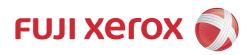

# DocuPrint CP225 w User Guide

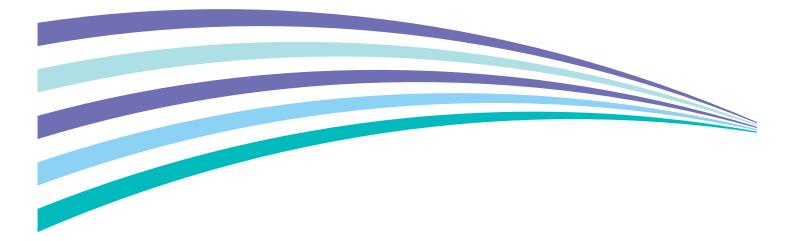

Apple, Bonjour, ColorSync, iPad, iPhone, iPod touch, Macintosh, Mac OS, and OS X are trademarks of Apple Inc., registered in the U.S. and other countries. AirPrint and the AirPrint logo are trademarks of Apple Inc. App Store is a service mark of Apple Inc.

Android, Google Chrome, Gmail, Google, Google Cloud Print, Google Drive, and Google Play are either registered trademarks or trademarks of Google Inc.

Adobe, Photoshop, and PostScript are either registered trademarks or trademarks of Adobe Systems Incorporated in the United States and/or other countries.

PCL is a trademark of Hewlett-Packard Corporation in the United States and/or other countries.

Microsoft, Windows Vista, Windows, Windows Server, Visual C++, Visual Studio, and Internet Explorer are either registered trademarks or trademarks of Microsoft Corporation in the United States and/or other countries.

Linux is a registered trademark of Linus Torvalds.

Novell and SUSE are registered trademarks of Novell, Inc. in the United States and other countries.

Red Hat and Red Hat Enterprise Linux are registered trademarks of Red Hat, Inc. in the U.S. and other countries.

Ubuntu is a registered trademark of Canonical Ltd.

Wi-Fi and Wi-Fi Direct are registered trademarks of the Wi-Fi Alliance. Wi-Fi Protected Setup, WPA, and WPA2 are trademarks of the Wi-Fi Alliance.

All product/brand names are trademarks or registered trademarks of the respective holders.

Microsoft product screen shot(s) reprinted with permission from Microsoft Corporation.

In this manual, safety instructions are preceded by the symbol  $\triangle$ . Always read and follow the instructions before performing the required procedures.

It may be a legal offence to print currency notes, certificates of stocks and securities, or any other documents of similar nature, regardless of whether they will be used.

Fuji Xerox is not responsible for any breakdown of machines due to infection of computer virus or computer hacking.

#### IMPORTANT:

- 1. This manual is copyrighted with all rights reserved. Under the copyright laws, this manual may not be copied or modified in whole or part, without the written consent of the publisher.
- 2. Parts of this manual are subject to change without prior notice.
- 3. We welcome any comments on ambiguities, errors, omissions, or missing pages.
- 4. Never attempt any procedure on the machine that is not specifically described in this manual. Unauthorized operation can cause faults or accidents. Fuji Xerox is not liable for any problems resulting from unauthorized operation of the equipment.

Xerox, Xerox and Design, as well as Fuji Xerox and Design are registered trademarks or trademarks of Xerox Corporation in Japan and/or other countries.

DocuPrint and CentreWare are registered trademarks or trademarks of Xerox Corporation in Japan and/or other countries.

# Preface

Thank you for purchasing the DocuPrint CP225 w.

This guide is intended for users who use the printer for the first time, and provides all the necessary operating information about the print function.

Please read this guide to achieve the best performance from this printer.

This guide assumes you are familiar with computers and the basics of network operation and configuration.

After reading this guide, keep it safe and handy for future reference.

Fuji Xerox Co., Ltd.

# Contents

|        | e<br>of Manuals                                                            |    |
|--------|----------------------------------------------------------------------------|----|
|        | This Guide                                                                 |    |
| Conig  | Organization                                                               |    |
|        | Conventions                                                                |    |
| Produc | ct Features                                                                |    |
|        |                                                                            |    |
| 1      | Specifications                                                             | 12 |
| 2      | Basic Operation                                                            | 15 |
|        | Main Components                                                            |    |
|        | Front View                                                                 |    |
|        | Rear View                                                                  |    |
|        | Operator Panel                                                             |    |
|        | Turning On/Off the Printer                                                 |    |
|        | Turning On Your Printer                                                    | 19 |
|        | Turning Off Your Printer                                                   |    |
|        | Printing a Panel Settings Page                                             |    |
|        | Using the Operator Panel                                                   |    |
|        | Using the Printer Setting Utility (Windows Only)                           |    |
|        | Power Saver Mode                                                           |    |
|        | Exiting the Power Saver Mode                                               | 21 |
| 3      | Printer Management Software                                                | 22 |
|        | Print Driver                                                               | 23 |
|        | CentreWare Internet Services                                               |    |
|        | Creating an Administrative Password                                        | 24 |
|        | Printer Setting Utility (Windows Only)                                     |    |
|        | SimpleMonitor (Windows Only)                                               | 26 |
|        | Launcher (Windows Only)                                                    | 27 |
|        | Setup Disk Creation Tool (Windows Only)                                    | 28 |
| 4      | Printer Connection and Software Installation                               | 29 |
|        | Overview of Printer Connection and Software Installation                   | 30 |
|        | USB Connection                                                             |    |
|        | Ethernet Connection                                                        |    |
|        | Wireless Connection                                                        |    |
|        | Connecting Your Printer                                                    |    |
|        | Available Features for Each Connection Type                                |    |
|        | Connecting Printer to Your Computer                                        |    |
|        | Setting the IP Address (for IPv4 Mode)                                     |    |
|        | Printer's TCP/IP and IP Addresses                                          |    |
|        | Dynamic Methods of Setting the Printer's IP Address                        | 38 |
|        | Assigning an IP Address Manually                                           |    |
|        | Verifying the IP Settings                                                  |    |
|        | Configuring Printer and Installing Software on Windows                     |    |
|        | Identifying Print Driver Pre-install Status (for Network Connection Setup) |    |
|        | Using Installer to Set Up Connection and Install Software                  |    |

|   | Using Installer to Install Software<br>Installing the XML Paper Specification (XPS) Print Driver<br>Setting Up for Web Services on Devices (WSD)<br>Setting Up for Shared Printing<br>Configuring Printer and Installing Software on Mac OS X<br>Installing the Print Driver<br>Installing Software<br>Adding a Printer<br>Configuring Printer and Installing the Print Driver on Linux (CUPS)<br>Installing the Print Driver<br>Setting Up the Queue<br>Setting Up the Queue<br>Setting the Default Queue<br>Specifying the Printing Options |                                                             |
|---|----------------------------------------------------------------------------------------------------|-------------------------------------------------------------|
| 5 | Printing Basics<br>About Print Media<br>Print Media Usage Guidelines<br>Print Media That Can Damage Your Printer                                                                                                    | 73<br>74<br>74<br>74                                        |
|   | Print Media Storage Guidelines<br>Supported Print Media<br>Usable Print Media<br>Loading Print Media<br>Print Media Dimensions<br>Loading Print Media in the Standard 150 Sheet Tray<br>Manual Duplex Printing                                                                                                    | 76<br>76<br>77<br>77<br>77<br>77                            |
|   | Using the Output Tray Extension<br>Printing<br>Sending a Job to Print.<br>Canceling a Print Job<br>Using the Secure Print Feature<br>Selecting Printing Options<br>Printing on Custom Size Paper<br>Checking Status of Print Job<br>Printing With Wi-Fi Direct<br>Mobile Printing<br>Printing With AirPrint<br>Printing With AirPrint<br>Printing With Google Cloud Print<br>Printing a Report Page<br>Printer Settings.                                                                                                    |                                                             |
| 6 | Using the Operator Panel Menus<br>Understanding the Printer Menus<br>Report / List<br>Meter Readings<br>Admin Menu<br>Panel Lock Function<br>Enabling the Panel Lock<br>Changing the Panel Lock Password<br>Disabling the Panel Lock<br>Setting the Time for the Power Saver Mode<br>Resetting to Factory Defaults                                                                                                    | 103<br>103<br>104<br>104<br>122<br>122<br>122<br>122<br>123 |

| 7 | Digital Certificates                               | 125 |
|---|----------------------------------------------------|-----|
|   | Using Digital Certificates                         |     |
|   | Setting a Digital Certificate                      |     |
|   | Managing the Digital Certificate                   |     |
|   | Setting the SSL/TLS Communication Feature          |     |
|   |                                                    |     |
| 8 | Troubleshooting                                    | 130 |
|   | Clearing Jams                                      |     |
|   | Avoiding Jams                                      |     |
|   | Identifying the Location of Paper Jams             |     |
|   | Clearing Paper Jams From the Front of the Printer  |     |
|   | Clearing Paper Jams From the Rear of the Printer   |     |
|   | Clearing Paper Jams From the Center Output Tray    |     |
|   | Jam Problems                                       |     |
|   | Basic Printer Problems                             |     |
|   | Display Problems                                   |     |
|   | Printing Problems                                  |     |
|   | Print Quality Problems                             |     |
|   | The Output Is Too Light                            |     |
|   | Toner Smears or Print Comes Off/Stain on Back Side |     |
|   | Random Spots/Blurred Images                        |     |
|   | The Entire Output Is Blank                         |     |
|   | Streaks Appear on the Output                       |     |
|   | Pitched Color Dots                                 |     |
|   | Vertical Blanks                                    |     |
|   | Mottle                                             |     |
|   | Ghosting                                           |     |
|   | Fog                                                |     |
|   | Bead-Carry-Out (BCO)                               |     |
|   | Auger Mark                                         |     |
|   | Wrinkled/Stained Paper                             |     |
|   | The Top Margin Is Incorrect                        |     |
|   | Color Registration Is Out of Alignment             |     |
|   | Protrudent/Bumpy Paper                             |     |
|   | Adjusting Color Registration                       |     |
|   | Performing Auto Correct                            |     |
|   | Printing the Color Registration Chart              |     |
|   | Determining Values                                 |     |
|   | Entering Values                                    |     |
|   | Wireless Problems                                  |     |
|   | Wi-Fi Direct Problems                              |     |
|   | Digital Certificate Problems                       |     |
|   | Other Problem                                      |     |
|   | Understanding Printer Messages                     |     |
|   | Contacting Service                                 |     |
|   | Getting Help                                       |     |
|   | LCD Panel Messages                                 |     |
|   | SimpleMonitor Alerts (Windows Only)                |     |
|   | Obtaining the Product Information                  |     |
|   | Non-Genuine Mode                                   |     |
|   | Using the Operator Panel                           |     |
|   | Using the Printer Setting Utility (Windows Only)   |     |

| 9     | Maintenance                                                             | 163 |
|-------|-------------------------------------------------------------------------|-----|
|       | Cleaning the Printer                                                    | 164 |
|       | Cleaning Inside the Printer                                             |     |
|       | Cleaning the Color Toner Density (CTD) Sensor                           |     |
|       | Replacing Toner Cartridges                                              |     |
|       | Överview                                                                |     |
|       | Removing the Toner Cartridges                                           | 168 |
|       | Installing a Toner Cartridge                                            |     |
|       | Ordering Supplies                                                       |     |
|       | Consumables                                                             |     |
|       | When to Order Toner Cartridges                                          |     |
|       | Recycling Supplies                                                      |     |
|       | Storing Consumables                                                     |     |
|       | Managing the Printer                                                    | 173 |
|       | Checking or Managing the Printer With the CentreWare Internet Services. | 173 |
|       | Checking Printer Status With the SimpleMonitor (Windows Only)           |     |
|       | Checking Printer Status Through E-mail                                  | 174 |
|       | Conserving Supplies                                                     |     |
|       | Checking Page Counts                                                    |     |
|       | Moving the Printer                                                      |     |
| 10    | Contacting Fuji Xerox                                                   | 179 |
| -     | Technical Support                                                       |     |
|       | Online Services                                                         |     |
| Indov |                                                                         | 100 |
| muex. |                                                                         | 102 |

### Paper Manuals

| Safety Guide         | Describes the information you need to know before using the printer and how to operate the printer safely.            |
|----------------------|----------------------------------------------------------------------------------------------------|
| Setup Guide          | Provides step-by-step instructions on how to set up your printer. Also describes how to check the network connection. |
| Operator Panel Guide | Describes the icons assigned to the buttons or indicators on the operator panel.                                      |

### Manuals Included on the Software Pack CD-ROM

| User Guide (this guide)            | Describes how to get ready to print and set various features. It also covers the operator panel menus, troubleshooting tips, and maintenance information. |  |
|------------------------------------|----------------------------------------------------------------------------------------------------|--|
| Troubleshooting Guide              | Describes the troubleshooting tips for printer problems such as paper jams.                                                                               |  |
|                                    | This guide can be opened from the Launcher.                                                                                                    |  |
| Product Features                   | Describes the product features.                                                                                                    |  |
|                                    | This guide can be opened from the installer.                                                                                                    |  |
| Show Me How                        | Describes the error recovery procedures for the printer.                                                                                                  |  |
|                                    | This can be opened from the SimpleMonitor.                                                                                                    |  |
| PostScript 3 Compatible User Guide | Describes how to set up your printer as a PostScript 3 Compatible printer and the features that can be configured on your print driver.                   |  |

## Organization

This guide is organized into the following chapters. The summary of each chapter is as follows:

| 1 Specifications                                  | Describes the printer specifications.                                                                                  |  |
|---------------------------------------------------|----------------------------------------------------------------------------------------------------|--|
| 2 Basic Operation                                 | Describes the main components of the printer, the power saver mode, and how to turn on/off the printer.                |  |
| 3 Printer Management Software                     | Describes the software available for the printer.                                                                      |  |
| 4 Printer Connection and Software<br>Installation | Describes the basic information about how to connect the printer to your computer and how to install the print driver. |  |
| 5 Printing Basics                                 | Describes the supported paper, how to load paper, and how to print data using various print features.                  |  |
| 6 Using the Operator Panel Menus                  | Describes the setting items available on the operator panel, and their setup procedures.                               |  |
| 7 Digital Certificates                            | Describes how to create and manage digital certificates.                                                               |  |
| 8 Troubleshooting                                 | Describes the troubleshooting tips for printer problems such as paper jams.                                            |  |
| 9 Maintenance                                     | Describes how to clean the printer, how to replace toner cartridges, and how to see the printer status.                |  |
| 10 Contacting Fuji Xerox                          | Describes support information.                                                                                         |  |

### ■ Conventions

- In this guide, personal computers and workstations are collectively called "computers".
- The following terms are used throughout this guide:

#### **IMPORTANT:**

Important information that must be read and followed.

#### NOTE:

Additional information that merits emphasis.

#### See also:

- References within this guide.
- Orientation of documents or paper is described in this guide as follows:

, , , Long Edge Feed (LEF): Loading the document or paper in landscape orientation.

, D, Short Edge Feed (SEF): Loading the document or paper in portrait orientation.

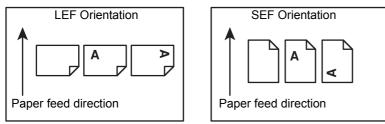

• Some of the items in the screen shots and illustrations may not be displayed or available depending on your printer model.

# **Product Features**

#### Easy Wireless Connection Set Up (EZInstall)

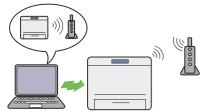

You can easily connect the printer to a wireless network by using the installer on the *Software Pack CD-ROM*.

For more information, see "Configuring Wireless Connection Settings" on page 44.

#### **Manual Duplex Print**

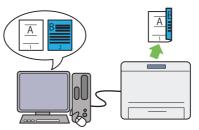

The duplex print feature allows you to print two or more pages on the front and back sides of a single sheet of paper manually. This feature helps reduce paper consumption.

For more information, see "Manual Duplex Printing" on page 82.

# Printing Through Wireless Connection (Wireless Print)

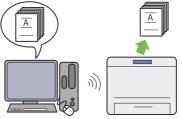

The wireless LAN feature on your printer allows you to install the printer at any location, and enables printing without a wired connection to your computer.

For more information, see "Wireless Connection" on page 34.

#### **Multiple Up Print**

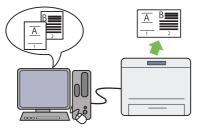

The multiple up print feature allows you to print multiple pages on a single sheet of paper. This feature helps reduce paper consumption.

For more information, refer to the Help provided for the print driver.

#### Secure Print

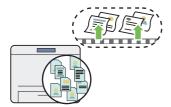

The Secure Print feature allows you to temporarily store your print data in the printer memory and output it later. You can effectively manage your time when you print confidential data or large-volume data at off-peak hours.

For more information, see "Using the Secure Print Feature" on page 86.

#### Fuji Xerox Imaging Technology

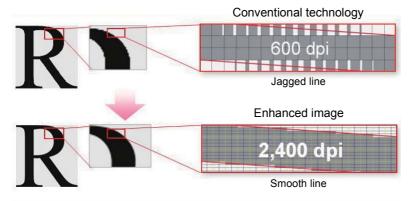

This printer reproduces smooth lines and gradations by  $1200 \times 2400$  dpi high-resolution LED print heads and Micro Accurate Control Screen (MACS) Technology.

In addition, the color registration of each toner is corrected with ultra high precision through a digital process by Image Registration Control Technology (IReCT).

# **Specifications**

This chapter lists the main specifications of the printer. Note that the specifications of the product may change without prior notice.

| Items                    | Description                                                                                                    |  |  |
|--------------------------|----------------------------------------------------------------------------------------------------|--|--|
| Product Code             | DocuPrint CP225 w 220V: TL300870                                                                                                    |  |  |
|                          | DocuPrint CP225 w 110V: TL300873                                                                                                    |  |  |
| Туре                     | Desktop                                                                                                    |  |  |
| Printing Method          | LED Xerography                                                                                                    |  |  |
|                          | IMPORTANT:                                                                                                    |  |  |
|                          | LED + LED electrophotographic system                                                                                                    |  |  |
| Warm-Up Time             | 28 seconds or less (at 22°C room temperature)                                                                                                    |  |  |
| Continuous Print Speed   | Color 1 Sided: 18 sheets/min                                                                                                    |  |  |
|                          | Monochrome 1 Sided: 18 sheets/min                                                                                                    |  |  |
|                          | IMPORTANT:                                                                                                    |  |  |
|                          | <ul> <li>Print speed may decrease due to factors such as paper type, paper size, and<br/>printing conditions.</li> </ul>                                                                                                    |  |  |
|                          | <ul> <li>When continuously printing a single document of A4 .</li> </ul>                                                                                                    |  |  |
| First Print              | Color: 15.0 seconds (A4 🖵)                                                                                                    |  |  |
|                          | Monochrome: 12.5 seconds (A4 )                                                                                                    |  |  |
|                          | IMPORTANT:                                                                                                    |  |  |
|                          | The values may vary depending on the machine configuration.                                                                                                    |  |  |
| Resolution               | 1200 × 2400 dpi                                                                                                    |  |  |
| Tone/Color               | 256 tones/color (16.7 million colors)                                                                                                    |  |  |
| Paper Size               | $ \begin{array}{c} \mbox{A4 (210 \times 297 \ mm), B5 (182 \times 257 \ mm), A5 (148 \times 210 \ mm), C5 (162 \times 229 \ mm), \\ \mbox{Monarch (3.875 \times 7.5"), Com 10 (4.125 \times 9.5"), DL (110 \times 220 \ mm), \\ \mbox{Letter (8.5 \times 11"), Legal (8.5 \times 14"), Folio (8.5 \times 13"), Executive (7.25 \times 10.5"), \\ \mbox{Custom Size: } 76.2 - 215.9 \ mm \times 127 - 355.6 \ mm \end{array} $ |  |  |
|                          | Image loss: 4 mm from the top, bottom, left, and right edges                                                                                                    |  |  |
| Paper Weight             | 60 – 163 gsm                                                                                                    |  |  |
|                          | IMPORTANT:                                                                                                    |  |  |
|                          | Use only the recommended paper. Using paper other than that recommended for the printer can cause printing problems. Do not use special ink jet paper.                                                                                                    |  |  |
|                          | • The type of paper being used and environmental conditions can affect printing quality. Because of this, it is recommended to perform a test print and confirm proper print quality before using the printer.                                                                                                    |  |  |
| Paper Capacity           | 150 sheets                                                                                                    |  |  |
|                          | IMPORTANT:                                                                                                    |  |  |
|                          | <ul> <li>Fuji Xerox P paper (64 gsm)</li> </ul>                                                                                                    |  |  |
| Output Tray Capacity     | Approximately 100 sheets (face down)                                                                                                    |  |  |
| · · ·                    | IMPORTANT:                                                                                                    |  |  |
|                          | <ul> <li>Fuji Xerox P paper (64 gsm)</li> </ul>                                                                                                    |  |  |
| 2-sided Printing Feature | Standard (Manual)                                                                                                    |  |  |

| Items                     | Description                                                                                                    |  |  |  |
|---------------------------|----------------------------------------------------------------------------------------------------|--|--|--|
| Memory Capacity           | Standard: 256 MB (Onboard)                                                                                                    |  |  |  |
|                           | Optional: —                                                                                                    |  |  |  |
|                           | IMPORTANT:                                                                                                    |  |  |  |
|                           | <ul> <li>The above memory capacity does not guarantee print quality depending on<br/>the type and content of print data.</li> </ul> |  |  |  |
| Fonts                     | PCL/PostScript 3 Compatible: 80 fonts and 36 Symbol Sets                                                                            |  |  |  |
| Page Description Language | PCL, PostScript 3 Compatible                                                                                                    |  |  |  |
| Emulation                 | PCL 6, PostScript 3 Compatible                                                                                                    |  |  |  |
| Supported OS              | PCL6 driver:                                                                                                    |  |  |  |
|                           | Microsoft <sup>®</sup> Windows Server <sup>®</sup> 2003 (32-bit)                                                                    |  |  |  |
|                           | Microsoft <sup>®</sup> Windows Vista <sup>®</sup> (32-bit)                                                                          |  |  |  |
|                           | Microsoft <sup>®</sup> Windows Server <sup>®</sup> 2008 (32-bit)                                                                    |  |  |  |
|                           | Microsoft <sup>®</sup> Windows <sup>®</sup> 7 (32-bit)                                                                              |  |  |  |
|                           | Microsoft <sup>®</sup> Windows <sup>®</sup> 8 (32-bit)                                                                              |  |  |  |
|                           | Microsoft <sup>®</sup> Windows <sup>®</sup> 8.1 (32-bit)                                                                            |  |  |  |
|                           | Microsoft <sup>®</sup> Windows Server <sup>®</sup> 2003 (64-bit)<br>Microsoft <sup>®</sup> Windows Vista <sup>®</sup> (64-bit)      |  |  |  |
|                           | Microsoft <sup>®</sup> Windows Vista <sup>®</sup> (64-bit)<br>Microsoft <sup>®</sup> Windows Server <sup>®</sup> 2008 (64-bit)      |  |  |  |
|                           | Microsoft <sup>®</sup> Windows <sup>®</sup> 7 (64-bit)                                                                              |  |  |  |
|                           | Microsoft <sup>®</sup> Windows Server <sup>®</sup> 2008 R2 (64-bit)                                                                 |  |  |  |
|                           | Microsoft <sup>®</sup> Windows <sup>®</sup> 8 (64-bit)                                                                              |  |  |  |
|                           | Microsoft <sup>®</sup> Windows Server <sup>®</sup> 2012 (64-bit)                                                                    |  |  |  |
|                           | Microsoft <sup>®</sup> Windows <sup>®</sup> 8.1 (64-bit)                                                                            |  |  |  |
|                           | Microsoft <sup>®</sup> Windows Server <sup>®</sup> 2012 R2 (64-bit)                                                                 |  |  |  |
|                           | PostScript 3 Compatible:                                                                                                    |  |  |  |
|                           | Microsoft <sup>®</sup> Windows Server <sup>®</sup> 2003 (32-bit)                                                                    |  |  |  |
|                           | Microsoft <sup>®</sup> Windows Vista <sup>®</sup> (32-bit)                                                                          |  |  |  |
|                           | Microsoft <sup>®</sup> Windows Server <sup>®</sup> 2008 (32-bit)                                                                    |  |  |  |
|                           | Microsoft <sup>®</sup> Windows <sup>®</sup> 7 (32-bit)                                                                              |  |  |  |
|                           | Microsoft <sup>®</sup> Windows <sup>®</sup> 8 (32-bit)                                                                              |  |  |  |
|                           | Microsoft <sup>®</sup> Windows <sup>®</sup> 8.1 (32-bit)<br>Microsoft <sup>®</sup> Windows Server <sup>®</sup> 2003 (64-bit)        |  |  |  |
|                           | Microsoft <sup>®</sup> Windows Vista <sup>®</sup> (64-bit)                                                                          |  |  |  |
|                           | Microsoft <sup>®</sup> Windows Vista (04-bit)                                                                                       |  |  |  |
|                           | Microsoft <sup>®</sup> Windows <sup>®</sup> 7 (64-bit)                                                                              |  |  |  |
|                           | Microsoft <sup>®</sup> Windows Server <sup>®</sup> 2008 R2 (64-bit)                                                                 |  |  |  |
|                           | Microsoft <sup>®</sup> Windows <sup>®</sup> 8 (64-bit)                                                                              |  |  |  |
|                           | Microsoft <sup>®</sup> Windows Server <sup>®</sup> 2012 (64-bit)                                                                    |  |  |  |
|                           | Microsoft <sup>®</sup> Windows <sup>®</sup> 8.1 (64-bit)                                                                            |  |  |  |
|                           | Microsoft <sup>®</sup> Windows Server <sup>®</sup> 2012 R2 (64-bit)                                                                 |  |  |  |
|                           | Mac OS X 10.5 Leopard                                                                                                    |  |  |  |
|                           | Mac OS X 10.6 Snow Leopard                                                                                                    |  |  |  |
|                           | Mac OS X 10.7 Lion                                                                                                    |  |  |  |
|                           | OS X 10.8 Mountain Lion                                                                                                    |  |  |  |
|                           | OS X 10.9 Mavericks<br>Red Hat <sup>®</sup> Enterprise Linux <sup>®</sup> 6 Desktop (32-bit)                                        |  |  |  |
|                           | SUSE <sup>®</sup> Linux Enterprise Desktop (32-bit)                                                                                 |  |  |  |
|                           | Ubuntu <sup>®</sup> 12.04 (32-bit)                                                                                                  |  |  |  |
|                           | Red Hat <sup>®</sup> Enterprise Linux <sup>®</sup> 6 Desktop (64-bit)                                                               |  |  |  |
|                           | SUSE <sup>®</sup> Linux Enterprise Desktop 11 (64-bit)                                                                              |  |  |  |
|                           | Ubuntu <sup>®</sup> 12.04 (64-bit)                                                                                                  |  |  |  |
|                           | IMPORTANT:                                                                                                    |  |  |  |
|                           | For information about the latest supported OS, refer to the Fuji Xerox web site.                                                    |  |  |  |

| ltems              | Description                                                                                                    |
|--------------------|----------------------------------------------------------------------------------------------------|
| Interface          | USB 2.0 (Hi-Speed), Ethernet (10Base-T/100Base-TX),<br>IEEE 802.11b/802.11g/802.11n                                                                                                    |
| Supported Protocol | TCP/IP (IPv4/IPv6, LPD, IPP, IPPS, Port9100, WSD, HTTP, HTTPS, RARP,<br>AutoIP), SNMP, DHCP, DHCPv6, BOOTP, Bonjour (mDNS), AirPrint, Google<br>Cloud Print                                                    |
|                    | NOTE:                                                                                                    |
|                    | WSD stands for Web Services on Devices.                                                                                                    |
| Power Supply       | AC 100 – 127 V ± 10%; 7 A; both 50/60 Hz ± 3 Hz                                                                                                    |
|                    | AC 220 – 240 V ± 10%; 5 A; both 50/60 Hz ± 3 Hz                                                                                                    |
|                    | IMPORTANT:                                                                                                    |
|                    | Power outlets that provide the above power level are recommended.                                                                                                    |
| Operating Noise    | During operation: 6.4 B; 49.1 dB (A)                                                                                                    |
|                    | During stand-by: 3.5 B; 19.6 dB (A)                                                                                                    |
|                    | IMPORTANT:                                                                                                    |
|                    | <ul> <li>Measurements based on ISO7779</li> <li>Unit B: acoustic power level (LwAd)</li> <li>Unit dB (A): radiated sound pressure (bystander position)</li> </ul>                                              |
| Power Consumption  | Maximum power consumption: 810 W or less                                                                                                    |
| ·                  | Low power mode : 9 W or less                                                                                                    |
|                    | Sleep mode : 3 W or less                                                                                                    |
|                    | Standby mode : 42 W or less                                                                                                    |
|                    | IMPORTANT:                                                                                                    |
|                    | <ul> <li>The printer does not use electricity when the power is switched off even with<br/>the power cord is plugged in.</li> </ul>                                                                            |
| Dimensions         | 397 (W) × 398 (D) × 246 (H) mm                                                                                                    |
| Weight             | Approximately 12.4 kg (including toner cartridges)                                                                                                    |
| Usage Environment  | During Use: Temperature: 10 – 32°C; Humidity: 10 – 85% (except malfunctions due to dew condensation)                                                                                                    |
|                    | Non-Use: Temperature: -20 – 40°C; Humidity: 5 – 85% (except malfunctions due to dew condensation)                                                                                                    |
|                    | IMPORTANT:                                                                                                    |
|                    | <ul> <li>Until the conditions (temperature and humidity) inside the printer become<br/>acclimated to the installation environment, certain conditions of paper can<br/>cause poor printing quality.</li> </ul> |

# 2

# **Basic Operation**

- "Main Components" on page 16
- "Turning On/Off the Printer" on page 19
- "Printing a Panel Settings Page" on page 20
- "Power Saver Mode" on page 21

### ■ Front View

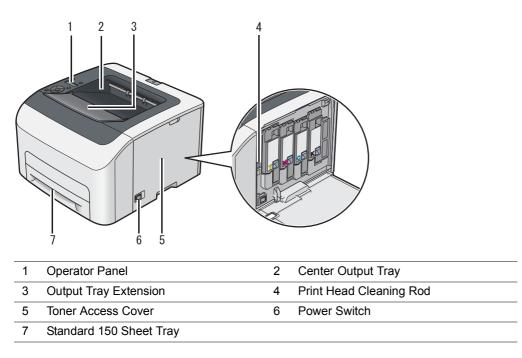

## ■ Rear View

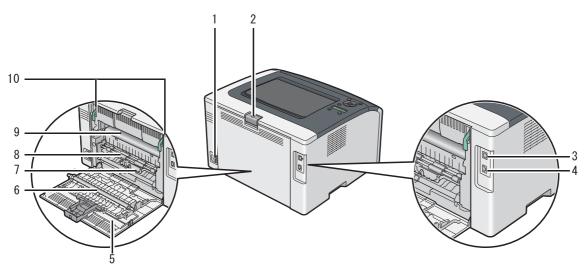

| 1 | Power Connector | 2  | Rear Cover Handle |
|---|-----------------|----|-------------------|
| 3 | USB Port        | 4  | Ethernet Port     |
| 5 | Rear Cover      | 6  | Transfer Roller   |
| 7 | Paper Chute     | 8  | Paper Feed Roller |
| 9 | Transfer Belt   | 10 | Levers            |
|   |                 |    |                   |

# ■ Operator Panel

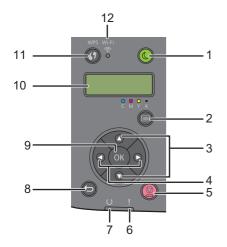

| 1  | ((Power Saver) button | Lights up in the sleep mode for the power saver mode. Press this button to exit the power saver mode.                                         |
|----|-----------------------|----------------------------------------------------------------------------------------------------|
| 2  | 🔲 (Menu) button       | Switches to the Menu mode from the print mode.                                                                                                |
| 3  | ▲ ▼ buttons           | Scrolls through menus or items in the Menu mode. To enter numbers or passwords, press these buttons.                                          |
| 4  | ◄ ► buttons           | Selects submenus or setting values in the Menu mode.                                                                                          |
| 5  | (Stop) button         | Cancels the current print job or clears the value you entered.                                                                                |
| 6  | (Error) indicator     | Lights up when an error occurs and blinks when an unrecoverable error occurs.                                                                 |
| 7  | (Ready) indicator     | Lights up when the printer is ready or the printer is in the low power mode for the power saver mode, and blinks when data is being received. |
| 8  | ← (Back) button       | Switches to the print mode from the top menu of the Menu mode.                                                                                |
|    |                       | Returns to the upper hierarchy of the menu from the submenu of the Menu mode.                                                                 |
| 9  | OK button             | Displays the selected menu or item and determines the selected value in the Menu mode.                                                        |
| 10 | LCD panel             | Displays various settings, instructions, and error messages.                                                                                  |
| 11 | (WPS) button          | Starts Wi-Fi Protected Setup™ (Push Button Configuration).                                                                                    |
| 12 | 🛜 (Wi-Fi) LED         | Lights up when wireless connection is established, and blinks in certain conditions.                                                          |

### Status of Wi-Fi LED

This section describes when the  $\widehat{\boldsymbol{\neg}}$  (**Wi-Fi**) LED lights up or blinks.

#### See also:

• "Wireless Problems" on page 153

| 奈 (Wi-Fi) LED |                 | Wi-Fi<br>settings <sup>*</sup> | Printer Status                                                                                                    |  |
|---------------|-----------------|--------------------------------|----------------------------------------------------------------------------------------------------|--|
| •             | Off             | N/A                            | Connected to the network via Ethernet cable; Regardless of the Wi-Fi setting, wireless connection is not available when an Ethernet cable is connected to the printer |  |
|               |                 | Off                            | _                                                                                                    |  |
|               |                 | On                             | The printer enters the power saver mode                                                                                                    |  |
|               |                 |                                | Failed to connect with Wireless LAN access point or router                                                                                                    |  |
|               | On              | On                             | Wireless link established                                                                                                    |  |
| - <b>)</b> -  | Blinking normal | On                             | Searching/Connecting with wireless LAN access point or router                                                                                                    |  |
| ×             | Blinking slowly | On                             | Searching/Connecting with WPS access point or router during wireless operation                                                                                        |  |
|               |                 |                                | Connecting with a mobile device using Wi-Fi Direct <sup>®</sup>                                                                                                    |  |
| - <u>.</u>    | Blinking fast   | On                             | Received an invitation from a mobile device to connect using Wi-Fi Direct                                                                                             |  |

\* You can enable/disable the Wi-Fi settings. For more information, see "Wi-Fi" on page 109.

# ■ Turning On Your Printer

#### **IMPORTANT:**

- Do not use extension cords or power strips.
- The printer should not be connected to an uninterruptible power supply (UPS) system.
- 1 Connect the power cord to the power connector on the rear of your printer (see "Rear View" on page 16).

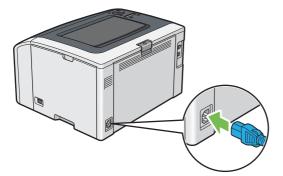

- 2 Connect the other end of the cord to the power source.
- 3 Turn on the printer.

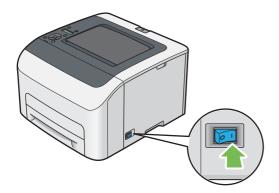

## ■ Turning Off Your Printer

1 Turn off the printer.

#### NOTE:

• The data in the memory is cleared when the printer is turned off.

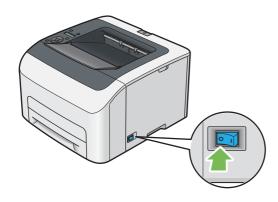

### ■ Using the Operator Panel

- 1 Press the 🔚 (Menu) button.
- 2 Select Report / List, and then press the (OK) button.
- 3 Select Panel Settings, and then press the OK button. The Panel Settings page is printed.

### ■ Using the Printer Setting Utility (Windows Only)

The following procedure uses Microsoft<sup>®</sup> Windows<sup>®</sup> 7 as an example.

1 Click Start  $\rightarrow$  All Programs  $\rightarrow$  Fuji Xerox  $\rightarrow$  Fuji Xerox Printer Software for Asia-Pacific  $\rightarrow$  your printer  $\rightarrow$  Printer Setting Utility.

#### NOTE:

• The window to select a printer appears in this step when multiple print drivers are installed on your computer. In this case, click the name of the desired printer listed in **Printer Name**.

The Printer Setting Utility appears.

- 2 Click the **Printer Settings Report** tab.
- 3 Select **Reports** from the list at the left side of the page. The **Reports** page is displayed.
- 4 Click Panel Settings.

The Panel Settings page is printed.

# **Power Saver Mode**

The printer has a power saving feature which reduces power consumption during periods of inactivity. This feature operates in two modes: low power mode and sleep mode. As delivered, the printer switches to the low power mode five minutes after the last job is finished. The printer then switches to the sleep mode after another six minutes of inactivity. When the printer is in the low power mode, the display shows Ready to Print and the LCD backlight turns off. In the sleep mode, all lamps on the operator panel except for the ((Power Saver)) button go out. The display goes blank and nothing more appears.

The factory default settings of five minutes (Low Power Timer) and six minutes (Sleep Timer) are changeable within the range of 5 to 30 minutes (Low Power Timer) and 1 to 6 minutes (Sleep Timer). The printer returns to the ready-to-print state in about 28 seconds when re-activated.

### Exiting the Power Saver Mode

The printer automatically exits the power saver mode when it receives a job from a computer. To manually exit the low power mode, press any button on the operator panel. To exit the sleep mode, press the ( (**Power Saver**) button.

#### NOTE:

• When the printer is in the sleep mode, all buttons on the operator panel except for the ( (**Power Saver**) button do not function. To use the buttons on the operator panel, press the ( (**Power Saver**) button to exit the power saver mode.

#### See also:

"Setting the Time for the Power Saver Mode" on page 123

# **Printer Management Software**

Use the *Software Pack CD-ROM* that shipped with your printer to install a combination of software programs, depending on your operating system.

- "Print Driver" on page 23
- "CentreWare Internet Services" on page 24
- "Printer Setting Utility (Windows Only)" on page 25
- "SimpleMonitor (Windows Only)" on page 26
- "Launcher (Windows Only)" on page 27
- "Setup Disk Creation Tool (Windows Only)" on page 28

# **Print Driver**

To access all of your printer's features, install the print driver from the Software Pack CD-ROM.

The print driver enables your computer and printer to communicate and provides access to your printer features.

#### See also:

- "Configuring Printer and Installing Software on Windows" on page 42
- "Configuring Printer and Installing Software on Mac OS X" on page 65

# **CentreWare Internet Services**

The CentreWare Internet Services is a hypertext transfer protocol (HTTP)-based web page service that is accessed through your web browser.

Using the CentreWare Internet Services you can confirm the printer status, and change the printer configuration options easily. Anyone on your network can access the printer using the CentreWare Internet Services. In administrative mode you can change the configuration of the printer, and manage your printer settings without leaving your computer.

#### NOTE:

• Users who are not given passwords by the administrator can still view the configuration settings in user mode. However, they cannot save or apply any changes to the current configuration and settings.

### ■ Creating an Administrative Password

- 1 Launch your web browser.
- 2 Enter the IP address of the printer in the address bar, and then press the Enter key.
- 3 Click the **Properties** tab.
- 4 In the left navigation panel, scroll down to Security and select Administrator Settings.
- 5 Select Enabled for Administrator Mode.
- 6 In the Administrator Login ID field, enter a name for the administrator.

#### NOTE:

- The default ID and password are "11111" and "x-admin" respectively.
- 7 In the Administrator Password and Re-enter Password fields, enter a password for the administrator.
- 8 In the **Maximum Login Attempts** field, enter the number of login attempts allowed. Setting to 0 does not limit the number of login attempts.
- 9 Click Apply.

Your new password has been set and anyone with the administrator name and password can log in and change the printer configuration and settings.

# **Printer Setting Utility (Windows Only)**

The Printer Setting Utility is installed with the print driver.

The Printer Setting Utility allows you to view or specify the system settings. You can also diagnose the system settings by using the Printer Setting Utility.

The Printer Setting Utility consists of the Printer Settings Report, Printer Maintenance, and Diagnosis tabs.

#### NOTE:

• The **Password** dialog box appears the first time you try to change settings on the Printer Setting Utility when Panel Lock is set on the printer. In this case, enter the password you specified, and click **OK** to apply the settings.

# SimpleMonitor (Windows Only)

The SimpleMonitor is installed with the print driver.

You can check the printer status with the SimpleMonitor. Double-click the SimpleMonitor printer icon on the taskbar at the bottom right of the screen. The window to select a printer appears, which displays the printer name, printer connection ports, and printer status. Click one of the printer name listed on the window to select a printer. The **Printer Status** window appears. Check the column **Status** to know the current status of your printer.

The **Printer Status** window alerts you when there is a warning or when an error occurs, for example, when a paper jam occurs or toner is running low.

By default, the **Printer Status** window launches automatically when printing error occurs. You can specify the conditions for starting the **Printer Status** window in **Printer Status Window Properties**.

To change the pop-up settings for the **Printer Status** window:

The following procedure uses Microsoft<sup>®</sup> Windows<sup>®</sup> 7 as an example.

1 Right-click the SimpleMonitor printer icon on the taskbar at the bottom right of the screen.

#### 2 Select Printer Status Window Properties.

- The Printer Status Window Properties window appears.
- **3** Select the type of the pop-up and then click **OK**.

You can also check the toner level of your printer and the job information on the **Printer Status** window.

#### NOTE:

• To modify the SimpleMonitor settings, select **Settings** in the window to select a printer.

# Launcher (Windows Only)

The Launcher is installed with your print driver.

Using the **Launcher-Ctype** window, you can open the **Printer Status** window, Printer Setting Utility, and Troubleshooting Guide.

The following procedure uses Windows 7 as an example.

To open the Launcher-Ctype window:

1 Click Start  $\rightarrow$  All Programs  $\rightarrow$  Fuji Xerox  $\rightarrow$  Fuji Xerox Printer Software for Asia-Pacific  $\rightarrow$  your printer  $\rightarrow$  Launcher.

The Launcher-Ctype window appears.

| Launcher-Ctype: FX DocuP | rint FUCCESSFREE S      |                 | ×               |
|--------------------------|-------------------------|-----------------|-----------------|
|                          |                         |                 | FUJI Xerox 🌖    |
| Support Tools            |                         |                 |                 |
|                          |                         | ?               |                 |
| Status Window            | Printer Setting Utility | Troubleshooting |                 |
|                          |                         |                 | <u>Settings</u> |

2 The Launcher-Ctype window provides the following buttons; Status Window, Printer Setting Utility, and Troubleshooting.

To exit, click X (Close) at the top-right corner of the window.

For details, see the help for each application.

| Status Window           | Opens the Printer Status window.                                                 |
|-------------------------|----------------------------------------------------------------------------------|
|                         | See also:                                                                        |
|                         | <ul> <li>"SimpleMonitor (Windows Only)" on page 26</li> </ul>                    |
| Printer Setting Utility | Opens the Printer Setting Utility.                                               |
|                         | See also:                                                                        |
|                         | <ul> <li>"Printer Setting Utility (Windows Only)" on page 25</li> </ul>          |
| Troubleshooting         | Opens the Troubleshooting Guide, which allows you to resolve issues by yourself. |

# Setup Disk Creation Tool (Windows Only)

The Setup Disk Creation Tool program located in the **MakeDisk** folder of the **Utilities** folder on the *Software Pack CD-ROM* and the print driver located on the *Software Pack CD-ROM* are used to create driver installation packages that contain custom driver settings. A driver installation package can contain a group of saved print driver settings and other data such as:

- · Print orientation and multiple-up (document settings)
- · Output color (graphic settings)

If you want to install the print driver with the same settings on multiple computers running on the same operating system, create a setup disk in a media or in a server on the network. Using the setup disk that you have created will reduce the amount of work required when installing the print driver.

- Install the print driver for your printer on the computer on which the setup disk is to be created.
- The setup disk can only be used on the operating system on which the disk was created or computers running the same operating system. Create a separate setup disk for each of the operating systems.

# 4

# **Printer Connection and Software Installation**

- "Overview of Printer Connection and Software Installation" on page 30
- "Connecting Your Printer" on page 32
- "Setting the IP Address (for IPv4 Mode)" on page 38
- "Configuring Printer and Installing Software on Windows" on page 42
- "Configuring Printer and Installing Software on Mac OS X" on page 65
- "Configuring Printer and Installing the Print Driver on Linux (CUPS)" on page 70

# **Overview of Printer Connection and Software Installation**

Read this section to know the overall steps to complete the printer connection and software installation.

Select one of the following connection methods.

- USB connection
- Ethernet connection
- · Wireless connection

#### NOTE:

- If the Software Pack CD-ROM is not available, you can download the latest driver from our web site: http://www.fujixeroxprinters.com/
- To use this printer in a Linux<sup>®</sup> environment, you need to install a Linux driver. For more information on how to install and use these, see also "Configuring Printer and Installing the Print Driver on Linux (CUPS)" on page 70.

### USB Connection

#### • For Microsoft<sup>®</sup> Windows<sup>®</sup>

- 1 Connect the printer and the computer with the USB cable. Refer to "USB Connection" on page 33.
- 2 Install the driver software on the computer from the Software Pack CD-ROM. Refer to "Using Installer to Set Up Connection and Install Software" on page 43.

#### • For Mac OS X

- 1 Connect the printer and the computer with the USB cable. Refer to "USB Connection" on page 33.
- 2 Install the driver software on the computer from the Software Pack CD-ROM. Refer to "Configuring Printer and Installing Software on Mac OS X" on page 65.

### Ethernet Connection

#### • For Windows

- Connect the printer to a wired network.
   Refer to "Ethernet Connection" on page 33.
- 2 Set the printer's IP address.
  - If DHCP is available on your network, refer to "Dynamic Methods of Setting the Printer's IP Address" on page 38.
  - You can also manually set the printer's IP address by using the operator panel. Refer to "Assigning an IP Address Manually" on page 39.
- Install the driver software on the computer from the Software Pack CD-ROM.
   Refer to "Configuring Printer and Installing Software on Windows" on page 42.

#### • For Mac OS X

- Connect the printer to a wired network.
   Refer to "Ethernet Connection" on page 33.
- 2 Set the printer's IP address.
  - If DHCP is available on your network, refer to "Dynamic Methods of Setting the Printer's IP Address" on page 38.
  - You can also manually set the printer's IP address by using the operator panel. Refer to "Assigning an IP Address Manually" on page 39.
- Install the driver software on the computer from the Software Pack CD-ROM.
   Refer to "Configuring Printer and Installing Software on Mac OS X" on page 65.

### Wireless Connection

#### • For Windows

1 Connect the printer to a wireless network.

Refer to "Wireless Connection" on page 34.

Perform the following steps as necessary.

If you set up wireless connection using the installer on the *Software Pack CD-ROM*, the following steps are not necessary.

- 2 Set the printer's IP address.
  - If DHCP is available on your network, refer to "Dynamic Methods of Setting the Printer's IP Address" on page 38.
  - You can also manually set the printer's IP address by using the operator panel. Refer to "Assigning an IP Address Manually" on page 39.
- 3 Install the driver software on the computer from the Software Pack CD-ROM. Refer to "Configuring Printer and Installing Software on Windows" on page 42.

#### • For Mac OS X

- Connect the printer to a wireless network. Refer to "Wireless Connection" on page 34.
- 2 Set the printer's IP address.
  - If DHCP is available on your network, refer to "Dynamic Methods of Setting the Printer's IP Address" on page 38.
  - You can also manually set the printer's IP address by using the operator panel. Refer to "Assigning an IP Address Manually" on page 39.
- 3 Install the driver software on the computer from the Software Pack CD-ROM. Refer to "Configuring Printer and Installing Software on Mac OS X" on page 65.

# **Connecting Your Printer**

To connect your printer to a computer or device, the following specification must be met for each of the connection type:

| Connection Type | Connection Specifications        |
|-----------------|----------------------------------|
| Ethernet        | 10 Base-T/100 Base-TX compatible |
| USB             | USB2.0 compatible                |
| Wireless        | IEEE 802.11b/802.11g/802.11n     |

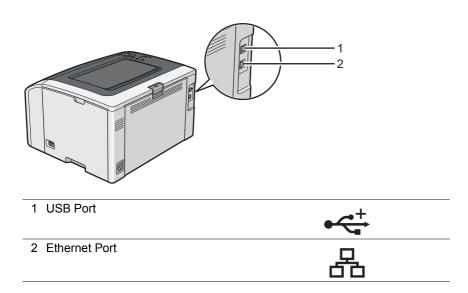

### ■ Available Features for Each Connection Type

Connect the printer via USB, Ethernet, or Wireless. A USB connection is a direct connection and is not used for networking. Ethernet and wireless connections are used for networking. Hardware and cabling requirements vary for the different connection methods. Ethernet cable and wireless LAN access point (Registrar) or router are not included with your printer and must be purchased separately.

| The available features for each connection type are shown in the following table. |
|-----------------------------------------------------------------------------------|
|-----------------------------------------------------------------------------------|

| Connection Type | Available Feature                                                                                                    |
|-----------------|----------------------------------------------------------------------------------------------------|
| USB             | <ul> <li>Instruct print jobs from a computer.</li> </ul>                                                                 |
|                 | <ul> <li>Use the Printer Setting Utility to view, specify, or diagnose the system settings<br/>(Windows only)</li> </ul> |
|                 | <ul> <li>Use the SimpleMonitor to check the printer status. (Windows only)</li> </ul>                                    |
| Ethernet        | <ul> <li>Instruct print jobs from a computer on the network.</li> </ul>                                                  |
|                 | <ul> <li>Use the CentreWare Internet Services to view the printer status or specify the<br/>printer settings.</li> </ul> |
|                 | <ul> <li>Use the Printer Setting Utility to view, specify or diagnose the system settings.<br/>(Windows only)</li> </ul> |
|                 | <ul> <li>Use the SimpleMonitor to check the printer status. (Windows only)</li> </ul>                                    |
| Wireless        | <ul> <li>Instruct print jobs from a computer on the network.</li> </ul>                                                  |
|                 | <ul> <li>Use the CentreWare Internet Services to view the printer status or specify the<br/>printer settings.</li> </ul> |
|                 | <ul> <li>Use the Printer Setting Utility to view, specify or diagnose the system settings.<br/>(Windows only)</li> </ul> |
|                 | <ul> <li>Use the SimpleMonitor to check the printer status. (Windows only)</li> </ul>                                    |

# Connecting Printer to Your Computer

### **USB** Connection

To connect the printer to a computer via USB:

- 1 Make sure that the printer is turned off and unplugged from the power source.
- 2 Connect the smaller USB connector into the USB port at the rear of the printer and the other end to a USB port of the computer.

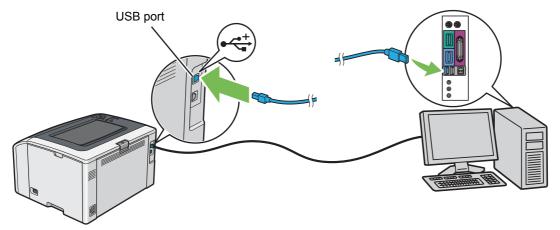

#### NOTE:

• Do not connect the printer USB cable to the USB slot available on the keyboard.

### **Ethernet Connection**

To connect the printer to a computer via Ethernet:

- 1 Make sure that the printer is turned off and all cables have been disconnected.
- 2 Connect one end of the Ethernet cable into the Ethernet port at the rear of the printer and the other end to an Ethernet port of a router or hub.

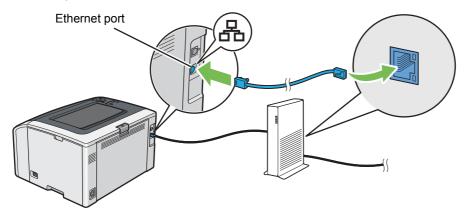

#### NOTE:

Connect the Ethernet cable, only if you need to setup a wired connection. Connecting the Ethernet cable stops some features
or functions for Wireless network.

### **Wireless Connection**

This section describes how to connect the printer to a computer via wireless network.

Confirm that the Ethernet cable has been disconnected from the printer and the  $\Re$  (**Wi-Fi**) LED is blinking before configuring the wireless connection.

#### **IMPORTANT:**

- The Wireless LAN feature is not available in all locations. Please check with your local Fuji Xerox representative for availability of wireless in your location.
- If you are using a method other than Wi-Fi Protected Setup™ (WPS) to configure your wireless network settings, be sure to get the SSID and security information from a system administrator before starting the setup procedure.
- Be sure to configure necessary settings on the wireless LAN access point (Registrar) or router before starting the printer setup. For information on the access point or router settings, refer to the manual supplied with the product.

The specifications of wireless setting function are described below:

| Item                                      | Specification                                                                                                    |
|-------------------------------------------|----------------------------------------------------------------------------------------------------|
| Connectivity                              | Wireless                                                                                                    |
| Connectivity Standard                     | IEEE 802.11b/802.11g/802.11n compliant                                                                                                    |
| Bandwidth                                 | 2.4 GHz                                                                                                    |
| Data Transfer Rate                        | IEEE 802.11b mode: 11, 5.5, 2, 1 Mbps                                                                                                    |
|                                           | IEEE 802.11g mode: 54, 48, 36, 24, 18, 12, 9, 6 Mbps                                                                                                    |
|                                           | IEEE 802.11n mode: 65 Mbps                                                                                                    |
| Security                                  | 64 (40-bit key)/128 (104-bit key) WEP, WPA™-PSK (TKIP, AES) <sup>*1</sup> , WPA2™-PSK (AES) <sup>*1</sup> (IEEE 802.1x attestation function of WPA 1x non-corresponds), Mixed Mode PSK |
| Certifications                            | Wi-Fi <sup>®</sup> , Wi-Fi Direct <sup>®</sup> , WPA2.0 (Personal)                                                                                                    |
| Wi-Fi Protected Setup (WPS) <sup>*2</sup> | Push Button Configuration (PBC), Personal Identification Number (PIN)                                                                                                    |

<sup>\*1</sup> WPA stands for Wi-Fi Protected Access<sup>®</sup>.

\*2 WPS 2.0 compliant. WPS 2.0 works on access points with the following encryption types: Mixed Mode PSK, WPA-PSK-AES, WPA2-PSK-AES, Open (No Security)

You can select a method to configure a wireless setting from the following:

| Using the installer on the Software | vare Pack CD-ROM (Windows Only) (Recommended for initial setup)                                                                                                    |
|-------------------------------------|----------------------------------------------------------------------------------------------------|
| Refer to "Launching the FX          | Printer Installation Screen" on page 43.                                                                                                    |
| WPS-PBC ( () (WPS) button)          | 1                                                                                                    |
| Refer to "WPS-PBC (WPS              | Button)" on page 35.                                                                                                    |
| WPS-PBC (Operator Panel Me          | enu)*1                                                                                                    |
| Refer to "WPS-PBC (Opera            | ator Panel Menu)" on page 35.                                                                                                    |
| WPS-PIN <sup>*2</sup>               |                                                                                                    |
| Refer to "WPS-PIN" on pag           | e 36.                                                                                                    |
| Auto SSID Setup                     |                                                                                                    |
| Refer to "Auto SSID Setup"          | on page 36.                                                                                                    |
| Manual SSID Setup                   |                                                                                                    |
| Refer to "Manual SSID Set           | up" on page 37.                                                                                                    |
| wireless configuration, by starting | p-Push Button Configuration) is a method to authenticate and register devices required for<br>WPS-PBC on the printer with the <b>()</b> ( <b>WPS</b> ) button or operator panel menu, and then pressing |

wireless configuration, by starting WPS-PBC on the printer with the **()** (WPS) button or operator panel menu, and then pressing the button provided on the wireless LAN access point (Registrar) or router. This setting is available only when the access point supports WPS-PBC.

<sup>\*2</sup> WPS-PIN (Wi-Fi Protected Setup-Personal Identification Number) is a method to authenticate and register devices required for wireless configuration, by entering PIN assignments in the printer and computer. This setting, performed through access point, is available only when the access point of your wireless router supports WPS.

### • WPS-PBC (WPS Button)

You can start WPS-PBC (Wi-Fi Protected Setup-Push Button Configuration) by pressing the **()** (WPS) button.

#### NOTE:

- WPS-PBC is available only when the wireless LAN access point (Registrar) or router supports WPS-PBC.
- Before starting WPS-PBC with the **()** (WPS) button, confirm the position of the WPS button (button name may vary) on the wireless LAN access point (Registrar) or router. For information about the WPS operation on the wireless LAN access point (Registrar) or router, refer to the manual supplied with the product.
- The 
   (Wi-Fi) LED lights up or blinks to indicate the printer's wireless connection status. For more information, see "Status of Wi-Fi LED" on page 18.

If a problem occurs or error messages are displayed on the LCD panel, see "Wireless Problems" on page 153.

1 Press and hold the **()** (**WPS**) button on the printer for three seconds.

Confirm that the (Wi-Fi) LED starts to blink slowly and WiFi-WPS linking Timeout: [XXX] appears on the LCD panel.

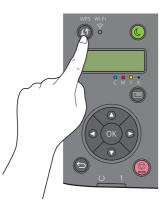

2 Start the WPS operation on the wireless LAN access point (Registrar) or router within two minutes. When WPS is successful, the r (Wi-Fi) LED lights up. The wireless connection is established and setup for wireless LAN is complete.

#### • WPS-PBC (Operator Panel Menu)

You can start WPS-PBC (Wi-Fi Protected Setup-Push Button Configuration) from the operator panel.

#### NOTE:

- WPS-PBC is available only when the wireless LAN access point (Registrar) or router supports WPS-PBC.
- Before starting WPS-PBC, confirm the position of the WPS button (button name may vary) on the wireless LAN access point (Registrar) or router. For information about the WPS operation on the wireless LAN access point (Registrar) or router, refer to the manual supplied with the product.
- The 
   (Wi-Fi) LED lights up or blinks to indicate the printer's wireless connection status. For more information, see "Status of Wi-Fi LED" on page 18.

If a problem occurs or error messages are displayed on the LCD panel, see "Wireless Problems" on page 153.

- 1 Press the 🔚 (Menu) button.
- 2 Select Admin Menu, and then press the (0K) button.
- **3** Select Network, and then press the OK button.
- **4** Select WPS Setup, and then press the (0K) button.
- **5** Select PBC, and then press the OK button.
- **6** Select Start, and then press the OK button.
- 7 Confirm that WiFi-WPS linking Timeout: [XXX] appears, start the WPS-PBC on the wireless LAN access point (Registrar) or router within two minutes.

When WPS is successful, the < (Wi-Fi) LED lights up. The wireless connection is established and setup for wireless LAN is complete.

#### • WPS-PIN

The PIN code of WPS-PIN can only be configured from the operator panel.

#### NOTE:

- · WPS-PIN is available only when the wireless LAN access point (Registrar) or router supports WPS-PIN.
- · For the WPS operation on the wireless LAN access point (Registrar) or router, refer to the manual supplied with the product.
- The (Wi-Fi) LED lights up or blinks to indicate the printer's wireless connection status. For more information, see "Status of Wi-Fi LED" on page 18.
   If a problem occurs or error messages are displayed on the LCD panel, see "Wireless Problems" on page 153.
- In a problem occurs of endi messages are displayed on the LCD panel, see Wheless in
- 1 Press the 📰 (**Menu**) button.
- 2 Select Admin Menu, and then press the (OK) button.
- **3** Select Network, and then press the (or) button.
- **4** Select WPS Setup, and then press the OK button.
- **5** Select PIN Code, and then press the (0K) button.
- 6 Write down the displayed 8-digit PIN code, or select Print PIN Code and press the OK button to print the PIN code.
- 7 Select Start Configuration, and then press the (OK) button.
- 8 Select the wireless LAN access point from the list, and then press the  $(\overline{ok})$  button.
- 9 Confirm that WiFi-WPS linking Timeout: [XXX] appears, and enter the PIN code displayed on step 6 into the wireless LAN access point within two minutes.

#### NOTE:

• For details about the WPS operation on the wireless LAN access point, refer to the manual supplied with the wireless LAN access point.

When WPS is successful, the  $\widehat{\uparrow}$  (Wi-Fi) LED lights up. The wireless connection is established and setup for wireless LAN is complete.

#### Auto SSID Setup

- 1 Press the 🔚 (Menu) button.
- **2** Select Admin Menu, and then press the (0K) button.
- **3** Select Network, and then press the (or) button.
- Select Wi-Fi Setup, and then press the OK button.
   The printer automatically searches the access points on wireless network.
- 5 Select the desired access point, and then press the OK button. If the desired access point does not appear, see "Manual SSID Setup" on page 37.

#### NOTE:

· Some hidden SSID may not be displayed. If the SSID is not detected, turn on SSID broadcast from the access point.

6 Enter the passphrase or WEP key.

When the encryption type of the selected access point is WPA2 or Mixed in step 5:

• Enter the passphrase, and then press the  $(\overline{ok})$  button.

When the encryption type of the selected access point is WEP in step 5:

• Enter the WEP key, and then press the (0K) button.

#### NOTE:

A passphrase is an encryption key for WPA and WPA2 encryption which consists of 8 to 63 alphanumeric (and 8 to 64 hexadecimal) characters. It may be described as a key on some access points or routers. For details, refer to the manual supplied with the access point or router.

When the Auto SSID Setup is successful, the  $\widehat{\uparrow}$  (Wi-Fi) LED lights up. The wireless connection is established and setup for wireless LAN is complete.

#### Manual SSID Setup

- 1 Press the 🔚 (Menu) button.
- 2 Select Admin Menu, and then press the (OK) button.
- **3** Select Network, and then press the (or) button.
- **4** Select Wi-Fi Setup, and then press the OK button.
- **5** Select Manual Setup, and then press the (0K) button.
- **6** Enter the SSID, and then press the (ok) button.
- 7 Select the network mode from Infrastructure and Ad-hoc depending on your environment, and then press the (ok) button.
- **8** Select the encryption type from Mixed Mode PSK, WPA2-PSK-AES, or WEP.

#### **IMPORTANT:**

· Be sure to use one of the supported encryption types to protect your network traffic.

#### NOTE:

• If you have selected Ad-hoc for the network mode, WEP is the encryption type.

To use Mixed Mode PSK or WPA2-PSK-AES encryption:

- a Select Mixed Mode PSK or WPA2-PSK-AES, and then press the (oK) button.
- **b** Enter the passphrase, and then press the  $(\overline{OK})$  button.

#### NOTE:

A passphrase is an encryption key for WPA and WPA2 encryption which consists of 8 to 63 alphanumeric (and 8 to 64 hexadecimal) characters. It may be described as a key on some access points or routers. For details, refer to the manual supplied with the access point or router.

To use WEP encryption:

- a Select WEP, and then press the  $(0\kappa)$  button.
- **b** Enter the WEP key, and then press the (0k) button.
- c Select the desired transmit key from WEP Key 1 to WEP Key 4, and then press the (oK) button.

When the Manual SSID Setup is successful, the  $\widehat{\uparrow}$  (Wi-Fi) LED lights up. The wireless connection is established and setup for wireless LAN is complete.

#### NOTE:

To set an IP address for IPv6 in Dual Stack mode, use the CentreWare Internet Services. For more information, refer to the
online Help on the CentreWare Internet Services. To display the CentreWare Internet Services in an IPv6 network, use a link
local address. The printer's link local address is listed in the System Settings page. For details, see "Printing a System
Settings Page" on page 99.

# ■ Printer's TCP/IP and IP Addresses

If your computer is on a large network, contact your network administrator for the appropriate TCP/IP addresses and additional system settings information.

If you are creating your own small local area network or connecting the printer directly to your computer using network, follow the procedure for automatically setting the printer's IP address.

Computers and printers primarily use TCP/IP protocols to communicate over a network. With TCP/IP protocols, each printer and computer must have a unique IP address. It is important that the addresses are similar, but not the same; only the last digit needs to be different. For example, your printer can have the address 192.0.2.1 while your computer has the address 192.0.2.2. Another device can have the address 192.0.2.3.

Many networks have a Dynamic Host Configuration Protocol (DHCP) server. A DHCP server automatically programs an IP address into every computer and printer on the network that is configured to use DHCP. A DHCP server is built into most cable and Digital Subscriber Line (DSL) routers. If you use a cable or DSL router, see your router's documentation for information on IP addressing.

# Dynamic Methods of Setting the Printer's IP Address

The DHCP and AutoIP protocols are available for dynamically setting the printer's IP address. They are enabled by default in your printer.

You can turn on/off both protocols using the operator panel or the CentreWare Internet Services.

#### NOTE:

 You can print a report that includes the printer's IP address. For more information, refer to "Printing a System Settings Page" on page 99.

# **Using the Operator Panel**

- 1 Press the 🔚 (Menu) button.
- 2 Select Admin Menu, and then press the OK button.
- **3** Select Network, and then press the (K) button.
- 4 Select TCP/IP, and then press the (ok) button.
- **5** Select IPv4 Ethernet or IPv4 Wi-Fi, and then press the (0K) button.
- **6** Select Get IP Address, and then press the (OK) button.
- 7 Select DHCP/AutoIP, and then press the (or) button.
- 8 Turn off and turn on the printer.

# Using the CentreWare Internet Services

- 1 Launch your web browser.
- 2 Enter the IP address of the printer in the address bar, and then press the Enter key.
- 3 Select Properties.
- 4 Select TCP/IP from the Protocol Settings folder on the left navigation panel.
- 5 In the IP Address Mode field under IPv4, select the DHCP/AutoIP option.
- 6 Click Apply.
- 7 Click Reboot Machine to restart the printer.

# Assigning an IP Address Manually

#### NOTE:

- Assigning an IP address is considered as an advanced function and is normally performed by a system administrator.
- Depending on the address class, the range of the IP address assigned may be different. On Class A, for example, an IP address in the range from 0.0.0 to 127.255.255.255 will be assigned. For assignment of IP addresses, contact your system administrator.

You can assign the IP address by using the operator panel, the Printer Setting Utility, or the CentreWare Internet Services.

For Windows, you can also assign the IP address to the printer using the installer on the Software Pack CD-ROM.

# **Using the Operator Panel**

- 1 Press the 🔚 (Menu) button.
- 2 Select Admin Menu, and then press the OK button.
- **3** Select Network, and then press the  $(\overline{ok})$  button.
- **4** Select TCP/IP, and then press the (ok) button.
- **5** Select IPv4 Ethernet or IPv4 Wi-Fi, and then press the (oK) button.
- **6** Select Get IP Address, and then press the (or) button.
- 7 Select Panel, and then press the (OK) button.
- 8 Press the  $\bigcirc$  (**Back**) button.
- **9** Confirm that Get IP Address appears.
- **10** Select IP Address, and then press the OK button. The first three digits of the IP address are selected.
- 11 Enter the value using the  $\blacktriangle$  or  $\checkmark$  button.
- 12 Press the ► button.

The next three digits are selected.

- **13** Repeat steps **11** to **12** to set all digits in the IP address, and then press the (ok) button.
- 14 Press the ← (Back) button.
- **15** Confirm that IP Address appears.

- **16** Select Subnet Mask, and then press the OK button. The first three digits of the subnet mask are selected.
- 17 Enter the value using the  $\blacktriangle$  or  $\checkmark$  button.
- 18 Press the ► button. The next three digits are selected.
- **19** Repeat steps 17 to 18 to set subnet mask, and then press the (0k) button.
- 20 Press the ← (Back) button.
- 21 Confirm that Subnet Mask appears.
- 22 Select Gateway Address, and then press the OK button. The first three digits of the gateway address are selected.
- **23** Enter the value of the gateway address using the  $\blacktriangle$  or  $\triangledown$  button.
- 24 Press the ► button.The next three digits are selected.
- **25** Repeat steps **23** to **24** to set gateway address, and then press the (or) button.
- **26** Turn off and turn on the printer.

#### See also:

"Operator Panel" on page 17

# Using the Printer Setting Utility (Windows Only)

The following procedure uses Windows 7 as an example.

1 Click Start → All Programs → Fuji Xerox → Fuji Xerox Printer Software for Asia-Pacific → your printer → Printer Setting Utility.

#### NOTE:

• The window to select a printer appears in this step when multiple print drivers are installed on your computer. In this case, click the name of the desired printer listed in **Printer Name**.

The Printer Setting Utility appears.

- 2 Click the **Printer Maintenance** tab.
- 3 Select TCP/IP Settings from the list at the left side of the page. The TCP/IP Settings page is displayed.
- 4 Select Panel from IP Address Mode, and then enter the values in IP Address, Subnet Mask, and Gateway Address.
- 5 Click **Restart printer to apply new settings** to take effect.

# Using the Installer on the Software Pack CD-ROM (Windows Only)

You can assign the IP address to the printer when setting up the printer with the installer on the Software Pack CD-ROM.

When you use the Ethernet or the manual Wireless setup method, and Get IP Address is set to DHCP/AutoIP on the operator panel menu, the installer detects the printer by the automatically assigned IP address. You can modify the assigned IP address to the desired IP address by clicking **Advanced** on the **Configure Printer** screen while in the setup process.

#### See also:

"Dynamic Methods of Setting the Printer's IP Address" on page 38

The IP address is assigned to your printer. To verify the setting, display the web browser on any computer connected to the network and enter the IP address into the address bar on the browser. If the IP address is set up correctly, the CentreWare Internet Services is displayed in your browser.

# ■ Verifying the IP Settings

You can confirm the settings by printing the System Settings page or using the ping command.

# Printing the System Settings Page

1 Print the System Settings page.

#### See also:

- "Printing a System Settings Page" on page 99
- 2 Look under the IPv4 heading of TCP/IP on the Wired Network or Wireless Network section of the System Settings page to confirm that the IP address, subnet mask, and gateway address are appropriate.

If the IP address is **0.0.0.0** (the factory default) or **169.254.xx.xx**, an IP address has not been assigned.

If the IP address is not resolved automatically, see "Assigning an IP Address Manually" on page 39.

# **Using the Ping Command**

To verify if the printer is active on the network, run the ping command in your computer. The following procedure uses Windows 7 as an example.

- 1 Click Start  $\rightarrow$  All Programs  $\rightarrow$  Accessories  $\rightarrow$  Run.
- 2 Enter "cmd", and then click OK.

The **Command Prompt** window is displayed.

3 Enter "ping xxx.xxx.xxx.xxx" (xxx.xxx.xxx is the IP address of your printer), and then press the Enter key. Receiving the reply from the printer IP address means that the printer is appropriately connected to the network.

# Identifying Print Driver Pre-install Status (for Network Connection Setup)

Before installing the print driver on your computer, check the IP address of your printer and change the firewall settings.

# **Checking the IP Address for Your Printer**

1 Print the System Settings page.

#### See also:

- "Printing a System Settings Page" on page 99
- 2 Confirm the IP address under Wired Network or Wireless Network on the System Settings page. If the IP address is 0.0.0.0, wait for a few minutes to resolve the IP address automatically, and then print the System Settings page again.

If the IP address is not resolved automatically, see "Assigning an IP Address Manually" on page 39.

# **Changing the Firewall Settings Before Installing Your Printer**

You may need to change the firewall settings before installing the printer software. Contact your network administrator for more information.

The following procedure uses Windows 7 as an example.

- 1 Insert the Software Pack CD-ROM into your computer.
- 2 Click Start  $\rightarrow$  Control Panel.
- **3** Click **System and Security**.
- 4 Click Allow a program through Windows Firewall.
- 5 Click Change settings.
- 6 Click Allow another program.
- 7 Click Browse.
- 8 Enter "D:\setup.exe" (in case your optical disk drive is D) in the **File name** text box, and then click **Open**.
- 9 Click Add.
- 10 Click OK.

# ■ Using Installer to Set Up Connection and Install Software

#### NOTE:

The following procedure sets up printer connection and then install the print driver and software. If you have already
established printer connection, see "Using Installer to Install Software" on page 46 to install the print driver and software
immediately.

# Launching the FX Printer Installation Screen

1 Insert the Software Pack CD-ROM into your computer to start the **FX Printer Installation** screen.

#### NOTE:

- For Windows 8, Windows 8.1, Windows Server<sup>®</sup> 2012, and Windows Server 2012 R2, click the message displayed on the upper right corner of the screen, and then select **Run setup.exe**.
- If the CD does not automatically launch, perform the following steps.
- a For Windows Server 2003, Windows Server 2008, and Windows Server 2008 R2, click Start → Run.
   For Windows Vista<sup>®</sup> and Windows 7, click Start → All Programs → Accessories → Run.
   For Windows 8 and Windows Server 2012, right-click on the Start screen and click All apps → Run.
   For Windows 8.1 and Windows Server 2012 R2, click () on the Start screen → Run.
- **b** Enter "D:\setup.exe" (in case your optical disk drive is D), and then click **OK**.

#### 2 Click Setup Printer and Install Software.

| K Printer Installation      |                       |                  | x |
|-----------------------------|-----------------------|------------------|---|
|                             |                       | FUJI Xerox       | • |
|                             |                       | English          |   |
| Setup Printer a<br>Software | and Install           | Install Software |   |
| More Information            |                       |                  |   |
| User's Guide                | Froubleshooting Guide | Product Features |   |
| ſĹ                          |                       |                  |   |

3 If you agree to the terms of the License Agreement, choose I accept the terms of the license agreement, and then click Next.

4 Select a connection method to the printer.

For the wireless connection, see "Configuring Wireless Connection Settings" on page 44. For the USB connection, see "Configuring USB Connection Settings" on page 45. For the Ethernet connection, see "Configuring Ethernet Connection Settings" on page 45.

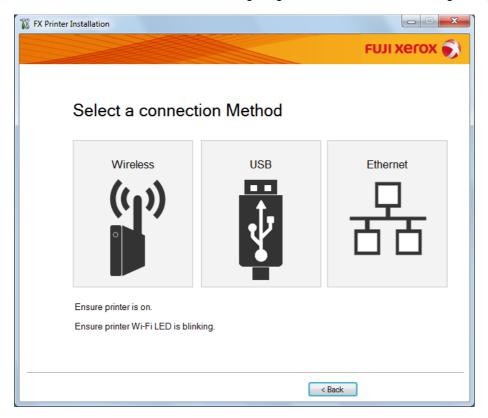

# **Configuring Wireless Connection Settings**

The installer software connects the printer and installs the required drivers and software.

The connection procedure varies depending on how your network and computer are set up.

- 1 Confirm that the printer is turned on and the 奈 (Wi-Fi) LED is blinking.
- 2 Click Wireless on the Select a connection Method screen.
- 3 Follow the instructions displayed on the screen.
  - If the software detects your network and printer, the **SSID** and **Printer Name** will be displayed. Confirm the **SSID** and **Printer Name** and then click **Next**.
  - If the **Press "WPS" button on Printer and WPS button on Router** screen is displayed, follow the steps displayed on the screen.
  - In case the WPS button is not available on your router or you want to set up manually, click **Manual settings** and follow the instructions displayed on the screen.
- 4 Click **Finish** to exit the wizard when the **Ready to Print!** screen appears. If necessary, click **Print Test Page** to verify installation.

# **Configuring USB Connection Settings**

1 Confirm that the USB cable is connected to the computer and the printer, and the printer is turned on.

NOTE:

- For Windows Vista, Windows Server 2003, or Windows Server 2008, if Found New Hardware Wizard appears, click Cancel.
- 2 Click USB on the Select a connection Method screen.

The Plug and Play installation starts and the required driver and software are automatically installed.

3 Click **Finish** to exit the wizard when the **Ready to Print!** screen appears. If necessary, click **Print Test Page** to verify installation.

# **Configuring Ethernet Connection Settings**

- 1 Click Ethernet on the Select a connection Method screen.
- 2 Connect the Ethernet cable to the printer and turn on the printer, and then click Next.
- 3 Select a printer you want to install from the Printer list, and then click Next.

If the target printer is not displayed on the **Printer** list, click **C** to refresh the list or click **Enter IP Address** to add a printer manually.

In Enter IP Address, enter the assigned IP address to the printer manually, and then click OK.

#### NOTE:

- If the target printer is not displayed on the list, ensure Ethernet cable is correctly inserted to the printer and the router, and also confirm the printer IP address is properly appointed.
- 4 Confirm IP Mode and Type, and then click Next.

If you want to change the printer's IP address settings, click **Advanced** and configure the items on the **IP Address Settings** screen. Especially if you want to set up the printer with fixed IP, select **Use Manual Address** from **Type**.

- 5 Check and configure the printer information such as a printer name, default printer setting, printer sharing setting, and then click **Next**.
- 6 Select the check box of the software and documentation you want to install, and then click **Install**.
- 7 Click Finish to exit the wizard when the Ready to Print! screen appears. If necessary, click Print Test Page to verify installation.

# ■ Using Installer to Install Software

If the printer connection via USB/Ethernet/Wireless is already configured and you want to perform the print driver and software installation only, follow the procedure below.

If you have executed the steps in "Using Installer to Set Up Connection and Install Software" on page 43, the following procedure is not necessary.

#### 1 Click Install Software.

|                       | English 👻        |
|-----------------------|------------------|
| r and Install         | Install Software |
| Troubleshooting Guide | Product Features |
|                       | r and Install    |

- 2 If you agree to the terms of the License Agreement, choose I accept the terms of the license agreement, and then click Next.
- 3 Choose an installation type, and then click **Next**.

For the printer connected to your computer using the USB cable, select Personal Installation.

For the printer connected to a wired or wireless network, select **Network Installation**.

**4** Follow the instructions displayed on the screen to complete the installation.

# Installing the XML Paper Specification (XPS) Print Driver

This section describes how to install the XML Paper Specification (XPS) print driver using the Windows Add Printer wizard.

#### NOTE:

- The XML Paper Specification (XPS) driver is supported on Windows Vista and later operating systems.
- To print with the XML Paper Specification (XPS) driver, the following components are required on your computer.
   For Windows Vista, Windows Vista 64-bit Edition, Windows Server 2008, Windows Server 2008 64-bit Edition, Windows Server 2008 R2, Windows 7, and Windows 7 64-bit Edition:
  - .Net Framework 4 or 4.5
  - Visual C++<sup>®</sup> Redistributable Packages for Visual Studio<sup>®</sup> 2012

For Windows 8, Windows 8 64-bit Edition, Windows Server 2012, Windows 8.1, Windows 8.1 64-bit Edition, and Windows Server 2012 R2:

- Visual C++ Redistributable Packages for Visual Studio 2012

# **Getting the Driver File**

- 1 Insert the Software Pack CD-ROM into your computer.
- 2 Extract the zip file in the following path to your desired location.
  - D:\Drivers\XPS\Win\_7Vista

#### D:\Drivers\XPS\Win\_8

(in case your optical disk drive is D)

#### NOTE:

• XPS stands for XML Paper Specification.

## **Installing the Print Driver**

#### USB Connection Setup

#### Windows Vista or Windows Vista 64-bit Edition

- **1** Click Start  $\rightarrow$  Control Panel  $\rightarrow$  Hardware and Sound  $\rightarrow$  Printers.
- 2 Click Add a printer.
- 3 Click Add a local printer.
- 4 Select the port connected to your printer, and then click **Next**.
- 5 Click Have Disk to display the Install From Disk dialog box.
- 6 Click **Browse**, and then select the extracted setup information (.inf) file in "Getting the Driver File" on page 47.
- 7 Click Open.
- 8 Click OK.
- 9 Select your printer name, and then click **Next**.
- 10 To change the printer name, enter the printer name in the Printer name box. To use this printer as the default printer, select the Set as the default printer check box displayed under the Printer name.
- 11 Click Next.

Installation starts.

If the User Account Control dialog box appears, click Continue.

- If you are an administrator on the computer, click **Continue**; otherwise, contact your administrator to continue the desired action.
- **12** Upon completion of the driver installation, click **Print a test page** to verify installation.
- 13 Click Finish.

#### Windows Server 2008 or Windows Server 2008 64-bit Edition

#### NOTE:

- You must log in as an administrator.
- **1** Click Start  $\rightarrow$  Control Panel  $\rightarrow$  Hardware and Sound  $\rightarrow$  Printers.
- 2 Click Add a printer.
- 3 Click Add a local printer.
- 4 Select the port connected to your printer, and then click **Next**.
- 5 Click Have Disk to display the Install From Disk dialog box.
- 6 Click **Browse**, and then select the extracted setup information (.inf) file in "Getting the Driver File" on page 47.
- 7 Click Open.
- 8 Click OK.
- 9 Select your printer name, and then click **Next**.
- 10 To change the printer name, enter the printer name in the Printer name box.To use this printer as the default printer, select the Set as the default printer check box.
- 11 Click Next.

Installation starts.

- 12 If you do not share your printer, select Do not share this printer. If you share your printer, select Share this printer so that others on your network can find and use it.
- 13 Click Next.
- 14 Upon completion of the driver installation, click **Print a test page** to verify installation.
- 15 Click Finish.

#### Windows 7, Windows 7 64-bit Edition, or Windows Server 2008 R2

- **1** Click Start → Devices and Printers.
- 2 Click Add a printer.

If the User Account Control dialog box appears, click Yes.

- If you are an administrator on the computer, click Yes; otherwise, contact your administrator to continue the desired action.
- 3 Click Add a local printer.
- 4 Select the port connected to your printer, and then click **Next**.
- 5 Click Have Disk to display the Install From Disk dialog box.
- 6 Click **Browse**, and then select the extracted setup information (.inf) file in "Getting the Driver File" on page 47.
- 7 Click Open.
- 8 Click OK.
- 9 Select your printer name, and then click **Next**.

- **10** To change the printer name, enter the printer name in the **Printer name** box, and then click **Next**. Installation starts.
- 11 If you do not share your printer, select Do not share this printer. If you share your printer, select Share this printer so that others on your network can find and use it.
- 12 Click Next.
- **13** To use this printer as the default printer, select the **Set as the default printer** check box.
- **14** Upon completion of the driver installation, click **Print a test page** to verify installation.
- 15 Click Finish.

# Windows 8, Windows 8 64-bit Edition, Windows 8.1, Windows 8.1 64-bit Edition, Windows Server 2012, or Windows Server 2012 R2

- 1 On the **Desktop** screen, place the mouse pointer in the upper right corner of the screen and move the mouse down, and then select **Settings**.
- Click Control Panel → Hardware and Sound (Hardware for Windows Server 2012 and Windows Server 2012 R2) → Devices and Printers.
- 3 Click Add a printer.
- 4 Click The printer that I want isn't listed.
- 5 Select Add a local printer or network printer with manual settings, and then click Next.
- 6 Select the port connected to your printer, and then click **Next**.
- 7 Click Have Disk to display the Install From Disk dialog box.
- 8 Click **Browse**, and then select the extracted setup information (.inf) file in "Getting the Driver File" on page 47.
- 9 Click Open.
- 10 Click OK.
- **11** Select your printer name, and then click **Next**.
- **12** To change the printer name, enter the printer name in the **Printer name** box, and then click **Next**. Installation starts.

If the User Account Control dialog box appears, click Yes.

- If you are an administrator on the computer, click **Yes**; otherwise, contact your administrator to continue the desired action.
- 13 If you do not share your printer, select Do not share this printer. If you share your printer, select Share this printer so that others on your network can find and use it.
- 14 Click Next.
- **15** To use this printer as the default printer, select the **Set as the default printer** check box.
- **16** Upon completion of the driver installation, click **Print a test page** to verify installation.
- 17 Click Finish.

#### Network Connection Setup

#### Windows Vista and Windows Vista 64-bit Edition

- **1** Click Start  $\rightarrow$  Control Panel  $\rightarrow$  Hardware and Sound  $\rightarrow$  Printers.
- 2 Click Add a printer.
- 3 Click Add a network, wireless or Bluetooth printer.
- 4 Select a printer or click **The printer that I want isn't listed**. If you have selected your printer, go to step **7**.

If you have clicked The printer that I want isn't listed, go to step 5.

- 5 Select Add a printer using a TCP/IP address or host name, and then click Next.
- 6 Select **TCP/IP Device** from **Device type**, and enter the IP address in the **Hostname or IP address** box, and then click **Next**.

If the User Account Control dialog box appears, click Continue.

NOTE:

- If you are an administrator on the computer, click **Continue**; otherwise, contact your administrator to continue the desired action.
- 7 Click Have Disk to display the Install From Disk dialog box.
- 8 Click **Browse**, and then select the extracted setup information (.inf) file in "Getting the Driver File" on page 47.
- 9 Click Open.
- 10 Click OK.
- **11** Select your printer name, and then click **Next**.
- 12 To change the printer name, enter the printer name in the Printer name box.To use this printer as the default printer, select the Set as the default printer check box.
- 13 Click Next.

Installation starts.

- **14** Upon completion of the driver installation, click **Print a test page** to verify installation.
- 15 Click Finish.

#### Windows Server 2008 and Windows Server 2008 64-bit Edition

#### NOTE:

- You must log in as an administrator.
- **1** Click Start  $\rightarrow$  Control Panel  $\rightarrow$  Hardware and Sound  $\rightarrow$  Printers.
- 2 Click Add a printer.
- 3 Click Add a network, wireless or Bluetooth printer.
- 4 Select a printer or click The printer that I want isn't listed. If you have selected your printer, go to step 7.

If you have clicked The printer that I want isn't listed, go to step 5.

- 5 Select Add a printer using a TCP/IP address or host name, and then click Next.
- 6 Select **TCP/IP Device** from **Device type**, and enter the IP address in the **Hostname or IP address** box, and then click **Next**.

If the User Account Control dialog box appears, click Continue.

NOTE:

- If you are an administrator on the computer, click **Continue**; otherwise, contact your administrator to continue the desired action.
- 7 Click Have Disk to display the Install From Disk dialog box.
- 8 Click **Browse**, and then select the extracted setup information (.inf) file in "Getting the Driver File" on page 47.
- 9 Click Open.
- 10 Click OK.
- **11** Select your printer name, and then click **Next**.
- 12 To change the printer name, enter the printer name in the Printer name box. To use this printer as the default printer, select the Set as the default printer check box.
- 13 Click Next.

Installation starts.

- 14 If you do not want your printer shared, select **Do not share this printer**. Otherwise, select **Share this printer** so that others on your network can find and use it.
- 15 Click Next.
- **16** Upon completion of the driver installation, click **Print a test page** to verify installation.
- 17 Click Finish.

#### Windows Server 2008 R2

- **1** Click Start → Devices and Printers.
- 2 Click Add a printer.
- 3 Click Add a network, wireless or Bluetooth printer.
- 4 Select a printer or click **The printer that I want isn't listed**.

#### NOTE:

If you click The printer that I want isn't listed, the Find a printer by name or TCP/IP address screen appears. Find
your printer on the screen.

If the User Account Control dialog box appears, click Continue.

#### NOTE:

- If you are an administrator on the computer, click **Continue**; otherwise, contact your administrator to continue the desired action.
- 5 Click Have Disk to display the Install From Disk dialog box.
- 6 Click Browse, and then select the extracted setup information (.inf) file in "Getting the Driver File" on page 47.
- 7 Click Open.
- 8 Click OK.
- 9 Select your printer name, and then click Next.
- 10 To change the printer name, enter the printer name in the **Printer name** box, and then click **Next**. Installation starts.
- 11 If you do not want your printer shared, select **Do not share this printer**. Otherwise, select **Share this printer** so that others on your network can find and use it.
- 12 Click Next.
- 13 To use this printer as the default printer, select the Set as the default printer check box.
- **14** Upon completion of the driver installation, click **Print a test page** to verify installation.
- 15 Click Finish.

#### Windows 7 and Windows 7 64-bit Edition

- **1** Click Start  $\rightarrow$  Devices and Printers.
- 2 Click Add a printer.
- 3 Click Add a network, wireless or Bluetooth printer.
- 4 Select a printer or click **The printer that I want isn't listed**.

If you have selected your printer, go to step 7.

If you have clicked The printer that I want isn't listed, go to step 5.

- 5 Select Add a printer using a TCP/IP address or host name, and then click Next.
- 6 Select **TCP/IP Device** from **Device type**, and enter the IP address in the **Hostname or IP address** box, and then click **Next**.

If the User Account Control dialog box appears, click Yes.

NOTE:

• If you are an administrator on the computer, click **Yes**; otherwise, contact your administrator to continue the desired action.

- 7 Click Have Disk to display the Install From Disk dialog box.
- 8 Click **Browse**, and then select the extracted setup information (.inf) file in "Getting the Driver File" on page 47.
- 9 Click Open.
- 10 Click OK.
- **11** Select your printer name, and then click **Next**.
- **12** To change the printer name, enter the printer name in the **Printer name** box, and then click **Next**. Installation starts.
- 13 If you do not want your printer shared, select **Do not share this printer**. Otherwise, select **Share this printer** so that others on your network can find and use it.
- 14 Click Next.
- **15** To use this printer as the default printer, select the **Set as the default printer** check box.
- **16** Upon completion of the driver installation, click **Print a test page** to verify installation.
- 17 Click Finish.

# Windows 8, Windows 8 64-bit Edition, Windows 8.1, Windows 8.1 64-bit Edition, Windows Server 2012, or Windows Server 2012 R2

- 1 On the **Desktop** screen, place the mouse pointer in the upper right corner of the screen and move the mouse down, and then select **Settings**.
- 2 Click Control Panel → Hardware and Sound (Hardware for Windows Server 2012 and Windows Server 2012 R2) → Devices and Printers.
- 3 Click Add a printer.
- 4 Select a printer or click **The printer that I want isn't listed**.

If you have selected your printer, go to step 7.

If you have clicked The printer that I want isn't listed, go to step 5.

- 5 Select Add a printer using a TCP/IP address or host name, and then click Next.
- 6 Select **TCP/IP Device** from **Device type**, and enter the IP address in the **Hostname or IP address** box, and then click **Next**.
- 7 Click Have Disk to display the Install From Disk dialog box.
- 8 Click **Browse**, and then select the extracted setup information (.inf) file in "Getting the Driver File" on page 47.
- 9 Click Open.
- 10 Click OK.
- **11** Select your printer name, and then click **Next**.
- **12** To change the printer name, enter the printer name in the **Printer name** box, and then click **Next**. Installation starts.

If the User Account Control dialog box appears, click Yes.

- If you are an administrator on the computer, click **Yes**; otherwise, contact your administrator to continue the desired action.
- 13 If you do not want your printer shared, select Do not share this printer. Otherwise, select Share this printer so that others on your network can find and use it.

- 14 Click Next.
- 15 To use this printer as the default printer, select the Set as the default printer check box.
- **16** Upon completion of the driver installation, click **Print a test page** to verify installation.
- 17 Click Finish.

# ■ Setting Up for Web Services on Devices (WSD)

This section provides information for network printing with Web Services on Devices (WSD), the Microsoft protocol for Windows Vista and later operating systems.

For Windows Vista, Windows 7, Windows 8, and Windows 8.1, your printer is added with Web Services on Devices (WSD) by using the installer on the *Software Pack CD-ROM*. For details, see "Using Installer to Set Up Connection and Install Software" on page 43.

For Windows Server 2008, Windows Server 2008 R2, Windows Server 2012, and Windows Server 2012 R2, you need to add the roles of print services first, and then install the print driver using the Windows **Add Printer** wizard. Follow the instructions below.

## **Adding Roles of Print Services**

#### For Windows Server 2008

- **1** Click Start  $\rightarrow$  Administrative Tools  $\rightarrow$  Server Manager.
- 2 From the Action menu, select Add Roles.
- 3 Select the Print Services check box on the Server Roles window in the Add Roles Wizard, and then click Next.
- 4 Click Next.
- 5 Select the **Print Server** check box, and then click **Next**.
- 6 Click Install.

#### • For Windows Server 2008 R2

- **1** Click Start  $\rightarrow$  Administrative Tools  $\rightarrow$  Server Manager.
- 2 From the Action menu, select Add Roles.
- 3 Select the Print and Document Services check box on the Server Roles window in the Add Roles Wizard, and then click Next.
- 4 Click Next.
- 5 Select the **Print Server** check box, and then click **Next**.
- 6 Click Install.

#### • For Windows Server 2012 and Windows Server 2012 R2

- 1 On the Start screen, click Server Manager.
- 2 Click Add roles and features to start Add Roles and Features Wizard.
- 3 Specify the settings and click **Next** until the **Select server roles** screen is displayed.
- 4 Select the Print and Document Services check box.
- 5 On the pop-up window, click **Add Features**.
- 6 Click Next.
- 7 Click Next on the Select features screen.
- 8 Read the explanation for **Print and Document Services** and click **Next**.
- 9 Select the **Print Server** check box, and then click **Next**.
- 10 Click Install.

# WSD (Web Services on Devices) Printer Setup

You can install your new printer on the network using Windows **Add Printer** wizard. When installing using the *Software Pack CD-ROM* that shipped with your printer, see "Using Installer to Set Up Connection and Install Software" on page 43.

#### • Installing a Print Driver Using the Add Printer Wizard

1 For Windows 7 and Windows Server 2008 R2, click Start  $\rightarrow$  Devices and Printers.

For Windows Vista, click Start  $\rightarrow$  Control Panel  $\rightarrow$  Hardware and Sound  $\rightarrow$  Printers.

For Windows Server 2008, click Start  $\rightarrow$  Control Panel  $\rightarrow$  Printer.

For Windows 8 and Windows 8.1, on the **Desktop** screen, place the mouse pointer in the upper right corner of the screen and move the mouse down, and then select **Settings**. Click **Control Panel**  $\rightarrow$  **Hardware and Sound**  $\rightarrow$  **Devices and Printers**.

For Windows Server 2012 and Windows Server 2012 R2, on the **Desktop** screen, place the mouse pointer in the upper right corner of the screen and move the mouse down, and then select **Settings**. Click **Control Panel**  $\rightarrow$  **Hardware**  $\rightarrow$  **Devices and Printers**.

2 Click Add a printer to launch the Add Printer Wizard.

For Windows 8, Windows 8.1, Windows Server 2012, and Windows Server 2012 R2, go to step 4.

#### 3 Select Add a network, wireless or Bluetooth printer.

4 In the list of available printers, select the one you want to use, and then click Next.

- In the list of available printers, the WSD (Web Services on Devices) printer is displayed in the form of http://IP address/[UUID].
- If no WSD (Web Services on Devices) printer is displayed in the list, enter the printer's IP address manually to create a WSD (Web Services on Devices) printer. To enter the printer's IP address manually, follow the instructions below.
   To create a WSD (Web Services on Devices) printer, you must be a member of Administrators group.
  - 1 Click The printer that I want isn't listed.
  - 2 Select Add a printer using a TCP/IP address or hostname and click Next.
  - 3 Select Web Services Device from Device type.
  - 4 Enter the printer's IP address in the Hostname or IP address text box and click Next.
- Before installing the driver using the Add Printer wizard on Windows Server 2008 R2, add the print driver to your computer.

- 5 If prompted, install the print driver on your computer. If you are prompted for an administrator password or confirmation, type the password or provide confirmation.
- 6 Complete the additional steps in the wizard, and then click **Finish**.
- 7 Print a test page to verify printer installation.
  - a Open the **Devices and Printers** or **Printers** folder by performing step 1.
  - **b** Right-click the printer you just created, and then click **Printer properties** (**Properties** for Windows Vista and Windows Server 2008).
  - **c** On the **General** tab, click **Print Test Page**. When a test page is printed successfully, the installation is complete.

# Setting Up for Shared Printing

You can share your new printer on the network using the *Software Pack CD-ROM* that shipped with your printer, or using Windows Point and Print or peer-to-peer method.

This section describes Point and Print and peer-to-peer methods. Configure the printer sharing settings on the server computer, and then install its driver on all the client computers that use the shared printer by Point and Print or peer-to-peer method. Using either of the methods, however, you will not be able to use features such as the SimpleMonitor and other printer utilities, which will be installed from the *Software Pack CD-ROM*.

#### NOTE:

• You need to purchase an Ethernet cable separately for shared printing.

# **Configuring the Sharing Settings of Your Printer**

#### • For Windows Server 2003 and Windows Server 2003 x64 Edition

- 1 Click Start  $\rightarrow$  Printers and Faxes.
- 2 Right-click this printer icon and select Properties.
- 3 From the **Sharing** tab, select the **Share this printer** check box, and then enter a name in the **Share name** text box.
- 4 Click Additional Drivers and select the operating systems of all network clients using this printer.
- 5 Click OK.

If the files are not present in your computer, insert the server operating system CD.

6 Click Apply, and then click OK.

#### • For Windows Vista and Windows Vista 64-bit Edition

- **1** Click Start  $\rightarrow$  Control Panel  $\rightarrow$  Hardware and Sound  $\rightarrow$  Printers.
- 2 Right-click the printer icon and select **Sharing**.
- 3 Click Change sharing options. The "Windows needs your permission to continue" appears.
- 4 Click Continue.
- 5 Select the **Share this printer** check box, and then enter a name in the **Share name** text box.
- 6 Select Additional Drivers and select the operating systems of all network clients using this printer.
- 7 Click OK.
- 8 Click **Apply**, and then click **OK**.

#### • For Windows Server 2008 and Windows Server 2008 64-bit Edition

- **1** Click Start  $\rightarrow$  Control Panel  $\rightarrow$  Hardware and Sound  $\rightarrow$  Printers.
- 2 Right-click the printer icon and select **Sharing**.
- 3 Select the **Share this printer** check box, and then enter a name in the **Share name** text box.
- 4 Click Additional Drivers and select the operating systems of all network clients using this printer.
- 5 Click OK.
- 6 Click **Apply**, and then click **OK**.

#### • For Windows 7, Windows 7 64-bit Edition, and Windows Server 2008 R2

- 1 Click Start  $\rightarrow$  Devices and Printers.
- 2 Right-click the printer icon and select **Printer properties**.
- 3 On the **Sharing** tab, select the **Share this printer** check box, and then enter a name in the **Share name** text box.
- 4 Click Additional Drivers and select the operating systems of all network clients using this printer.
- 5 Click OK.
- 6 Click **Apply**, and then click **OK**.
- For Windows 8, Windows 8 64-bit Edition, Windows 8.1, Windows 8.1 64-bit Edition, Windows Server 2012, and Windows Server 2012 R2
- 1 On the **Desktop** screen, place the mouse pointer in the upper right corner of the screen and move the mouse down, and then select **Settings**.
- 2 Click Control Panel → Hardware and Sound (Hardware for Windows Server 2012 and Windows Server 2012 R2) → Devices and Printers.
- **3** Right-click the printer icon and select **Printer properties**.
- 4 On the **Sharing** tab, select the **Share this printer** check box, and then enter a name in the **Share name** text box.
- 5 Click Additional Drivers and select the operating systems of all network clients using this printer.
- 6 Click **OK**.
- 7 Click Apply, and then click OK.

To check that the printer is shared:

- Make sure that the printer object in the **Printers, Printers and Faxes**, or **Devices and Printers** folder is shared. The share icon is displayed under the printer icon.
- Browse **Network** or **My Network Places**. Find the host name of the server and look for the shared name you assigned to the printer.

Now that the printer is shared, you can install the printer on network clients using the Point and Print method or the peer-to-peer method.

# **Point and Print**

Point and Print is a Microsoft Windows technology that allows you to connect to a remote printer. This feature automatically downloads and installs the print driver.

#### • For Windows Server 2003 and Windows Server 2003 x64 Edition

- 1 On the Windows desktop of the client computer, double-click **My Network Places**.
- 2 Locate the host name of the server computer, and then double-click the host name.
- **3** Right-click the shared printer name, and then click **Connect**.
- 4 Wait until the driver is copied from the server to the client computer.

A new printer object is added to the **Printers and Faxes** folder. The duration of this procedure may vary based on the network traffic.

- 5 Close My Network Places.
- 6 Print a test page to verify installation.
  - a Click Start  $\rightarrow$  Printers and Faxes.
  - **b** Select the printer you have installed.
  - c Click File  $\rightarrow$  Properties.
  - d On the General tab, click Print Test Page.When a test page is printed successfully, the installation is complete.

#### • For Windows Vista and Windows Vista 64-bit Edition

- 1 Click Start  $\rightarrow$  Network.
- 2 Locate and double-click the host name of the server computer.
- 3 Right-click the shared printer name, and then click Connect.

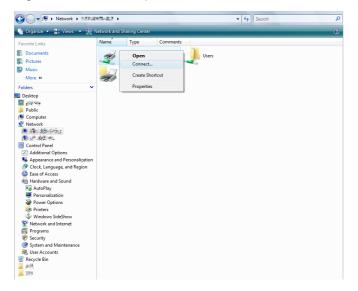

- 4 Click **Install driver**.
- 5 Click **Continue** in the **User Account Control** dialog box.
- 6 Wait until the driver is copied from the server to the client computer.

A new printer object is added to the **Printers** folder. The duration of this procedure may vary based on the network traffic.

- 7 Print a test page to verify installation.
  - a Click Start  $\rightarrow$  Control Panel  $\rightarrow$  Hardware and Sound.

- **b** Select **Printers**.
- c Right-click the printer you just created and select Properties.
- d On the General tab, click Print Test Page.When a test page is printed successfully, the installation is complete.

#### • For Windows Server 2008 and Windows Server 2008 64-bit Edition

- 1 Click Start  $\rightarrow$  Network.
- 2 Locate the host name of the server computer, and then double-click the host name.
- 3 Right-click the shared printer name, and then click **Connect**.
- 4 Click Install driver.
- Wait until the driver is copied from the server to the client computer.
   A new printer object is added to the **Printers** folder. The duration of this procedure may vary based on the network traffic.
- 6 Print a test page to verify installation.
  - a Click Start  $\rightarrow$  Control Panel.
  - **b** Select Hardware and Sound.
  - c Select Printers.
  - d Right-click the printer you just created and select **Properties**.
  - On the **General** tab, click **Print Test Page**.

When a test page is printed successfully, the installation is complete.

#### • For Windows 7, Windows 7 64-bit Edition, and Windows Server 2008 R2

- 1 Click Start  $\rightarrow$  Computer  $\rightarrow$  Network (Start  $\rightarrow$  Network for Windows Server 2008 R2).
- 2 Locate the host name of the server computer, and then double-click the host name.
- **3** Right-click the shared printer name, and then click **Connect**.

| Favorites     |                 |  |
|---------------|-----------------|--|
| 🛛 Desktop     | Open            |  |
| Downloads     | Connect         |  |
| Recent Places | Create shortcut |  |
| Desktop       | Properties      |  |
| Desktop       |                 |  |
|               |                 |  |
|               |                 |  |
|               |                 |  |
|               |                 |  |

#### 4 Click Install driver.

5 Wait until the driver is copied from the server to the client computer.

A new printer object is added to the **Devices and Printers** folder. The duration of this procedure may vary based on the network traffic.

- 6 Print a test page to verify installation.
  - a Click Start  $\rightarrow$  Devices and Printers.
  - **b** Right-click the printer you just created and select **Printer properties**.
  - c On the General tab, click Print Test Page.

When a test page is printed successfully, the installation is complete.

# • For Windows 8, Windows 8 64-bit Edition, Windows 8.1, Windows 8.1 64-bit Edition, Windows Server 2012, and Windows Server 2012 R2

- 1 On the **Desktop** screen, place the mouse pointer in the upper right corner of the screen and move the mouse down, and then select **Settings**.
- 2 Click Control Panel  $\rightarrow$  Network and Internet  $\rightarrow$  View network computers and devices.
- 3 Locate the host name of the server computer, and then double-click the host name.
- 4 Right-click the shared printer name, and then click **Connect**.

| 🗩 l ⊋ 🖪 👳 l                                                                                                    | 956                                | estruc.             | - 🗆 🗙    |
|----------------------------------------------------------------------------------------------------|------------------------------------|---------------------|----------|
| File Home Share                                                                                                    | View                               |                     | × ()     |
| 🛞 ∋ = ↑ 🛤 > Net                                                                                                    | twork > "SATEGERIES" >             | V C Search TEL AREA | <i>م</i> |
| ★ Favorites ■ Desktop Downloads % Recent places                                                                                                    | Open<br>Connect<br>Create shortcut | Users<br>Share      |          |
| Elibraries<br>Documents<br>Music<br>Pictures                                                                                                    | Properties                         |                     |          |
| 🚼 Videos                                                                                                    |                                    |                     |          |
| Network<br>Sitting and a set of a set of |                                    |                     |          |
| <b>₩</b> *9×99×93                                                                                                    |                                    |                     |          |

- 5 Click Install driver.
- 6 Wait until the driver is copied from the server to the client computer.

A new printer object is added to the **Devices and Printers** folder. The duration of this procedure may vary based on the network traffic.

- 7 Print a test page to verify installation.
  - a On the **Desktop** screen, place the mouse pointer in the upper right corner of the screen and move the mouse down, and then select **Settings**.
  - b Click Control Panel  $\rightarrow$  Hardware and Sound (Hardware for Windows Server 2012 and Windows Server 2012 R2)  $\rightarrow$  Devices and Printers.
  - c Right-click the printer you just created and select Printer properties.
  - d On the General tab, click Print Test Page.

When a test page is printed successfully, the installation is complete.

#### **Peer-to-Peer**

Peer-to-peer is a technology that allows you to connect to a printer connected to a host computer. You are required to download and install the print driver during the connection setup.

#### For Windows Server 2003 and Windows Server 2003 x64 Edition

- 1 Click Start  $\rightarrow$  Printers and Faxes.
- 2 Double-click the Add Printer icon to launch the Add Printer Wizard.
- 3 Click Next.
- 4 Select A network printer, or a printer attached to another computer, and then click Next.
- 5 Click Browse for a printer, and then click Next.

6 Select the printer, and then click Next.

If the printer is not listed, click **Back** and enter the path to the printer in the text box.

The server host name is the name of the server computer that identifies it on the network. The shared printer name is the name assigned during the server installation process.

If this is a new printer, you may be prompted to install a print driver. If no system driver is available, specify the location where the driver is available.

- 7 Select Yes if you want this printer to be set as the default printer, and then click Next.
- 8 Click Finish.

#### • For Windows Vista and Windows Vista 64-bit Edition

- **1** Click Start  $\rightarrow$  Control Panel  $\rightarrow$  Hardware and Sound  $\rightarrow$  Printers.
- 2 Click Add a printer to launch the Add Printer wizard.
- 3 Select Add a network, wireless or Bluetooth printer, and then click Next. If the printer is listed, select the printer, and then click Next.

If the printer is not listed, click The printer that I want isn't listed.

- a Click Select a shared printer by name.
- **b** Enter the path to the printer in the text box, and then click **Next**.

| 🚱 🖶 Add Printer                                              | ×                |
|--------------------------------------------------------------|------------------|
| Find a printer by name or                                    | TCP/IP address   |
| Browse for a printer                                         |                  |
| Select a shared printer by name     (\server\printer         | Browse           |
| Example: \\computername\p in<br>http://computername/printe s |                  |
| O Add a printer using a TCP/IP ac      I                     | ress or hostname |
|                                                              |                  |
|                                                              |                  |
|                                                              |                  |
|                                                              |                  |
|                                                              | Next Cancel      |

For example: \\<server host name>\<shared printer name>

The server host name is the name of the server computer that identifies it on the network. The shared printer name is the name assigned during the server installation process.

If this is a new printer, you may be prompted to install a print driver. If no system driver is available, specify the location where the driver is available.

- 4 Perform the following as required, and then click **Next**.
  - · Click Yes to set this printer as the default printer.
  - Click **Print a test page** to verify installation.
- 5 Click Finish.

If a test page is printed successfully, the installation is complete.

#### • For Windows Server 2008 and Windows Server 2008 64-bit Edition

#### **1** Click Start $\rightarrow$ Control Panel $\rightarrow$ Hardware and Sound $\rightarrow$ Printers.

- 2 Click Add a printer to launch the Add Printer wizard.
- 3 Select Add a network, wireless or Bluetooth printer, and then click Next. If the printer is listed, select the printer, and then click Next.

If the printer is not listed, click The printer that I want isn't listed.

- a Click Select a shared printer by name.
- **b** Enter the path to the printer in the text box, and then click **Next**.

For example: \\<server host name>\<shared printer name>

The server host name is the name of the server computer that identifies it on the network. The shared printer name is the name assigned during the server installation process.

If this is a new printer, you may be prompted to install a print driver. If no system driver is available, specify the location where the driver is available.

- 4 Perform the following as required, and then click Next.
  - · Click Yes to set this printer as the default printer.
  - Click Print a test page to verify installation.
- 5 Click Finish.

If a test page is printed successfully, the installation is complete.

#### • For Windows 7, Windows 7 64-bit Edition, and Windows Server 2008 R2

- 1 Click Start  $\rightarrow$  Devices and Printers.
- 2 Click Add a printer to launch the Add Printer wizard.
- 3 Select Add a network, wireless or Bluetooth printer.

If the printer is listed, select the printer, and then click Next.

If the printer is not listed, click The printer that I want isn't listed.

- a Click Select a shared printer by name.
- **b** Enter the path to the printer in the text box, and then click **Next**.

| 🚱 🖶 Add Printer                                  | ×                                              |
|--------------------------------------------------|------------------------------------------------|
| Find a printer by name o                         | r TCP/IP address                               |
| Browse for a printer                             |                                                |
| Select a shared printer by nan                   | ne                                             |
| \\server\printer                                 | Browse                                         |
| Example: \\computernam<br>http://computername/pr | :\printername or<br>iters/printername/.printer |
| Add a printer using a TCP/IP                     | ddress or hostname                             |
|                                                  |                                                |
|                                                  |                                                |
|                                                  |                                                |
|                                                  |                                                |
|                                                  |                                                |
|                                                  | Next Cancel                                    |

For example: \\<server host name>\<shared printer name>

The server host name is the name of the server computer that identifies it on the network. The shared printer name is the name assigned during the server installation process.

If this is a new printer, you may be prompted to install a print driver. If no system driver is available, specify the location where the driver is available.

- 4 Perform the following as required, and then click **Finish**.
  - · Click Set as the default printer to set this printer as the default printer.
  - · Click Print a test page to verify installation.

If a test page is printed successfully, the installation is complete.

# • For Windows 8, Windows 8 64-bit Edition, Windows 8.1, Windows 8.1 64-bit Edition, Windows Server 2012, and Windows Server 2012 R2

- 1 On the **Desktop** screen, place the mouse pointer in the upper right corner of the screen and move the mouse down, and then select **Settings**.
- 2 Click Control Panel → Hardware and Sound (Hardware for Windows Server 2012 and Windows Server 2012 R2) → Devices and Printers.
- 3 Click Add a printer to launch the Add Printer wizard.
- 4 If the printer is listed, select the printer, and then click Next.

If the printer is not listed, click The printer that I want isn't listed.

- a Click Select a shared printer by name.
- **b** Enter the path to the printer in the text box, and then click **Next**.

| ×.                                                                                          |
|---------------------------------------------------------------------------------------------|
| 📀 🖶 Add Printer                                                                             |
| Find a printer by other options                                                             |
| ● Select a shared printer by name                                                           |
| \\server\printer Browse                                                                     |
| Example: \\computername\prin ername or<br>http://computername/printers/ rintername/.printer |
| ○ Add a printer using a TCP/IP addres or hostname                                           |
| Add a Bluetooth, wireless or networ discoverable printer                                    |
| ○ Add a local printer or network print <sup>®</sup> r with manual settings                  |
|                                                                                             |
|                                                                                             |
|                                                                                             |
| <u>N</u> ext Cancel                                                                         |

For example: \\<server host name>\<shared printer name>

The server host name is the name of the server computer that identifies it on the network. The shared printer name is the name assigned during the server installation process.

If this is a new printer, you may be prompted to install a print driver. If no system driver is available, specify the location where the driver is available.

- **5** Confirm the printer name, and then click **Next**.
- 6 Perform the following as required, and then click **Finish**.
  - Click Set as the default printer to set this printer as the default printer.
  - Click **Print a test page** to verify installation.

If a test page is printed successfully, the installation is complete.

# ■ Installing the Print Driver

For information on how to install the print driver, refer to the PostScript 3 Compatible User Guide.

# ■ Installing Software

- 1 Run the Software Pack CD-ROM on the Mac OS X.
- 2 Double-click the CD-ROM icon displayed on the desktop.
- 3 Double-click the installer icon.
- 4 Click **Continue** on the **Introduction** screen.
- 5 Select a language for the **Software License Agreement**.
- 6 After reading the Software License Agreement, click Continue.
- 7 If you agree to the terms of the Software License Agreement, click Agree to continue the installation process.
  NOTE:
  - When the screen to select the installation destination appears, select an installation location and click Continue.
- 8 Click **Install** to perform the standard installation.
- 9 For Mac OS X 10.5 and Mac OS X 10.6, enter the administrator's name and password, and then click OK. For Mac OS X 10.7, OS X 10.8, and OS X 10.9, enter the administrator's name and password, and then click Install Software.
- **10** Click **Continue Installation**.
- 11 Click **Restart** to complete the installation.

# Adding a Printer

## Adding a Printer on OS X 10.9

#### When Using a USB connection

- 1 Turn on the printer.
- 2 Connect the printer and your computer with the USB cable.
- 3 Display System Preferences, and then click Printers & Scanners.
- 4 Confirm your printer is added to Printers & Scanners. If your printer is not displayed, execute the following procedures.
- 5 Click the plus (+) sign, and then click Default.
   If Add Printer or Scanner is displayed, select Add Printer or Scanner, and then click Default.
   Proceed to step 6.
- Select the printer connected via USB from the Name list.
   Name, Location, and Use are automatically entered.
- 7 Click Add.

### When Using Bonjour

- 1 Turn on the printer.
- 2 Make sure that your computer is connected to the network.

If you use wired connection, make sure that the Ethernet cable is connected between the printer and the network.

If you use wireless connection, make sure that wireless connection is configured properly on your computer and printer.

- 3 Display System Preferences, and then click Printers & Scanners.
- 4 Click the plus (+) sign, and select the printer from **Nearby Printers**.

The printer will be added to Printers & Scanners.

If there are no printers in **Nearby Printers**, select **Add Printer or Scanner**, and then click **Default**. Proceed to step **5**.

5 Select the printer connected via Bonjour from the Name list.

Name and Use are automatically entered.

#### NOTE:

- If AirPrint is automatically selected for Use, select the model of your printer for Use manually.
- 6 Click Add.

#### • When Using IP Printing

- 1 Turn on the printer.
- 2 Make sure that your computer is connected to the network.

If you use wired connection, make sure that the Ethernet cable is connected between the printer and the network.

If you use wireless connection, make sure that wireless connection is configured properly on your computer and printer.

- 3 Display System Preferences, and then click Printers & Scanners.
- 4 Click the plus (+) sign, and then click IP.

If Add Printer or Scanner is displayed, select Add Printer or Scanner, and then click IP. Proceed to step 5.

- 5 Select Line Printer Daemon LPD for Protocol.
- 6 Enter the IP address of the printer in the Address area.
- 7 Select the model of your printer for **Use**.

- When the printing is set up using IP printing, the queue name is displayed as blank. You do not need to specify it.
- 8 Click Add.

# Adding a Printer on Mac OS X 10.7 and OS X 10.8

#### When Using a USB connection

- 1 Turn on the printer.
- 2 Connect the printer and your computer with the USB cable.
- 3 Display System Preferences, and then click Print & Scan.
- Confirm your printer is added to Print & Scan.
   If your printer is not displayed, execute the following procedures.
- 5 Click the plus (+) sign, and then click Default.
   If Add Other Printer or Scanner (Add Printer or Scanner for OS X 10.8) is displayed, select Add Other Printer or Scanner (Add Printer or Scanner for OS X 10.8), and then click Default.
   Proceed to step 6.
- Select the printer connected via USB from the Printer Name (Name for OS X 10.8) list.
   Name, Location, and Print Using (Use for OS X 10.8) are automatically entered.
- 7 Click Add.

#### • When Using Bonjour

- 1 Turn on the printer.
- 2 Make sure that your computer is connected to the network.

If you use wired connection, make sure that the Ethernet cable is connected between the printer and the network.

If you use wireless connection, make sure that wireless connection is configured properly on your computer and printer.

- 3 Display System Preferences, and then click Print & Scan.
- 4 Click the plus (+) sign, and select the printer from Nearby Printers.

The printer will be added to **Print & Scan**.

If there are no printers in **Nearby Printers**, select **Add Other Printer or Scanner** (**Add Printer or Scanner** for OS X 10.8), and then click **Default**.

Proceed to step 5.

5 Select the printer connected via Bonjour from the **Printer Name** (Name for OS X 10.8) list.

Name and Print Using (Use for OS X 10.8) are automatically entered.

NOTE:

• If AirPrint Printer (AirPrint for OS X 10.8) is automatically selected for Print Using (Use for OS X 10.8), select the model of your printer for Use manually.

6 Click Add.

## • When Using IP Printing

- 1 Turn on the printer.
- 2 Make sure that your computer is connected to the network.

If you use wired connection, make sure that the Ethernet cable is connected between the printer and the network.

If you use wireless connection, make sure that wireless connection is configured properly on your computer and printer.

- 3 Display System Preferences, and then click Print & Scan.
- 4 Click the plus (+) sign, and then click IP.

If Add Other Printer or Scanner (Add Printer or Scanner for OS X 10.8) is displayed, select Add Other Printer or Scanner (Add Printer or Scanner for OS X 10.8), and then click IP.

Proceed to step 5.

- 5 Select Line Printer Daemon LPD for Protocol.
- 6 Enter the IP address of the printer in the Address area.
- 7 Select the model of your printer for Print Using (Use for OS X 10.8).

#### NOTE:

- When the printing is set up using IP printing, the queue name is displayed as blank. You do not need to specify it.
- 8 Click Add.

## Adding a Printer on Mac OS X 10.5.8 and Mac OS X 10.6

#### When Using a USB connection

- 1 Turn on the printer.
- 2 Connect the printer and your computer with the USB cable.
- 3 Display System Preferences, and then click Print & Fax.
- 4 Confirm your printer is added to Print & Fax in System Preferences. If your printer is not displayed, execute the following procedures.
- 5 Click the plus (+) sign, and then click **Default**.
- 6 Select the printer connected via USB from the Printer Name list. Name, Location, and Print Using are automatically entered.
- 7 Click Add.

#### When Using Bonjour

- 1 Turn on the printer.
- 2 Make sure that your computer is connected to the network.

If you use wired connection, make sure that the Ethernet cable is connected between the printer and the network.

If you use wireless connection, make sure that wireless connection is configured properly on your computer and printer.

- 3 Display System Preferences, and then click Print & Fax.
- 4 Click the plus (+) sign, and then click Default.
- Select the printer connected via Bonjour from the Printer Name list.
   Name and Print Using are automatically entered.
- 6 Click Add.

#### • When Using IP Printing

- 1 Turn on the printer.
- 2 Make sure that your computer is connected to the network.

If you use wired connection, make sure that the Ethernet cable is connected between the printer and the network.

If you use wireless connection, make sure that wireless connection is configured properly on your computer and printer.

- 3 Display System Preferences, and then click Print & Fax.
- 4 Click the plus (+) sign, and then click IP.
- 5 Select Line Printer Daemon LPD for Protocol.
- 6 Enter the IP address of the printer in the Address area.
- 7 Select the model of your printer for **Print Using**.

#### NOTE:

• When the printing is set up using IP printing, the queue name is displayed as blank. You do not need to specify it.

8 Click Add.

# Configuring Printer and Installing the Print Driver on Linux (CUPS)

Your printer supports the following OS versions:

- Red Hat<sup>®</sup> Enterprise Linux<sup>®</sup> 6 Desktop (32-bit)
- SUSE<sup>®</sup> Linux Enterprise Desktop 11 (32-bit)
- Ubuntu<sup>®</sup> 12.04 (32-bit)
- Red Hat Enterprise Linux 6 Desktop (64-bit)
- SUSE Linux Enterprise Desktop 11 (64-bit)
- Ubuntu 12.04 (64-bit)

This section provides information for installing or setting up the print driver with CUPS (Common UNIX Printing System) on Red Hat Enterprise Linux 6 Desktop, SUSE Linux Enterprise Desktop 11, or Ubuntu 12.04.

#### NOTE:

- When using a CD drive in a Linux environment, you need to mount the CD according to your system environment. The command strings are mount/media/CD-ROM.
- The print drivers, the rpm file and deb file, are included in the Linux folder on the Software Pack CD-ROM.

# ■ Installing the Print Driver

# For Red Hat Enterprise Linux 6 Desktop

- 1 Double-click the rpm file.
- 2 Click Install.
- Enter the administrator password, and click Authenticate.
   Installation starts. When the installation is complete, the window is automatically closed.

# For SUSE Linux Enterprise Desktop 11

- 1 Double-click the rpm file.
- 2 Click Install.
- Enter the administrator password, and click Authenticate.
   Installation starts. When the installation is complete, the window is automatically closed.

# For Ubuntu 12.04

- 1 Double-click the deb file.
- 2 Click Install.
- 3 Enter the user password, and click **OK**.
- 4 Click Close.
- 5 Click X (Close) at the top-left of the dialog box to close the **Package Installer** dialog box.

# ■ Setting Up the Queue

To execute printing, you must set up the print queue on your workstation.

#### NOTE:

• When you have finished setting up the queue, you can print jobs from the applications. Start the print job from the application, and specify the queue in the print dialog box.

However, you may be able to print only from the default queue depending on the application. In these cases, before you start printing, set the queue you want to print to as the default queue. For information on specifying the default queue, see also "Setting the Default Queue" on page 72.

# For CUPS Web UI

The following procedure uses CUPS 1.4.3 as an example.

- 1 Open the URL "http://localhost:631" using a web browser.
- 2 Click Administration.
- 3 Click Add Printer.
- 4 Enter **root** as the user name, and then enter the administrator password.
- 5 Click OK.

6 Select either of the following according to the type of your printer connection.

For network connections:

- a Select LPD/LPR Host or Printer from the Other Network Printers menu, and then click Continue.
- Enter the IP address of the printer in Connection.
   Format: Ipd://xxx.xxx.xxx (the IP address of the printer)
- c Click Continue.
- d Enter the name of the printer in **Name** in the **Add Printer** window, and then click **Continue**. You can optionally specify the location and description of the printer for further information.

If you want to share the printer, select the Share This Printer check box.

For USB connections:

- a Select FUJI XEROX DocuPrint XXX (FUJI XEROX DocuPrint XXX) from the Local Printers menu, and then click Continue.
- Enter the name of the printer in Name in the Add Printer window, and then click Continue.
   You can optionally specify the location and description of the printer for further information.

If you want to share the printer, select the Share This Printer check box.

- 7 Select **FX** from the **Make** menu, and then click **Continue**.
- 8 Select **FX Printer Driver for Linux** from the **Model** menu, and then click **Add Printer**. The setup is complete.

You can optionally specify the default options settings of the printer.

# ■ Setting the Default Queue

# For CUPS Web UI

The following procedure uses CUPS 1.4.3 as an example.

- 1 Open the URL "http://localhost:631" using a web browser.
- 2 Click Administration.
- 3 Click Manage Printers.
- 4 Click the queue name for which you want to specify the printing options.
- 5 Click the Administration drop-down list box, and then select Set AS Server Default.
- 6 Enter root as the user name, enter administrator password and click OK. The setting is complete.

# Specifying the Printing Options

# For CUPS Web UI

The following procedure uses CUPS 1.4.3 as an example.

- 1 Open the URL "http://localhost:631" using a web browser.
- 2 Click Administration.
- 3 Click Manage Printers.
- 4 Click the queue name for which you want to specify the printing options.
- 5 Click the Administration drop-down list box, and then select Set Default Options.
- 6 Specify the required settings, and click **Set Default Options**.
- 7 Enter root as the user name, enter administrator password and click OK. The message Printer xxx default options have been set successfully. appears. The setting is complete.

# 5

# **Printing Basics**

- "About Print Media" on page 74
- "Supported Print Media" on page 76
- "Loading Print Media" on page 77
- "Printing" on page 85

# **About Print Media**

Using paper that is not appropriate for the printer can cause paper jams, image quality problems, or printer failure. To achieve the best performance from your printer, we recommend you to use only the paper described in this section.

When using paper other than that recommended, contact the Fuji Xerox local representative office or an authorized dealer.

# ■ Print Media Usage Guidelines

The printer tray accommodates various sizes and types of paper and other specialty media. Follow these guidelines when loading paper and media in the tray:

- · Fan paper or other specialty media before loading in the paper tray.
- Do not print on label stock once a label has been removed from a sheet.
- · Use only paper envelopes. Do not use envelopes with windows, metal clasps, or adhesives with release strips.
- Print all envelopes single-sided only.
- · Some wrinkling and embossing may occur when printing envelopes.
- Do not overload the tray. Do not load print media above the fill line on the inside of the paper width guides.
- · Adjust the paper width guides to fit the paper size.
- · If excessive jams occur, use paper or other media from a new package.

## 🔥 WARNING:

Do not use conductive paper such as origami paper, carbonic paper or conductively-coated paper. When paper jam occurs, it may cause short-circuit and eventually a fire accident.

#### See also:

- "Loading Print Media in the Standard 150 Sheet Tray" on page 77
- "Loading Envelope in the Standard 150 Sheet Tray" on page 80
- "Printing on Custom Size Paper" on page 91

# Print Media That Can Damage Your Printer

Your printer is designed to use a variety of media types for print jobs. However, some media can cause poor output quality, increased paper jams, or damage to your printer.

Unacceptable media includes:

- Rough or porous media
- Plastic media
- · Paper that has been folded or wrinkled
- · Paper with staples
- · Envelopes with windows or metal clasps
- Padded envelopes
- Non-laser glossy or coated paper
- Perforated media

#### 🔥 WARNING:

Do not use conductive paper such as origami paper, carbonic paper or conductively-coated paper. When paper jam occurs, it may cause short-circuit and eventually a fire accident.

# ■ Print Media Storage Guidelines

Providing good storage conditions for your paper and other media contributes to optimum print quality.

- Store print media in dark, cool, and relatively dry locations. Most paper items are susceptible to damage from ultraviolet (UV) and visible light. UV radiation, which is emitted by the sun and fluorescent bulbs, is particularly damaging to paper items. The intensity and length of exposure to visible light on paper items should be reduced as much as possible.
- · Maintain constant temperatures and relative humidity.
- · Avoid attics, kitchens, garages, and basements for storing print media.
- Store print media flat. Print media should be stored on pallets, cartons, shelves, or in cabinets.
- Avoid having food or drinks in the area where print media is stored or handled.
- Do not open sealed packages of paper until you are ready to load them into the printer. Leave paper in the original packaging. For most commercial cut-size grades, the ream wrapper contains an inner lining that protects the paper from moisture loss or gain.
- Leave the media inside the bag until you are ready to use it; reinsert unused media in the bag and reseal it for protection. Some specialty media is packaged inside resealable plastic bags.

# **Supported Print Media**

Using unsuitable print media may lead to paper jams, poor print quality, breakdown and damage to your printer. To use the features of this printer effectively, use the suggested print media that is recommended here.

#### **IMPORTANT:**

• The toner may come off the print media if it gets wet by water, rain, steam, and so on. For details, contact the Fuji Xerox local representative office or an authorized dealer.

# ■ Usable Print Media

The types of print media that can be used on this printer are as follows:

## Standard 150 Sheet Tray

| Paper Size          | A4 SEF (210 × 297 mm)                                |
|---------------------|------------------------------------------------------|
|                     | B5 SEF (182 $\times$ 257 mm)                         |
|                     | A5 SEF (148 $\times$ 210 mm)                         |
|                     | Letter SEF (8.5 $\times$ 11 inches)                  |
|                     | Legal SEF (8.5 $\times$ 14 inches)                   |
|                     | Folio SEF (8.5 $\times$ 13 inches)                   |
|                     | Executive SEF (7.25 $\times$ 10.5 inches)            |
|                     | C5 SEF (162 × 229 mm)                                |
|                     | Monarch SEF (3.875 $\times$ 7.5 inches)              |
|                     | Monarch LEF (7.5 $\times$ 3.875 inches) <sup>*</sup> |
|                     | Com 10 Env SEF (4.125 $\times$ 9.5 inches)           |
|                     | DL SEF (110 $\times$ 220 mm)                         |
|                     | DL LEF (220 $\times$ 110 mm) <sup>*</sup>            |
|                     | Custom Size:                                         |
|                     | Width: 76.2 – 215.9 mm (3 – 8.5 inches)              |
|                     | Length: 127 – 355.6 mm (5 – 14 inches)               |
| Paper Type (Weight) | Plain (60 – 90 gsm)                                  |
|                     | Bond (91 – 105 gsm)                                  |
|                     | Lightweight Cardstock (106 – 163 gsm)                |
|                     | Lightweight Glossy Cardstock (106 – 163 gsm)         |
|                     | Envelope                                             |
|                     | Labels                                               |
|                     | Recycled (60 – 105 gsm)                              |
| Loading Capacity    | 150 sheets of standard paper                         |
|                     |                                                      |

\* Monarch and DL envelopes can be supported by LEF with their flaps open.

#### NOTE:

- SEF and LEF indicate the paper feed direction; SEF stands for short-edge feed. LEF stands for long-edge feed.
- Use only laser print media. Do not use ink jet paper in this printer.

#### See also:

- "Loading Print Media in the Standard 150 Sheet Tray" on page 77
- "Loading Envelope in the Standard 150 Sheet Tray" on page 80
- "Loading Letterhead in the Standard 150 Sheet Tray" on page 81

Using print media, which is different from the paper size or paper type set on the print driver, may lead to paper jams. To make sure that printing is correctly performed, select the correct paper size and paper type.

# **Loading Print Media**

Loading print media properly helps prevent jams and ensures trouble-free printing.

Before loading print media, identify the recommended print side of the print media. This information is usually on the print media package.

#### NOTE:

• After loading paper in the standard 150 sheet tray, specify the same paper type on the print driver.

# ■ Capacity

The standard 150 sheet tray can hold:

- 150 sheets of standard paper
- 16.2 mm (0.64 inches) of thick paper
- · One sheet of coated paper
- Five envelopes
- 16.2 mm (0.64 inches) of labels

# ■ Print Media Dimensions

The standard 150 sheet tray accepts print media within the following dimensions:

- Width: 76.2 215.9 mm (3.00 8.50 inches)
- Length: 127 355.6 mm (5.00 14.00 inches)

# ■ Loading Print Media in the Standard 150 Sheet Tray

#### NOTE:

- To avoid paper jams, do not remove the tray while printing is in progress.
- Use only laser print media. Do not use ink jet print media in this printer.
- 1 Hold the tray with both hands, and remove it from the printer.

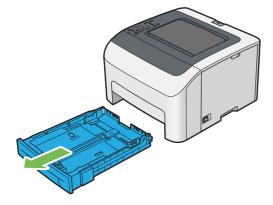

#### 2 Adjust the paper guides.

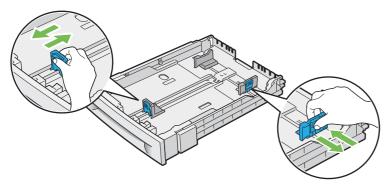

#### NOTE:

· When loading Legal size or user-specified print media, slide the extendable part of the tray while pinching the lever.

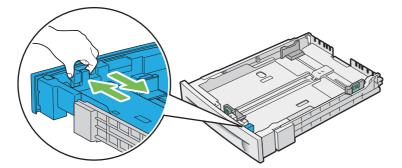

**3** Before loading the print media, flex the sheets and fan them. Straighten the edges of the stack on a level surface.

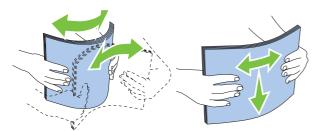

4 Load the print media into the tray with the recommended print side facing up.

#### NOTE:

- Do not exceed the maximum fill line in the tray. Overfilling the tray may cause paper jams.
- When loading coated paper, load coated paper one sheet at a time.

5 Align the width guides and length guide against the edges of the print media.

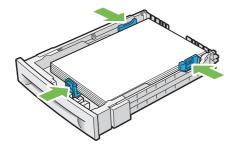

6 After confirming that the guides are securely adjusted, insert the tray into the printer.

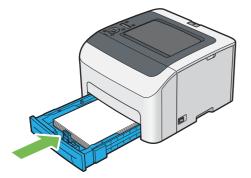

#### NOTE:

• If the front side of the tray is extended, the tray protrudes when it is inserted into the printer.

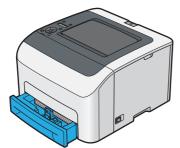

7 Select the paper size and type from the print driver if the loaded print media is not plain paper.

#### NOTE:

• For more information about setting the paper size and type on the print driver, refer to the Help provided for the print driver.

# Loading Envelope in the Standard 150 Sheet Tray

#### NOTE:

• When you print on envelopes, be sure to specify the envelope setting on the print driver. If not specified, the print image will be rotated 180 degrees.

#### • When Loading Com 10, DL, or Monarch

Load envelopes with the flaps closed. Place the print side facing up, and the flaps come at the right when you face towards the printer.

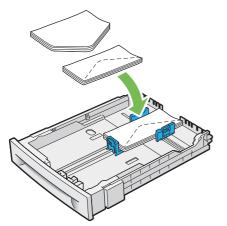

To prevent DL and Monarch from being wrinkled, they are recommended to be loaded with the flaps opened. Place the print side facing up, and the flaps come at the bottom when you face towards the printer.

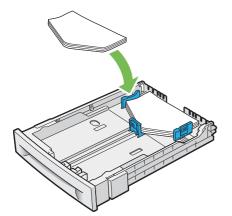

#### NOTE:

• When you load the envelopes in the long-edge feed (LEF) orientation, be sure to specify the landscape orientation on the print driver.

#### • When Loading C5

Load envelopes with the flaps opened. Place the print side facing up, and the flaps come at the bottom when you face towards the printer.

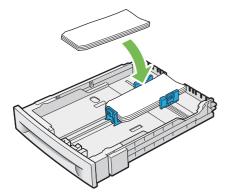

#### **IMPORTANT:**

• Never use envelopes with windows or coated linings. These lead to paper jams and can cause damage to the printer.

#### NOTE:

- Up to 5 envelopes can be loaded in the standard 150 sheet tray.
- If you do not load envelopes in the standard 150 sheet tray right after they have been removed from the packaging, they may bulge. To avoid jams, flatten the envelopes before loading them in the standard 150 sheet tray. When flattening the envelopes, firmly press down on the entire surface of the envelopes as shown below.

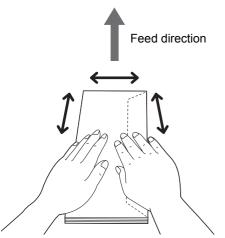

If envelopes are still not fed correctly, curl the edge of the envelopes as shown in the following illustration. The amount of the curl should be 5 mm (0.20 inches) or less, 2 or 3 mm (0.08 or 0.12 inches) is recommended. The area of the curl should be 8 – 10 mm (0.32 – 0.39 inches) from the top edge of the envelopes. Do not curl the envelopes too much or make a crease.

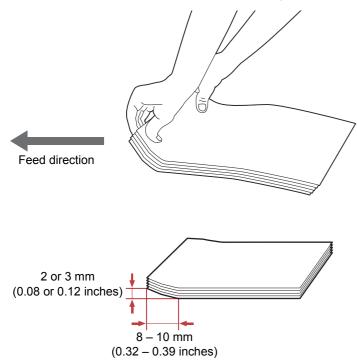

• To confirm the correct orientation of envelopes, see the instruction on the Envelope/Paper Setup Navigator on the print driver.

## Loading Letterhead in the Standard 150 Sheet Tray

Load the letterhead in the printer with the print side facing up. Make sure that the title on the letterhead enters the printer first.

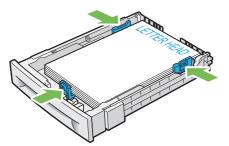

# Manual Duplex Printing

#### NOTE:

• When printing on curled paper, straighten the paper, and then insert it into the standard 150 sheet tray.

# **Operations on Your Computer**

#### • Using the Windows Print Driver

The following procedure uses Microsoft<sup>®</sup> Windows<sup>®</sup> 7 as an example.

#### NOTE:

- The way to display the printer **Properties/Printing Preferences** dialog box differs according to the application software. Refer to the manual of your respective application software.
- 1 From the application menu, select **Print**.
- 2 Select the printer from **Select Printer**, drop-down list box, and then click **Preferences**.
- The Paper/Output tab appears.
- 3 From Duplex, select either Flip on Long Edge or Flip on Short Edge to define the way 2-sided print pages are bound.

| ſ | Printing Preferences                                  |                                 |
|---|-------------------------------------------------------|---------------------------------|
|   | Paper/Output Graphics Layout Watermarks/Forms Advance | ed                              |
|   | Job Type:                                             | Copies:                         |
|   | Normal Print -                                        | 1 Collated                      |
|   | Favorites: Setup                                      | Paper Summary:                  |
|   | A <change>Standard</change>                           | A4 , Plain                      |
|   | Save Edit                                             | Ψ.                              |
|   |                                                       | Paper Size:                     |
| 3 | Duplex:                                               | A4 (210 x 297 mm)               |
| Ŭ |                                                       | Paper Type:                     |
|   | Output Color:                                         | Plain                           |
|   | Color V                                               | Feed Orientation:               |
|   |                                                       | Portrait                        |
|   |                                                       | Print as Bitmap                 |
|   |                                                       |                                 |
|   |                                                       | Envelope/Paper Setup Navigator  |
|   |                                                       |                                 |
|   |                                                       | Printer Status Restore Defaults |
|   |                                                       | Hestore Deiduits                |
|   |                                                       | OK Cancel Help                  |

- 4 From the **Paper Size**, select the size of the document to be printed.
- 5 From **Paper Type**, select the paper type to be used.
- 6 Click OK to close the Printing Preferences dialog box.
- 7 Click **Print** in the **Print** dialog box to start printing.

#### **IMPORTANT:**

• When you start manual duplex printing, the instruction window appears. Note that the window cannot be reopened once it is closed. Do not close the window until duplex printing is complete.

# Loading Print Media in the Standard 150 Sheet Tray

1 Print the even pages (back sides).

For a six-page document, back sides are printed in the order of page 6, page 4, then page 2.

The **!** (Error) indicator lights and Insert Output and Press OK appears on the LCD panel when the printer finishes printing the even pages.

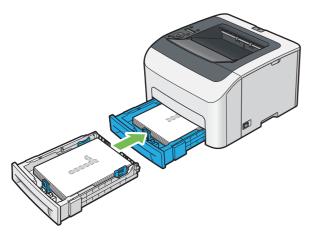

2 After the even pages are printed, remove the paper stack from the center output tray.

#### NOTE:

- · Warped or curled paper can cause paper jams. Straighten them before setting.
- 3 Stack the paper and set them as they are (with the blank side facing up) into the standard 150 sheet tray. Pages are printed in the order of page 1 (back of page 2), page 3 (back of page 4), and then page 5 (back of page 6).

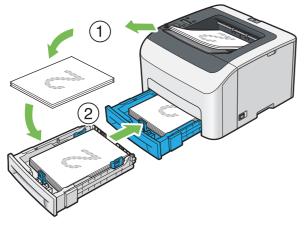

#### NOTE:

• Printing on both sides of the paper is not possible if the document consists of various sizes of paper.

# ■ Using the Output Tray Extension

The output tray extension is designed to prevent print media from falling from the printer after the print job is complete.

Before printing a document, make sure that the output tray extension is opened.

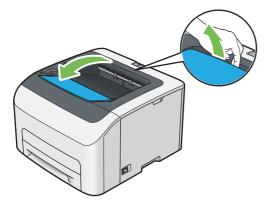

# Printing

This section covers how to print documents from your printer and how to cancel a job.

# ■ Sending a Job to Print

Install the print driver to use all the features of the printer. When you choose **Print** from an application, a window representing the print driver opens. Select the appropriate settings for the file to print. Print settings selected from the driver have precedence over the default menu settings selected from the operator panel or the Printer Setting Utility.

For information on PostScript 3 Compatible driver printing for Mac OS X, refer to the PostScript 3 Compatible User Guide.

# Sending a Print Job (Windows)

- 1 Open the file you want to print.
- 2 From the application menu, select **Print**.
- 3 Verify that the correct printer is selected in the dialog box. Modify the system settings as needed (such as the pages you want to print or the number of copies).
- 4 To adjust system settings not available from the first screen, such as **Paper Size**, **Output Color**, or **Layout**, click **Preferences**.

The Printing Preferences dialog box appears.

- **5** Specify the system settings. For more information, click **Help**.
- 6 Click OK to close the Printing Preferences dialog box.
- 7 Click **Print** to send the job to the selected printer.

# ■ Canceling a Print Job

There are several methods for canceling a print job.

For information on PostScript 3 Compatible driver printing for Mac OS X, refer to the PostScript 3 Compatible User Guide.

## **Canceling a Print Job From the Operator Panel**

To cancel a job after it has started printing:

1 Press the  $\bigcirc$  (**Stop**) button.

#### NOTE:

Printing is canceled only for the current job. All the following jobs will continue to print.

# **Canceling a Print Job From the Computer (Windows)**

#### Canceling a Print Job From the Taskbar

When you send a job to print, a small printer icon appears in the right corner of the taskbar.

- Double-click the printer icon.
   A list of print jobs appears in the printer window.
- 2 Select the job you want to cancel.
- 3 Press the Delete key.
- 4 Click Yes on the **Printers** dialog box to cancel a print job.

#### • Canceling a Print Job From the Desktop

1 Minimize all programs to reveal the desktop. For Windows Server<sup>®</sup> 2003, click **Start**  $\rightarrow$  **Printers and Faxes**.

For Windows 7 and Windows Server 2008 R2, click Start  $\rightarrow$  Devices and Printers.

For Windows Vista<sup>®</sup> and Windows Server 2008, click Start  $\rightarrow$  Control Panel  $\rightarrow$  Hardware and Sound  $\rightarrow$  Printers.

For Windows 8 and Windows 8.1, on the **Desktop** screen, place the mouse pointer in the upper right corner of the screen and move the mouse down, and then select **Settings**. Click **Control Panel**  $\rightarrow$  **Hardware and Sound**  $\rightarrow$  **Devices and Printers**.

For Windows Server 2012 and Windows Server 2012 R2, on the **Desktop** screen, place the mouse pointer in the upper right corner of the screen and move the mouse down, and then select **Settings**. Click **Control Panel**  $\rightarrow$  **Hardware**  $\rightarrow$  **Devices and Printers**.

A list of available printers appears.

2 Double-click the printer you selected when you sent the job.

A list of print jobs appears in the printer window.

- 3 Select the job you want to cancel.
- 4 Press the **Delete** key.
- 5 Click **Yes** on the **Printers** dialog box to cancel a print job.

# ■ Using the Secure Print Feature

When you send a job to the printer, you can specify the information such as user ID, passcode, and job name in the print driver to store the job in the memory. When you are ready to print the job, use the operator panel menus of the printer to identify which job in the memory you want to print.

#### NOTE:

- The Secure Print feature is available only when RAM Disk under System Settings is set to On.
- The data in the memory is cleared when the printer is turned off.

# **Secure Print**

You can store print jobs secured with a passcode in the memory. Users with the passcode can print them from the operator panel. This feature can be used to print confidential documents. The stored job in the memory is deleted automatically after printing. You can select to delete the stored job before printing, or the stored job is deleted by turning off the printer.

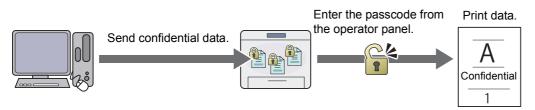

#### NOTE:

• Secure Print is available when you use the PCL or PostScript 3 Compatible driver.

# **Procedures for Printing Secure Print**

The following are procedures for storing and printing jobs.

#### Storing Print Jobs

For Secure Print, select **Secure Print** for **Job Type** and specify the user ID, passcode and job name by clicking **Setup** in the **Paper/Output** tab of the print driver. When you send the job to the printer, the job will be stored in the memory until you request to print from the operator panel or turn off the printer.

#### NOTE:

- If a print job is too large for the memory available, the printer may display error messages.
- If a document name is not assigned to your print job in the print driver, the job's name will be identified using the printer's time
  and date of submission to distinguish it from other jobs you have stored under your name.

#### • Printing the Stored Jobs

Once jobs are stored, you can use the operator panel to specify printing.

## **Printing the Secure Print Job**

Secure Print requires the passcode you specified in the driver when you sent the job.

- 1 Press the ◀ button.
- 2 Select Secure Print, and then press the (OK) button.
- 3 Select your user ID you specified in the print driver, and then press the (K) button.
- 4 Enter the passcode you specified in the print driver, and then press the OK button. For details about specifying the passcode, see "Specifying Your Passcode on the Operator Panel" on page 88.
- 5 Select All Documents or the document you want to print, and then press the (0K) button.
- **6** Select Print, and then press the OK button.

If you have selected All Documents in the step 5, go to step 7.

If you have selected the document you want to print in the step 5, go to step 8.

7 Select Use PC Settings or Input Number.

If you want to print the number of copies you specified on the PC, select Use PC Settings, and then press the (ok) button. The stored document will be printed.

If you want to specify the number of copies you want to print on the operator panel, select Input Number, and then press the (ok) button.

8 Specify the number of copies to be printed using the ▲ and ▼ buttons, and then press the OK button. The stored document will be printed.

#### • Specifying Your Passcode on the Operator Panel

When you select your user ID for Secure Print, a screen to enter the passcode appears.

Use the operator panel to enter the numeric passcode you specified in the print driver. The passcode you entered will be displayed as asterisks (\*\*\*\*\*\*) to ensure confidentiality.

If you enter an invalid passcode, Wrong password appears. Wait for three seconds, or press the  $\bigcirc$  button to return to the screen for user selection.

When you enter a valid passcode, you have access to all print jobs matching the user name and passcode you entered. The print jobs matching the passcode you entered appear on the screen. You can then choose to print or to delete jobs matching the passcode you entered. For details, see "Printing the Stored Jobs" on page 87.

#### Deleting Stored Jobs

A job that has been stored will be deleted after printing if selected to do so on the operator panel. Otherwise, the job remains stored until you delete them on the operator panel.

#### NOTE:

• The data in the memory is cleared when the printer is turned off.

# Selecting Printing Options

For information on PostScript 3 Compatible driver printing for Mac OS X, refer to the PostScript 3 Compatible User Guide.

## **Selecting Printing Preferences (Windows)**

Printing preferences control all of your print jobs, unless you override them specifically for a job. For example, if you want to use duplex printing for most jobs, set this option in printing preferences.

To select printing preferences:

1 For Windows Server 2003, click Start  $\rightarrow$  Printers and Faxes.

For Windows 7 and Windows Server 2008 R2, click Start  $\rightarrow$  Devices and Printers.

For Windows Vista and Windows Server 2008, click Start  $\rightarrow$  Control Panel  $\rightarrow$  Hardware and Sound  $\rightarrow$  Printers.

For Windows 8 and Windows 8.1, on the **Desktop** screen, place the mouse pointer in the upper right corner of the screen and move the mouse down, and then select **Settings**. Click **Control Panel**  $\rightarrow$  **Hardware and Sound**  $\rightarrow$  **Devices and Printers**.

For Windows Server 2012 and Windows Server 2012 R2, on the **Desktop** screen, place the mouse pointer in the upper right corner of the screen and move the mouse down, and then select **Settings**. Click **Control Panel**  $\rightarrow$  **Hardware**  $\rightarrow$  **Devices and Printers**.

A list of available printers appears.

- 2 Right-click the icon for your printer, and then select **Printing preferences**. The printer's **Printing Preferences** screen appears.
- 3 Make selections on the driver tabs, and then click **OK** to save your selections.

#### NOTE:

• For more information about Windows print driver options, click **Help** on the print driver.

# Selecting Options for an Individual Job (Windows)

If you want to use special printing options for a particular job, change the driver settings before sending the job to the printer. For example, if you want to use Photo print-quality mode for a particular graphic, select this setting in the driver before printing that job.

- 1 With the desired document or graphic open in your application, access the **Print** dialog box.
- 2 Select your printer and click **Preferences** to open the print driver.
- 3 Make selections on the driver tabs.

#### NOTE:

- When using the PCL or PostScript 3 Compatible driver, you can save current printing options with a distinctive name and apply them to other print jobs. Select either the **Paper/Output**, **Graphics**, **Layout**, **Watermark/Forms**, or **Advanced** tab, and then click **Save** under **Favorites** on the **Paper/Output** tab. Click **Help** for more information.
- 4 Click **OK** to save your selections.
- 5 Print the job.

See the following table for specific printing options:

The table shown below uses the PCL driver as an example.

#### **Printing Options for Windows**

| Driver Tab       | Printing Options                                   |  |  |
|------------------|----------------------------------------------------|--|--|
| Paper/Output tab | • Job Type                                         |  |  |
|                  | – Setup                                            |  |  |
|                  | Favorites                                          |  |  |
|                  | – Save                                             |  |  |
|                  | – Edit                                             |  |  |
|                  | Duplex                                             |  |  |
|                  | Output Color                                       |  |  |
|                  | Copies                                             |  |  |
|                  | Collated                                           |  |  |
|                  | Paper Summary                                      |  |  |
|                  | Paper Size                                         |  |  |
|                  | Paper Type                                         |  |  |
|                  | Feed Orientation                                   |  |  |
|                  | Print as Bitmap                                    |  |  |
|                  | <ul> <li>Envelope/Paper Setup Navigator</li> </ul> |  |  |
|                  | Printer Status                                     |  |  |
|                  | Restore Defaults                                   |  |  |
| Graphics tab     | Output Color                                       |  |  |
|                  | Image Adjustment Mode                              |  |  |
|                  | Image Types                                        |  |  |
|                  | Screen                                             |  |  |
|                  | Toner Saving Mode                                  |  |  |
|                  | Gray Guaranteed                                    |  |  |
|                  | Image Settings                                     |  |  |
|                  | Color Balance                                      |  |  |
|                  | Profile Settings                                   |  |  |
|                  | Restore Defaults                                   |  |  |

| Driver Tab           | Printing Options                                      |
|----------------------|-------------------------------------------------------|
| Layout tab           | Image Orientation                                     |
|                      | Multiple Up                                           |
|                      | <ul> <li>Booklet / Poster / Mixed Document</li> </ul> |
|                      | Output Size                                           |
|                      | Reduce / Enlarge                                      |
|                      | Margin Shift/Margin                                   |
|                      | Restore Defaults                                      |
| Watermarks/Forms tab | Watermarks                                            |
|                      | – New Text                                            |
|                      | – New Bitmap                                          |
|                      | – Edit                                                |
|                      | – Delete                                              |
|                      | First Page Only                                       |
|                      | Forms                                                 |
|                      | – Off                                                 |
|                      | <ul> <li>Create / Register Forms</li> </ul>           |
|                      | – Image Overlay                                       |
|                      | – File Name                                           |
|                      | – Browse                                              |
|                      | Header / Footer Options                               |
|                      | Restore Defaults                                      |
| Advanced tab         | Items                                                 |
|                      | Settings for                                          |
|                      | Font Settings                                         |
|                      | Restore Defaults                                      |

# ■ Printing on Custom Size Paper

This section explains how to print on custom size paper using the print driver.

The way to load custom size paper is the same as the one to load standard size paper.

#### See also:

"Loading Print Media in the Standard 150 Sheet Tray" on page 77

For information on PostScript 3 Compatible driver printing for Mac OS X, refer to the PostScript 3 Compatible User Guide.

## **Defining Custom Paper Sizes**

Before printing, set the custom size on the print driver.

#### NOTE:

• When setting the paper size on the print driver, be sure to specify the same size as the actual print media used. Setting the wrong size for printing can cause printer failure. This is especially true if you configure a bigger size when using a narrow width paper.

#### • Using the Windows Print Driver

On the Windows print driver, set the custom size in the **Custom Paper Size** dialog box. There are two ways to access the **Custom Paper Size** dialog box. This section explains the procedures using Windows 7 as an example. An administrator's password only allows users with administrator rights to change the settings. Users without administrator rights can only view the contents.

- **1** Click Start  $\rightarrow$  Devices and Printers.
- 2 Right-click the printer, and then select **Printer properties**.
- **3** Select the **Configuration** tab.
- 4 Select Custom Paper Size.
- 5 Select a name to customize from the Details list.
- 6 Specify the length of the short edge and long edge under **Change Setting For**.

You can specify the values either by entering them directly or using the up arrow and down arrow buttons. The length of the short edge cannot be longer than the long edge even if it is within the specified range. The length of the long edge cannot be shorter than the short edge even if it is within the specified range.

- 7 To assign a paper name, select the Name the Paper Size check box, and then enter the name in Paper Name. Up to 24 characters can be used for the paper name.
- 8 If necessary, repeat steps 5 to 7 to define another custom size.
- 9 Click OK twice.

## **Printing on Custom Size Paper**

Use the following procedures to print using the Windows print driver.

#### • Using the Windows Print Driver

This section explains the procedure using Windows 7 as an example.

#### NOTE:

- The way to display the printer **Properties/Printing Preferences** dialog box differs according to the application software. Refer to the manual of your respective application software.
- 1 From the application menu, select **Print**.
- 2 Select your printer and click **Preferences**.
- 3 Select the **Paper/Output** tab.
- 4 From **Paper Size**, select the size you want to print on.

#### See also:

- "Defining Custom Paper Sizes" on page 90
- 5 Click OK.
- 6 Click **Print** in the **Print** dialog box to start printing.

# ■ Checking Status of Print Job

## Checking Status via the SimpleMonitor (Windows Only)

You can check the printer status and print job status with the SimpleMonitor.

#### See also:

"SimpleMonitor (Windows Only)" on page 26

For more information about the SimpleMonitor, see Help:

The following procedure uses Windows 7 as an example.

1 Click Start  $\rightarrow$  All Programs  $\rightarrow$  Fuji Xerox  $\rightarrow$  Fuji Xerox Printer Software for Asia-Pacific  $\rightarrow$  your printer  $\rightarrow$  SimpleMonitor-Ctype for Asia-Pacific.

The window to select a printer appears.

- Click the name of the desired printer from the list.The Printer Status window appears.
- 3 Select Help.

## **Checking Status via the CentreWare Internet Services**

You can check the status of the print job sent to the printer at the **Jobs** tab of the CentreWare Internet Services.

#### See also:

"CentreWare Internet Services" on page 24

# ■ Printing With Wi-Fi Direct

This section provides information for Wi-Fi Direct<sup>®</sup> printing. Wi-Fi Direct allows your Wi-Fi<sup>®</sup> mobile devices such as computers, smart phones, and tablets, to connect to the printer directly via a Wi-Fi network. With Wi-Fi Direct, you can print documents, photos, or e-mail on your Wi-Fi mobile devices directly without a wireless access point.

#### NOTE:

- · Wi-Fi Direct supports only IPv4 connection.
- Only printing function is available via the Wi-Fi Direct network.
- The maximum number of devices that can be connected via the Wi-Fi Direct network is one.
- You cannot connect your mobile device to the Internet via the printer's Wi-Fi Direct network.
- Depending on the device, the channel used to connect the device to the printer via Wi-Fi Direct may differ from the channel used by the printer to connect to a network via Wi-Fi infrastructure mode. In such a case, simultaneous connection with Wi-Fi Direct and Wi-Fi infrastructure mode may not work properly.
- The printer connected with Wi-Fi Direct supports the following protocols; LPD, Port9100, WSD (Web Services on Devices) (print), Bonjour (mDNS), SNMPv1/v2c, CentreWare Internet Services.
- The 
   (Wi-Fi) LED lights up or blinks to indicate the printer's Wi-Fi Direct connection status. For more information, see "Status of Wi-Fi LED" on page 18.

# Setting Up Wi-Fi Direct

To use Wi-Fi Direct, you need to first set up the Wi-Fi Direct settings from the operator panel of the printer. To connect the mobile device to the printer via Wi-Fi Direct, you need to operate the mobile device to establish connection.

## • Setting Up the Printer

- 1 Press the 🔚 (Menu) button.
- 2 Select Admin Menu, and then press the OK button.
- **3** Select Network, and then press the  $(\overline{ok})$  button.
- **4** Select Wi-Fi Direct Setup, and then press the OK button.
- 5 Select Wi-Fi Direct, and then press the (OK) button.
- **6** Select Enable, and then press the (οκ) button.

When you use a Wi-Fi Direct certified mobile device (including the device with the Wi-Fi Direct PIN function), proceed to step 9.

When you use a mobile device that is not Wi-Fi Direct certified, or mobile device with WPS-PBC (Wi-Fi Protected Setup<sup>™</sup>-Push Button Configuration), WPS-PIN (Wi-Fi Protected Setup-Personal Identification Number), proceed to step **7**.

- 7 Select Group Role, and then press the (0K) button.
- 8 Select Group Owner, and then press the OK button. For a mobile device with WPS-PBC
  - a Select WPS Setup, and then press the (OK) button.
  - **b** Select PBC, and then press the OK button.

The printer is ready to use the WPS-PBC connection.

For a mobile device with WPS-PIN

- a Select WPS Setup, and then press the (ok) button.
- **b** Select PIN Code, and then press the OK button. The printer is ready to use the WPS-PIN connection.
- **9** Select Connection Status, and then press the (or) button.
- **10** Confirm no device is connected with the Wi-Fi Direct connection.

#### NOTE:

• When other device is connected (the mobile device name is displayed on Connection Status), you cannot use the Wi-Fi Direct connection. Disconnect the other device from the Wi-Fi Direct network. For details, see "Disconnecting Wi-Fi Direct Network" on page 95.

The printer is ready to use the Wi-Fi Direct connection.

#### Connecting a Wi-Fi Direct Certified Mobile Device

The following is a typical procedure for connecting a mobile device to the printer using Wi-Fi Direct. The procedure varies depending on the mobile device you are using. Refer to the manual provided with your mobile device.

- 1 From the mobile device, start the procedure to connect using Wi-Fi Direct.
- 2 Accept the invitation for Wi-Fi Direct connection displayed on the LCD panel of the printer.

#### NOTE:

• If you want to change the printer's group role of the Wi-Fi Direct network, select Group Role under the Wi-Fi Direct Setup menu.

### Connecting a Wi-Fi Direct Certified Mobile Device With PIN Code

The following is a typical procedure for connecting a mobile device to the printer using Wi-Fi Direct PIN code. The procedure varies depending on the mobile device you are using. Refer to the manual provided with your mobile device.

#### NOTE:

- Before you connect the mobile device to the printer, confirm that WPS Setup is set to PIN Code.
- 1 From the mobile device, start the procedure to connect using Wi-Fi Direct PIN code. The PIN code is displayed on the LCD panel of the printer.
- 2 Input the PIN code displayed on the LCD panel to the mobile device.

#### • Connecting a Mobile Device That Is not Wi-Fi Direct Certified

- 1 Press the 🔚 (Menu) button.
- 2 Select Admin Menu, and then press the OK button.
- **3** Select Network, and then press the OK button.
- **4** Select Wi-Fi Direct Setup, and then press the (or) button.
- **5** Select SSID, and then press the (K) button.
- 6 Confirm the SSID of the printer.
- 7 Select PassPhrase, and then press the (OK) button.
- 8 Select Show Passphrase, and then press the (K) button.
- 9 Confirm the passphrase of the printer.

#### NOTE:

- To confirm the printer's SSID and passphrase, you can also print the list by selecting Print Passphrase under the PassPhrase menu.
- 10 Connect the mobile device to the Wi-Fi Direct network. For Windows 8, Windows 8.1, Windows RT, and Windows RT 8.1
  - a Tap Settings in the PC settings menu.
  - b Tap the Wi-Fi icon.
  - c Tap the printer's SSID, and then tap Connect.
  - d Enter the passphrase, and then tap **Next**.

The mobile device will connect to the printer.

#### For Windows 7

- a Click the network icon on the taskbar.
- **b** Click the printer's SSID, and then click **Connect**.
- c Enter the passphrase, and then click **OK**.
- d Click **Cancel** to exit the **Set Network Location** window. The mobile device will connect to the printer.

For Windows Vista

- a Click Start  $\rightarrow$  Connect To.
- b Click the printer's SSID.
- c Enter the passphrase, and then click **Connect**. The mobile device will connect to the printer.

For iOS

- a Tap Settings  $\rightarrow$  Wi-Fi.
- **b** Tap the printer's SSID.
- c Enter the passphrase, and then tap **Join**.

The mobile device will connect to the printer.

For Android™

The procedure varies depending on the mobile device you are using. Refer to the manual provided with your mobile device.

11 Install the printer on the mobile device.

For Windows 8, Windows 8.1, Windows RT, and Windows RT 8.1

- a Tap **Devices** in the **PC settings** menu.
- **b** Tap **Add a device** in the **Devices** sub-menu.
- c Tap DIRECT-XXXXX.

The printer is ready for use.

For Windows Vista and Windows 7

You need to install the print driver on the mobile device. For details, see "Configuring Printer and Installing Software on Windows" on page 42.

For iOS

You need to install the printing application such as Print Utility for iOS, and then the printer is ready for use.

For Android

You need to install the printing application such as Fuji Xerox Print Utility for Android, and then the printer is ready for use.

#### • Connecting a Mobile Device With WPS-PBC and WPS-PIN

The following is a typical procedure for connecting a mobile device to the printer using WPS-PBC or WPS-PIN. The procedure varies depending on the mobile device you are using. Refer to the manual provided with your mobile device.

1 From the mobile device, start the procedure to connect using the WPS-PBC or WPS-PIN.

The procedure varies depending on the mobile device you are using. Refer to the manual provided with your mobile device.

2 Accept the invitation for Wi-Fi Direct connection displayed on the LCD panel of the printer.

## Printing via Wi-Fi Direct

The printing procedure varies depending on the mobile device you are using. Refer to the manual provided with your mobile device to print as you normally do from the device.

# **Disconnecting Wi-Fi Direct Network**

- 1 Press the 🔚 (Menu) button.
- 2 Select Admin Setting, and then press the OK button.
- **3** Select Network, and then press the OK button.
- 4 Select Wi-Fi Direct Setup, and then press the OK button.
- 5 Select Connection Status, and then press the OK button.
- **6** Press the  $(\overline{OK})$  button to select the device name.

7 Select Disconnect or Reset Passphrase, and then press the () button.

#### NOTE:

• If the mobile device automatically reconnects to the printer, select Reset Passphrase. The device is successfully disconnected.

## **Resetting the Passphrase**

- 1 Press the 🔚 (Menu) button.
- 2 Select Admin Settings, and then press the OK button.
- **3** Select Network, and then press the OK button.
- **4** Select Wi-Fi Direct Setup, and then press the OK button.
- 5 Select Connection Status, and then press the OK button.
- **6** Press the (K) button to select the device name.
- 7 Select Reset Passphrase, and then press the (K) button.
- 8 Select Start, and then press the OK button.

The Wi-Fi Direct is disconnected and the passphrase is reset.

You can also reset the passphrase from the following steps.

- 1 Press the 🔚 (Menu) button.
- 2 Select Admin Setting, and then press the OK button.
- **3** Select Network, and then press the (0K) button.
- **4** Select Wi-Fi Direct Setup, and then press the OK button.
- **5** Select Passphrase, and then press the (0K) button.
- **6** Select Reset Passphrase, and then press the OK button.
- Select Start, and then press the OK button.
   The Wi-Fi Direct is disconnected and the passphrase is reset.

# ■ Mobile Printing

This printer supports printing from a variety of mobile devices using the Print Utility for Android or Print Utility for iOS.

For Android OS, download for free from Google Play™, or please visit our online support at http://www.fxap.com.sg/product/productDescription.jsp?id=174

For iOS, download for free from App Store, or please visit our online support at http://www.fxap.com.sg/product/productDescription.jsp?id=166

# ■ Printing With AirPrint

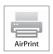

This section provides information for printing with AirPrint. AirPrint allows you to print through a network with iPad (all models), iPhone (3GS or later), and iPod touch (3rd generation or later) running the latest version of iOS. AirPrint also allows you to accomplish basic network printing with Macintosh (Mac OS X 10.7 or later) without installing additional drivers.

# Setting Up AirPrint on Your Printer

To use AirPrint, Bonjour (mDNS) and IPP protocols are required on your printer. Make sure that Bonjour (mDNS) and IPP are set to Enable on the operator panel menu. For details, see "Protocol" on page 108. Bonjour (mDNS) and IPP can also be enabled by selecting the **Enabled** check box for **Enable AirPrint** from the CentreWare Internet Services. Follow the procedure below to configure the environment settings for AirPrint from the CentreWare Internet Services.

- 1 Confirm that the printer is connected to the network.
- 2 Launch the CentreWare Internet Services by entering the IP address of the printer in your web browser.
- 3 Click the **Properties** tab.
- 4 In the left navigation panel, scroll down to Protocol Settings and click AirPrint.
- 5 Select the Enabled check box for Enable AirPrint.

#### NOTE:

- If the Enabled check box is not active, it means that both Bonjour (mDNS) and IPP are already set to Enable on the operator panel menu and the printer is ready for AirPrint.
- 6 Click **Apply**.
- 7 Click **Reboot Machine** to restart the printer. The printer is ready for AirPrint.

## **Printing via AirPrint**

The following procedure uses the iPhone running iOS 7 as an example.

- 1 Open your e-mail, photo, web page, or document you want to print.
- 2 Tap the action icon 📋.
- 3 Tap Print.
- 4 Select your printer and set printer options.
- 5 Tap Print.

#### NOTE:

• To cancel the printing job, double-click the **Home** button, tap the **Print Center** icon . If there are more than one job in the queue, select the job you want to cancel, then tap **Cancel Printing**.

# Printing With Google Cloud Print

This section provides information for Google Cloud Print<sup>™</sup> service with your smart phone, tablet, or any other device. By registering the printer to your Google<sup>™</sup> account, you can use the Google Cloud Print service to print from various devices connected to the Internet. You can print documents, photos or e-mails using the Google Chrome<sup>™</sup> browser or applications such as Google Drive<sup>™</sup> on your mobile device. For more information about Google Cloud Print, visit the Google web site.

# Preparing to Use the Printer with Google Cloud Print

To use Google Cloud Print, you need to prepare the following in advance:

• Connect the printer to a network that has access to the Internet.

#### NOTE:

- Google Cloud Print supports only IPv4 connection.
- If the printer is connected to a network that uses a proxy server, you need to specify the settings in Proxy Server from the CentreWare Internet Services. For more information, see "CentreWare Internet Services" on page 24.
- Acquire a Google account and a Gmail<sup>™</sup> address.
- Set Google Cloud Print to Enable from the operator panel menu, or set GCP to Enabled from the CentreWare Internet Services.

#### • When using the operator panel

- 1 Press the 🔚 (Menu) button.
- 2 Select Admin Setting, and then press the () button.
- **3** Select Network, and then press the (0K) button.
- **4** Select Protocol, and then press the OK button.
- 5 Select Google Cloud Print, and then press the OK button.
- **6** Select Enable, and then press the OK button.
- 7 Turn off the printer, and turn it on again to apply the settings.

#### • When using the CentreWare Internet Services

- Launch the CentreWare Internet Services by entering IP address of the printer in your web browser.
   For more information, see "CentreWare Internet Services" on page 24.
- 2 Click the **Properties** tab.
- 3 In the left navigation panel, click **Port Status**.
- 4 Select the Enabled check box for GCP.
- 5 Click Apply.
- 6 Click **Reboot Machine** to restart the printer. The printer is ready for Google Cloud Print.

## **Registering the Printer to Your Google Account**

To register the printer to your Google account, follow the procedure below.

- Launch the CentreWare Internet Services by entering IP address of the printer in your web browser.
   For more information, see "CentreWare Internet Services" on page 24.
- 2 Click the **Properties** tab.
- 3 In the left navigation panel, scroll down to **Protocol Settings** and click **Google Cloud Print**.
- 4 Click Register This Device to Google Cloud Print.

A sheet with a URL for the Google Cloud Print printer registration web site is printed.

5 From the web browser of your computer, visit the Google web site and sign in with your Google account. Visit the Google Cloud Print registration web site by entering the URL on the printout into your web browser. You can also visit the site by scanning the QR code with your mobile device.

- 6 On the Google Cloud Print registration web site, click **Finish printer registration**.
- 7 Click **Manage your printers**. Your printer will be listed in the **Printers** list and will be ready for use with the Google Cloud Print service.

## **Printing via Google Cloud Print**

The printing procedure varies depending on the application or the device you are using. You can see the application list that supports Google Cloud Print service on the Google web site.

#### • Printing From an Application on a Mobile Device

The following procedure uses the Google Drive application on an Android mobile device as an example.

1 Install the Google Drive application on your mobile device.

#### NOTE:

- You can download the application from Google Play.
- 2 Access the Google Drive application from your mobile device and tap > to select the document.
- 3 Tap **I** and then tap **Print**.
- 4 Select your printer from the list.
- 5 Select printer options and then tap **Print**.

#### • Printing From Google Chrome

The following procedure uses the Google Chrome browser on a Windows PC as an example.

- 1 Open the Google Chrome browser.
- 2 Open the web page or e-mail that you want to print.
- 3 Click S or (varies depending on the version of the Google Chrome browser) in the top right corner and then click **Print**.
- 4 Click Change in the Destination area.
- 5 Choose your printer from the Google Cloud Print area.
- 6 Click Print.

# ■ Printing a Report Page

You can print various types of reports and lists. For details on each report and list, see "Report / List" on page 103. This section describes how to print a report page using the System Settings page as an example.

## Printing a System Settings Page

To verify detailed printer settings, print a System Settings page.

#### Using the Operator Panel

- 1 Press the 🔚 (Menu) button.
- 2 Select Report / List, and then press the (K) button.
- 3 Select System Settings, and then press the OK button. The System Settings page is printed.

## • Using the Printer Setting Utility (Windows Only)

The following procedure uses Windows 7 as an example.

1 Click Start → All Programs → Fuji Xerox → Fuji Xerox Printer Software for Asia-Pacific → your printer → Printer Setting Utility.

#### NOTE:

• The window to select a printer appears in this step when multiple print drivers are installed on your computer. In this case, click the name of the desired printer listed in **Printer Name**.

The Printer Setting Utility appears.

- 2 Click the Printer Settings Report tab.
- 3 Select **Reports** from the list at the left side of the page. The **Reports** page is displayed.
- 4 Click System Settings.

The System Settings page is printed.

# Printer Settings

## Using the Operator Panel to Change the Printer Settings

You can select menu items and corresponding values from the operator panel.

When you first browse through the menus from the operator panel, you see the default menu setting for the menu item on the second line. These settings are the original printer settings.

When you select a new value or setting in the menu item, the newly selected value or setting is displayed to indicate the current user setting.

#### NOTE:

- · Factory defaults may vary for different regions.
- These settings are active until new ones are selected or the factory defaults are restored.
- The print driver settings may have precedence over the settings made on the operator panel.

To select a new value as a setting:

- 1 Press the 📰 (Menu) button.
- 2 Select Admin Menu, and then press the OK button.
- 3 Select the desired menu, and then press the (0K) button.
- 4 Select the desired menu or menu item, and then press the  $(\overline{OK})$  button.
  - If a menu is selected, the menu is opened and the first menu item in the menu appears.
  - If a menu item is selected, the default menu setting for the menu item appears.

Each menu item has a list of values for the menu item. A value can be:

- A phrase or word to describe a setting
- A numerical value that can be changed
- An On or Off setting
- 5 Select the desired value.
- **6** Press the  $(\overline{OK})$  button.

This enables the setting value, and it appears as the first menu item in the menu.

7 Press the  $\bigcirc$  (**Back**) or  $\blacktriangleleft$  button to return to the previous menu.

To continue setting other items, select the desired menu. To quit setting new values, press the 📃 (Menu) button to return to the top screen of the Menu mode.

# Using the Printer Setting Utility to Change the Printer Settings (Windows Only)

You can select menu items and corresponding values from the Printer Setting Utility.

The following procedure uses Windows 7 as an example.

#### NOTE:

- Factory defaults may vary for different regions.
- These settings are active until new ones are selected or the factory defaults are restored.
- · The print driver settings may have precedence over the settings made on the Printer Settings Utility.

To select a new value as a setting:

1 Click Start → All Programs → Fuji Xerox → Fuji Xerox Printer Software for Asia-Pacific → your printer → Printer Setting Utility.

#### NOTE:

The window to select a printer appears in this step when multiple print drivers are installed on your computer. In this case, click the name of the desired printer listed in **Printer Name**.

The Printer Setting Utility appears.

- 2 Click the **Printer Maintenance** tab.
- 3 Select the desired menu item.

Each menu item has a list of values for the menu item. A value can be:

- · A phrase or word to describe a setting
- A numerical value that can be changed
- An On or Off setting
- 4 Select the desired value, and then click **Apply New Settings** or **Restart printer to apply new settings**.

# 6

# **Using the Operator Panel Menus**

- "Understanding the Printer Menus" on page 103
- "Panel Lock Function" on page 122
- "Setting the Time for the Power Saver Mode" on page 123
- "Resetting to Factory Defaults" on page 124

# **Understanding the Printer Menus**

This section describes menu options that can be accessed by pressing the 📃 (**Menu**) button on the operator panel.

#### NOTE:

• The access to the operator panel menus can be limited with a password by enabling the Panel Lock function. For more information, see "Panel Lock Function" on page 122.

# Report / List

Use  ${\tt Report}$  /  ${\tt List}$  to print various types of reports and lists.

#### NOTE:

• A password is required to enter the operator panel menus when Panel Lock Set is set to Enable. In this case, enter the password you specified, and press the (OK) button.

## **System Settings**

Purpose:

To print a list of the information such as the printer name, serial number, and print volume. Network settings are also printed.

# **Panel Settings**

Purpose: To print a detailed list of all the settings on the operator panel menus.

# **Job History**

Purpose: To print a detailed list of the jobs that have been processed. This list contains the last 50 jobs.

# **Error History**

Purpose: To print a detailed list of paper jams and fatal errors.

# **Demo Page**

Purpose: To print a test page.

# **PCL Fonts List**

Purpose: To print a sample of the available PCL fonts.

# **PS Fonts List**

Purpose: To print a sample of the available PS fonts.

## **Stored Documents**

NOTE:

• Stored Documents feature is available only when RAM Disk under System Settings is set to On.

Purpose:

To print a list of all files stored for Secure Print in the RAM disk.

# Meter Readings

Use Meter Readings to check the total number of printed pages. Values:

| Meter 1     Displays the total number of color prints. |                                                                               |
|--------------------------------------------------------|-------------------------------------------------------------------------------|
| Meter 2                                                | Displays the total number of monochrome prints.                               |
| Meter 3                                                | Always shows 0 on your printer.                                               |
| Meter 4                                                | Displays the total number of color and monochrome prints (Meter 1 + Meter 2). |

# ■ Admin Menu

Use Admin Menu to configure a variety of printer features.

#### NOTE:

• A password is required to enter the operator panel menus when Panel Lock Set is set to Enable. In this case, enter the password you specified, and then press the (OK) button.

## Network

Use the Network menu to change the printer settings affecting jobs sent to the printer through the wired or wireless network.

#### NOTE:

• The value marked by an asterisk (\*) is the factory default setting.

#### • Ethernet

#### Purpose:

To specify the communication speed and the duplex settings of Ethernet. The change becomes effective after the printer is turned off and then on.

#### Values:

| Auto*           | Detects the Ethernet settings automatically. |
|-----------------|----------------------------------------------|
| 10BASE-T Half   | Uses 10base-T half-duplex.                   |
| 10BASE-T Full   | Uses 10base-T full-duplex.                   |
| 100BASE-TX Half | Uses 100base-TX half-duplex.                 |
| 100BASE-TX Full | Uses 100base-TX full-duplex.                 |

#### NOTE:

• This item is displayed when the Ethernet cable is connected or Wi-Fi is set to Off.

#### • Wi-Fi Status

#### Purpose:

To display the information on the wireless signal strength. No changes can be made on the operator panel to improve the status of the wireless connection.

#### Values:

| Good         | Indicates good signal strength.         |  |
|--------------|-----------------------------------------|--|
| Acceptable   | Indicates marginal signal strength.     |  |
| Low          | Indicates insufficient signal strength. |  |
| No Reception | Indicates that no signal is received.   |  |

#### NOTE:

• This item is displayed when the Ethernet cable is disconnected and Wi-Fi is set to On.

#### • Wi-Fi Setup

#### Purpose:

To configure the wireless network interface. The printer automatically searches and list available access points.

Select one of the access points, and enter a passphrase or WEP key to complete the wireless setup. You can also specify and configure the wireless network manually.

Values:

| Select Access | Select the access point from the list. The access points are listed starting with the one in the best<br>communication condition.                                                                                                    |                                                                                               |                                                                                                    |                                                                                                    |  |
|---------------|----------------------------------------------------------------------------------------------------|-----------------------------------------------------------------------------------------------|----------------------------------------------------------------------------------------------------|----------------------------------------------------------------------------------------------------|--|
|               | WEP Key       When you select an access point using WEP as the security method, e         WEP key. For 64bit keys, enter 10 hexadecimal characters. For 128bit enter 26 hexadecimal characters.         PassPhrase       When you select an access point using WPA™ (Wi-Fi Protected Access WPA2™, or Mixed as the encryption type, enter the passphrase of 8 to alphanumeric (or 8 to 64 hexadecimal) characters. |                                                                                               |                                                                                                    |                                                                                                    |  |
|               |                                                                                                    |                                                                                               |                                                                                                    |                                                                                                    |  |
| Manual Setup  | Enter<br>NetworkSSID                                                                                                    |                                                                                               | Specify a name to identify the wireless network. Up to 32 alphanumeric characters can be entered.                                                                                        |                                                                                                    |  |
|               | Infrastructure                                                                                                    | Select to configure the wireless settings through the access point such as a wireless router. |                                                                                                    |                                                                                                    |  |
|               |                                                                                                    | No Security                                                                                   | Select to config settings.                                                                                                    | ure the wireless settings with no encryption                                                                                                    |  |
|               |                                                                                                    | Mixed Mode<br>PSK                                                                             | Select to configure the wireless settings with the Mixed<br>Mode PSK encryption. Mixed Mode PSK automatically<br>selects the encryption type from either WPA-PSK-AES or<br>WPA2-PSK-AES. |                                                                                                    |  |
|               |                                                                                                    |                                                                                               | PassPhrase<br>Entry                                                                                                    | Specify the passphrase of 8 to 63<br>alphanumeric (or 8 to 64 hexadecimal)<br>characters.                                                                           |  |
|               |                                                                                                    | WPA2-PSK-AES                                                                                  | Select to configure the wireless settings with the WPA2-<br>PSK-AES encryption.                                                                                                    |                                                                                                    |  |
|               |                                                                                                    |                                                                                               | PassPhrase<br>Entry                                                                                                    | Specify the passphrase of 8 to 63<br>alphanumeric (or 8 to 64 hexadecimal)<br>characters.                                                                           |  |
|               |                                                                                                    | WEP                                                                                           | Select to config encryption.                                                                                                    | ure the wireless settings with the WEP                                                                                                    |  |
|               |                                                                                                    |                                                                                               | WEP Кеу                                                                                                    | Specify the WEP key to use through the<br>wireless network. For 64bit keys, enter 10<br>hexadecimal characters. For 128bit keys<br>enter 26 hexadecimal characters. |  |
|               |                                                                                                    |                                                                                               | Transmit<br>Key                                                                                                    | Select a transmit key from WEP Key 1,<br>WEP Key 2, WEP Key 3, and WEP Key<br>4.                                                                                    |  |

| Ad-hoc | Select to configure the wireless settings without the access point such as a wireless router. |                                                                                                    |                                                                                                    |
|--------|-----------------------------------------------------------------------------------------------|----------------------------------------------------------------------------------------------------|----------------------------------------------------------------------------------------------------|
|        | No Security                                                                                   | Select to configure the wireless settings with no encryption settings.           Select to configure the wireless settings with the WEP encryption. |                                                                                                    |
|        | WEP                                                                                           |                                                                                                    |                                                                                                    |
|        |                                                                                               | WEP Key                                                                                                    | Specify the WEP key to use through the<br>wireless network. For 64bit keys, enter 10<br>hexadecimal characters. For 128bit keys,<br>enter 26 hexadecimal characters. |
|        |                                                                                               | Transmit<br>Key                                                                                                    | Select a transmit key from WEP Key 1,<br>WEP Key 2, WEP Key 3, and WEP Key<br>4.                                                                                     |

#### NOTE:

• This item is displayed when the Ethernet cable is disconnected and Wi-Fi is set to On.

#### • WPS Setup

Purpose:

To configure the wireless network using Wi-Fi Protected Setup™ (WPS).

Values:

| PBC                                                                                        | Configures the wirel | Configures the wireless settings with WPS-PBC <sup>*1</sup> .                                       |  |  |
|--------------------------------------------------------------------------------------------|----------------------|----------------------------------------------------------------------------------------------------|--|--|
| PIN Code Start Configures the wireless settings using WPS-PI automatically by the printer. |                      | Configures the wireless settings using WPS-PIN <sup>*2</sup> assigned automatically by the printer. |  |  |
|                                                                                            | Print PIN Code       | Prints the PIN code. Confirm it when you enter the PIN code to your computer.                       |  |  |

<sup>\*1</sup> WPS-PBC stands for Wi-Fi Protected Setup-Push Button Configuration.

\*2 WPS-PIN stands for Wi-Fi Protected Setup-Personal Identification Number.

#### NOTE:

- Instead of selecting PBC, you can also start WPS-PBC by pressing and holding the () (WPS) button.
- WPS 2.0 compliant. WPS 2.0 works on access points with the following encryption types: Mixed Mode PSK, WPA-PSK-AES, WPA2-PSK-AES, Open (No Security)
- This item is displayed when the Ethernet cable is disconnected and Wi-Fi is set to On.

#### • Wi-Fi Direct Setup

Purpose:

To configure the Wi-Fi Direct<sup>®</sup> settings.

Values:

| Wi-Fi Direct         | Disable*                   | Disables the Wi-                                                                         | Fi Direct connection.                                     |  |
|----------------------|----------------------------|------------------------------------------------------------------------------------------|-----------------------------------------------------------|--|
|                      | Enable                     | Enables the Wi-                                                                          | Fi Direct connection.                                     |  |
| Group Role           | Group Owner*               | Sets your printer as the group owner for Wi-Fi Direct.                                   |                                                           |  |
|                      | Auto                       | Automatically re                                                                         | solves the group role for Wi-Fi Direct.                   |  |
| Device Name          | Displays the printer name. |                                                                                          |                                                           |  |
| Connection<br>Status | No Entry                   | Indicates that no                                                                        | o device is available.                                    |  |
|                      | Device name                | Disconnect                                                                               | Disconnects the connected device when using Wi-Fi Direct. |  |
|                      |                            | Reset                                                                                    | Disconnects the connected device and reset                |  |
|                      |                            | Passphrase                                                                               | passphrase when using Wi-Fi Direct.                       |  |
|                      | Current Role               | Displays the current role of the printer.                                                |                                                           |  |
|                      | Current SSID               | Displays the current SSID of the connected wireless network.                             |                                                           |  |
| SSID                 | EnterNetworkSSID           | Displays SSID of the printer. You can specify the name to identify the wireless network. |                                                           |  |
|                      |                            |                                                                                          |                                                           |  |

| PassPhrase             | Show Passphrase  | Displays the passphrase. Confirm it when you enter the passphrase to your mobile device. |
|------------------------|------------------|------------------------------------------------------------------------------------------|
|                        | Print Passphrase | Prints the passphrase. Confirm it when you enter the passphrase to your mobile device.   |
|                        | Reset Passphrase | Resets the passphrase.                                                                   |
| WPS Setup              | PBC              | Configures the Wi-Fi Direct settings with the security method of WPS-PBC.                |
|                        | PIN Code         | Configures the Wi-Fi Direct settings using the PIN code to your mobile device.           |
| PIN Code <sup>*1</sup> | Print PIN Code   | Prints the PIN code. Confirm it when you enter the PIN code to your mobile device.       |
|                        | Reset PIN Code   | Resets the PIN code.                                                                     |

\*1 This item is displayed when Wi-Fi Direct is set to Enable and WPS Setup is set to PIN Code.

#### NOTE:

• This item is displayed when the Ethernet cable is disconnected and Wi-Fi is set to On.

#### • Reset Wi-Fi

#### Purpose:

To reset the wireless connection settings. After executing this function, all information about the access point is cleared.

#### NOTE:

• This item is displayed when the Ethernet cable is disconnected and Wi-Fi is set to On.

#### • TCP/IP

Purpose:

To configure TCP/IP settings. The change becomes effective after the printer is turned off and then on. Values:

| IP Mode                      | Dual Stack*       |              | Uses both IPv4 and IPv6 to set the IP address.                              |
|------------------------------|-------------------|--------------|-----------------------------------------------------------------------------|
|                              | IPv4              |              | Uses IPv4 to set the IP address.                                            |
| IPv4 Ethernet/<br>IPv4 Wi-Fi | Get IP<br>Address | DHCP/AutoIP* | Automatically sets the IP address.                                          |
|                              |                   | BOOTP        | Uses BOOTP to set the IP address.                                           |
|                              |                   | RARP         | Uses RARP to set the IP address.                                            |
|                              |                   | DHCP         | Uses DHCP to set the IP address.                                            |
|                              |                   | Panel        | Enables the IP address entered on the operator panel.                       |
|                              | IP Address        |              | Manually sets the IP address allocated to the printer.                      |
|                              | Subnet Mask       |              | Manually sets the subnet mask.                                              |
|                              | Gateway Address   |              | Manually sets the gateway address.                                          |
| IPv4 Wi-Fi<br>Direct         | IP Address        |              | Displays the IPv4 address allocated to the printer when using Wi-Fi Direct. |
|                              | Subnet Mask       |              | Displays the subnet mask when using Wi-Fi Direct.                           |
| IPsec <sup>*1</sup>          | Disable*          |              | Disables the IPsec.                                                         |
|                              | Enable            |              | Enables the IPsec.                                                          |

<sup>\*1</sup> This item is displayed when the IPsec is enabled on the CentreWare Internet Services.

#### NOTE:

 To set an IP address for IPv6 in Dual Stack mode, use the CentreWare Internet Services. For more information, refer to the online Help on the CentreWare Internet Services.

## Protocol

#### Purpose:

To enable or disable each protocol. The change becomes effective after the printer is turned off and then on. Values:

| LPD                                 | Enable*  | Enables the LPD port.                            |
|-------------------------------------|----------|--------------------------------------------------|
|                                     | Disable  | Disables the Line Printer Daemon (LPD) port.     |
| Port 9100                           | Enable*  | Enables the Port 9100 port.                      |
|                                     | Disable  | Disables the Port 9100 port.                     |
| IPP* <sup>1</sup>                   | Enable*  | Enables IPP.                                     |
|                                     | Disable  | Disables IPP.                                    |
| WSD<br>(Web Services on<br>Devices) | Enable*  | Enables the Web Services on Devices (WSD) port.  |
|                                     | Disable  | Disables the Web Services on Devices (WSD) port. |
| SNMP v1/v2c                         | Enable*  | Enables SNMP v1/v2c.                             |
|                                     | Disable  | Disables SNMP v1/v2c.                            |
| Status<br>Messenger                 | Enable*  | Enables Status Messenger.                        |
|                                     | Disable  | Disables Status Messenger.                       |
| Internet<br>Services                | Enable*  | Enables Internet Services.                       |
|                                     | Disable  | Disables Internet Services.                      |
| Bonjour(mDNS)                       | Enable*  | Enables Bonjour (mDNS).                          |
|                                     | Disable  | Disables Bonjour (mDNS).                         |
| HTTP-SSL/TLS <sup>*2</sup>          | Enable*  | Enables HTTP-SSL/TLS.                            |
|                                     | Disable  | Disables HTTP-SSL/TLS.                           |
| Google Cloud<br>Print               | Disable* | Disables Google Cloud Print™.                    |
|                                     | Enable   | Enables Google Cloud Print.                      |
|                                     |          |                                                  |

 $^{*1}$  To add a printer using an IPP port on Windows $^{\ensuremath{\mathbb{R}}}$ , insert port number "631" in the URL of the printer.

For example: http:// [Printer's IP address]:631/ipp

<sup>\*2</sup> HTTP-SSL/TLS is displayed when a digital certificate is created using the CentreWare Internet Services. For details about creating a digital certificate, see the Help on the CentreWare Internet Services.

#### • IP Filter

#### Purpose:

To block data received from certain IP addresses through the wired or wireless network. You can set up to five IP addresses.

#### Values:

| No.n/Address          | Sets the IP address for Filter n.   |                                                  |  |
|-----------------------|-------------------------------------|--------------------------------------------------|--|
| (n <b>is 1 – 5</b> .) |                                     |                                                  |  |
| No.n/Mask             | Sets the address mask for Filter n. |                                                  |  |
| (n <b>is 1 – 5</b> .) |                                     |                                                  |  |
| No.n/Mode             | Off*                                | Disables the feature for Filter n.               |  |
| (n <b>is 1 – 5</b> .) | Accept                              | Accepts an access from the specified IP address. |  |
|                       | Reject                              | Rejects an access from the specified IP address. |  |

#### NOTE:

• This item is only available for LPD or Port 9100.

#### Initialize NVM

#### Purpose:

To initialize the network settings stored in the NVM (non-volatile memory). After executing this function and rebooting the printer, all network settings are reset to their default values.

## PS Data Format

Purpose:

To specify the PostScript 3 Compatible communication protocol for a parallel interface, you can configure the PS Data Format settings for the wired network. The change becomes effective after the printer is turned off and then on again.

## Values:

| Auto*    | Sets the PostScript 3 Compatible communications protocol automatically. |
|----------|-------------------------------------------------------------------------|
| Standard | Sets the PostScript 3 Compatible communications protocol to Standard.   |
| BCP      | Sets the PostScript 3 Compatible communications protocol to BCP.        |
| TBCP     | Sets the PostScript 3 Compatible communications protocol to TBCP.       |

## • Wi-Fi

Purpose:

To enable the wireless connection. The change becomes effective after the printer is turned off and then on. Values:

| On* | Enables the wireless connection.  |
|-----|-----------------------------------|
| Off | Disables the wireless connection. |

### NOTE:

- This item is displayed only when the Ethernet cable is disconnected.
- When you use the USB connection and do not use the wireless connection, you need to set Wi-Fi to Off.

## **System Settings**

Use the System Settings menu to specify the various basic settings for the printer.

### NOTE:

• The value marked by an asterisk (\*) is the factory default setting.

## Power Saver Timer

Purpose:

To specify the time for transition to the power saver mode.

### Values:

| Low Power   | 5min*     | Specifies the time taken by the printer to enter the low power mode after it finishes |
|-------------|-----------|---------------------------------------------------------------------------------------|
| Timer       | 5 - 30min | a job.                                                                                |
| Sleep Timer | 6min*     | Specifies the time taken by the printer to enter the sleep mode after it has entered  |
|             | 1 - 6min  | the low power mode.                                                                   |

Select 5min (default) for Low Power Timer if your printer shares an electrical circuit with your room lights and you notice them flickering. Otherwise, select a high value to keep your printer available for frequent use with the minimum warm-up time.

The printer automatically returns to the standby mode from the power saver mode when it receives data from the computer. In Low Power Timer, you can also change the status of the printer to the standby mode by pressing any button on the operator panel. In Sleep Timer, you can change the status of the printer to the standby mode by pressing the ( (**Power Saver**) button on the operator panel.

## Auto Reset

Purpose:

To specify the time for the printer to automatically return to the standby mode. When the setting is not complete in the specified time, the previous setting is restored.

Values:

| 45sec* |  |
|--------|--|
| 1min   |  |
| 2min   |  |
| 3min   |  |
| 4min   |  |
|        |  |

## • Fault Timeout

Purpose:

To specify the time taken by the printer before it cancels jobs that stop abnormally. The print job is canceled if it times out.

Values:

| On  | 60sec*<br>3 - 300sec | Specifies the time taken by the printer before it cancels for jobs that stop abnormally. |
|-----|----------------------|------------------------------------------------------------------------------------------|
| Off |                      | Disables the fault timeout.                                                              |

## Job Timeout

Purpose:

To specify the amount of time that the printer waits for data to arrive from the computer. The print job is canceled if it times out.

Values:

| On  | 30sec*     | Specifies the amount of time that the printer waits for data to arrive from the |
|-----|------------|---------------------------------------------------------------------------------|
|     | 5 - 300sec | computer.                                                                       |
| Off |            | Disables the job timeout.                                                       |

## • mm / inch

Purpose:

To specify the measurement unit displayed after the numeric value on the operator panel.

Values:

| Millimeters(mm)* | Selects millimeter as the measurement unit. |
|------------------|---------------------------------------------|
| Inches(")        | Selects inch as the measurement unit.       |

## LowTonerAlertMsg

Purpose:

To specify whether to show the alert message when the toner is low. Values:

| On* | Shows the alert message when the toner is low.         |
|-----|--------------------------------------------------------|
| Off | Does not show the alert message when the toner is low. |

## PaperSzeMismatch

Purpose:

To specify whether to use paper of a different size when the paper that is loaded in the standard 150 sheet tray does not match the paper size settings for the current job.

Values:

| On(except A4/Ltr)* | Shows the alert message except for the time A4 size paper is loaded in the tray and Letter size is set for the current job and for the other way around. |
|--------------------|----------------------------------------------------------------------------------------------------|
| Off                | No tray size substitute accepted.                                                                                                    |
| On                 | Shows the alert message when the paper size loaded in the tray is different from the paper size set for the current job.                                 |

## RAM Disk

Purpose:

To allocate memory to the RAM disk file system for the Secure Print features. The change becomes effective after the printer is turned off and then on again.

Values:

| Off* | Does not allocate memory to the RAM disk file system. Secure Print jobs will abort and be recorded to the job log. |
|------|----------------------------------------------------------------------------------------------------|
| On   | Sets the allocation of memory to the RAM disk file system.                                                         |

## Maintenance

Use the Maintenance menu for maintenance work including initialization of the NVM (non-volatile memory).

### NOTE:

• The value marked by an asterisk (\*) is the factory default setting.

## • F/W Version

Purpose: To display the version of the controller.

## Adjust Paper Type

Purpose: To adjust the paper type. Values:

| Plain  | Heavyweight* |
|--------|--------------|
|        | Lightweight  |
| Labels | Heavyweight* |
|        | Lightweight  |

## Adjust BTR

Purpose:

To specify the optimum voltage settings for printing for the transfer roller (BTR). To lower the voltage, set negative values. To increase, set positive values.

The default settings may not give the best output on all paper types. If you see mottles on the print output, try to increase the voltage. If you see white spots on the print output, try to decrease the voltage.

### NOTE:

• The print quality changes depending on the values you select for this item.

### Values:

| 0*     |
|--------|
| -3 - 3 |
| 0*     |
| -3 - 3 |
| 0*     |
| -3 - 3 |
| 0*     |
| -3 - 3 |
| 0*     |
| -3 - 3 |
| 0*     |
| -3 - 3 |
| 0*     |
| -3 - 3 |
|        |

## Adjust Fusing Unit

Purpose:

To specify the optimum temperature settings for printing for the fusing unit. To lower the temperature, set negative values. To increase, set positive values.

The default settings may not give the best output on all paper types. When the printed paper has curled, try to lower the temperature. When the toner does not fuse on the paper properly, try to increase the temperature.

### NOTE:

• The print quality changes depending on the values you select for this item.

Values:

| 0*     |
|--------|
| -3 - 3 |
| 0*     |
| -3 - 3 |
| 0*     |
| -3 - 3 |
| 0*     |
| -3 - 3 |
| 0*     |
| -3 - 3 |
| 0*     |
| -3 - 3 |
| 0*     |
| -3 - 3 |
|        |

## Auto Regi Adjust

Purpose:

To automatically start adjusting color registration. Values:

| On* | Automatically adjusts color registration.         |
|-----|---------------------------------------------------|
| Off | Does not automatically adjust color registration. |

## Adjust ColorRegi

Purpose:

To start adjusting color registration when you need.

Color registration adjustments are required when the printer is initially installed and after the printer is moved. Values:

Auto Adjust Automatically performs color registration correction.

## Clean Developer

Purpose:

To rotate the developer motor and stir the toner in the toner cartridge.

## • Toner Refresh

Purpose:

To use up a toner cartridge when you need to replace it before the end of its life, or to stir the toner in a new toner cartridge.

Values:

| Yellow  | Cleans the toner in the yellow toner cartridge.  |
|---------|--------------------------------------------------|
| Magenta | Cleans the toner in the magenta toner cartridge. |
| Cyan    | Cleans the toner in the cyan toner cartridge.    |
| Black   | Cleans the toner in the black toner cartridge.   |

## BTR Refresh

Purpose:

To specify whether to execute counter measures for curling/separating discharge of the paper. Values:

| Off* | Does not automatically execute counter measures for curling/separating discharge of the paper. |
|------|------------------------------------------------------------------------------------------------|
| On   | Automatically executes counter measures for curling/separating discharge of the paper.         |

## Initialize NVM

Purpose:

To initialize NVM for system parameters. After executing this function and rebooting the printer, the menu parameters, except the parameters for the network, are reset to their factory default values.

#### See also:

"Resetting to Factory Defaults" on page 124

## Non-Genuine Mode

Purpose:

To use toner cartridges of another manufacturer.

#### NOTE:

- Using non-genuine toner cartridges may make some printer features unusable, reduce print quality and decrease the
  reliability of your printer. Fuji Xerox recommends only new Fuji Xerox brand toner cartridges for your printer. Fuji Xerox does
  not provide warranty coverage for problems caused by using accessories, parts, or components not supplied by Fuji Xerox.
- · Before you use toner cartridges of another manufacturer, be sure to restart the printer.

#### Values:

| Toner | Off* | Does not use toner cartridges of another manufacturer. |
|-------|------|--------------------------------------------------------|
|       | On   | Uses toner cartridges of another manufacturer.         |

## Adjust Altitude

Purpose:

To specify the altitude of the location where the printer is installed.

The discharge phenomenon for charging the photo conductor varies with barometric pressure. Adjustments are performed by specifying the altitude of the location where the printer is being used.

### NOTE:

An incorrect altitude adjustment setting leads to problems such as poor printing quality and incorrect indication of remaining toner.

Values:

| 0m*   | Specifies the altitude of the location where the printer is installed. |
|-------|------------------------------------------------------------------------|
| 1000m |                                                                        |
| 2000m |                                                                        |
| 3000m |                                                                        |

## Machine Life

Purpose:

To specify whether to continue print operations when the printer comes to the end of its service life.

Values:

| Stop Print*    | Stops print operations at the end of service life.        |
|----------------|-----------------------------------------------------------|
| Continue Print | Continues print operations after the end of service life. |

NOTE:

- When the printer no longer operates showing the error code 191-310 on the LCD panel, press the ← (Back) button and the ▼ button at the same time and change the Machine Life setting to Continue Print. Then, you can keep using the printer.
- Although you can keep using the printer after the end of its service life by changing the setting to Continue Print, the printing quality is not guaranteed.

## **Secure Settings**

Use the Secure Settings menu to set a password to limit access to the menus. This prevents items from being changed accidentally.

### NOTE:

• The value marked by an asterisk (\*) is the factory default setting.

## Panel Lock

Purpose:

To restrict access to the operator panel menus and change the password.

### See also:

"Panel Lock Function" on page 122

### Values:

| Panel Lock Set                | Disable*   | Does not restrict access to the operator panel menus.         |
|-------------------------------|------------|---------------------------------------------------------------|
|                               | Enable     | Restricts access to the operator panel menus with a password. |
| Change Password <sup>*1</sup> | Change the | password set to access the operator panel menus.              |

 $^{\star 1}$  This item is displayed when <code>Panel Lock Set</code> is set to <code>Enable</code>.

## Software Download

Purpose:

To enable or disable download of firmware updates.

Values:

| Enable* | Enables firmware updates.  |
|---------|----------------------------|
| Disable | Disables firmware updates. |

## Show Network Info

Purpose:

To show or hide network information on the LCD panel.

Values:

| IP Address*      | Shows the IP address of the printer. |
|------------------|--------------------------------------|
| Host Name        | Shows the host name of the printer.  |
| Hide Information | Does not show network information.   |

## **USB Settings**

Use the USB Settings menu to change printer settings affecting a USB port.

## NOTE:

• The value marked by an asterisk (\*) is the factory default setting.

## Port Status

Purpose:

To change the USB settings on your printer.

Values:

| Enable* | Enables the USB interface.  |
|---------|-----------------------------|
| Disable | Disables the USB interface. |

## PS Data Format

#### Purpose:

To specify the PostScript 3 Compatible communication protocol for a parallel interface, you can configure the PS Data Format settings for the wired network.

### Values:

| Auto*    | Sets the PostScript 3 Compatible communications protocol automatically. |
|----------|-------------------------------------------------------------------------|
| Standard | Sets the PostScript 3 Compatible communications protocol to Standard.   |
| BCP      | Sets the PostScript 3 Compatible communications protocol to BCP.        |
| TBCP     | Sets the PostScript 3 Compatible communications protocol to TBCP.       |

## **PCL Settings**

Use the  $\tt PCL$   $\tt Settings$  menu to change printer settings that only affect jobs using the PCL emulation printer language.

## NOTE:

• The value marked by an asterisk (\*) is the factory default setting.

## Paper Size

### Purpose:

To specify the default paper size. Values:

| A4 - 210×297* <sup>1</sup> |                              |                 |                                                |
|----------------------------|------------------------------|-----------------|------------------------------------------------|
| A5 - 148×210               |                              |                 |                                                |
| B5 - 182×257               |                              |                 |                                                |
| Letter - 8.5×11            |                              |                 |                                                |
| Folio - 8.5×13             |                              |                 |                                                |
| Legal - 8.5×14             |                              |                 |                                                |
| Executive                  |                              |                 |                                                |
| #10 Env - 4.1×9.5          |                              |                 |                                                |
| Monarch Env.               |                              |                 |                                                |
| Monarch Env. L             |                              |                 |                                                |
| DL Env - 110×220           |                              |                 |                                                |
| DL Env L                   |                              |                 |                                                |
| C5 Env - 162×229           |                              |                 |                                                |
| New Custom Size            | Portrait(Y)* <sup>2</sup>    | 297 mm*         | Specifies the length of the custom size paper  |
|                            |                              | 127 - 355 mm    | _                                              |
|                            | Landscape (X) * <sup>2</sup> | 210 mm*         | Specifies the length of the custom size paper. |
|                            |                              | 77 - 215 mm     | _                                              |
|                            | Portrait(Y)* <sup>3</sup>    | 11.7 inch*      | Specifies the length of the custom size paper. |
|                            |                              | 5.0 - 14.0 inch | _                                              |
|                            | Landscape (X) * <sup>3</sup> | 8.3 inch*       | Specifies the length of the custom size paper. |
|                            |                              | 3.0 - 8.5 inch  | _                                              |

 $^{*1}$  The default for <code>Paper Size</code> varies depending on region-specific factory default.

 $^{\star 2}$  The item is displayed when <code>mm</code> / <code>inch</code> is set to <code>Millimeters</code> (<code>mm</code>).

 $^{\ast3}$  The item is displayed when <code>mm</code> / <code>inch</code> is set to <code>Inches</code> (").

## NOTE:

- Selecting  ${\tt New \ Custom \ Size}$  for the paper size prompts you to enter a custom length and width.

## Orientation

Purpose:

To specify how text and graphics are oriented on the page. Values:

| Portrait* | Prints text and graphics parallel to the short edge of the paper. |
|-----------|-------------------------------------------------------------------|
| Landscape | Prints text and graphics parallel to the long edge of the paper.  |

## • Font

Purpose:

To specify the default font from the fonts registered in the printer.

Values:

| Courier*       | AlbertusMd       | ITCBookmanDb     |
|----------------|------------------|------------------|
| CGTimes        | AlbertusXb       | ITCBookmanLtIt   |
| CGTimesBd      | Arial            | ITCBookmanDbIt   |
| CGTimesIt      | ArialBd          | NwCentSchlbkRmn  |
| CGTimesBdIt    | ArialIt          | NwCentSchlbkBd   |
| CGOmega        | ArialBdIt        | NwCentSchlbkIt   |
| CGOmegaBd      | TimesNew         | NwCentSchlbkBdIt |
| CGOmegaIt      | TimesNewBd       | Times            |
| CGOmegaBdIt    | TimesNewIt       | TimesBd          |
| Coronet        | TimesNewBdIt     | TimesIt          |
| ClarendonCd    | Helvetica        | TimesBdIt        |
| UniversMd      | HelveticaBd      | ZapfChanceryMdIt |
| UniversBd      | HelveticaOb      | Symbol           |
| UniversMdIt    | HelveticaBdOb    | SymbolPS         |
| UniversBdIt    | HelveticaNr      | Wingdings        |
| UniversMdCd    | HelveticaNrBd    | ZapfDingbats     |
| UniversBdCd    | HelveticaNrOb    | CourierBd        |
| UniversMdCdIt  | HelveticaNrBdOb  | CourierIt        |
| UniversBdCdIt  | PalatinoRmn      | CourierBdIt      |
| AntiqueOlv     | PalatinoBd       | LetterGothic     |
| AntiqueOlvBd   | PalatinoIt       | LetterGothicBd   |
| AntiqueOlvIt   | PalatinoBdIt     | LetterGothicIt   |
| GarmondAntiqua | ITCAvantGardBk   | CourierPS        |
| GarmondHlb     | ITCAvantGardDb   | CourierPSBd      |
| GarmondKrsv    | ITCAvantGardBkOb | CourierPSOb      |
| GarmondKrsvHlb | ITCAvantGardDbOb | CourierPSBdOb    |
| Marigold       | ITCBookmanLt     | Line Printer     |
|                |                  |                  |

## Symbol Set

## Purpose:

To specify a symbol set for a specified font. Values:

| PC-8*   | PS MATH | WINGDINGS |
|---------|---------|-----------|
| PC-8 DN | PI FONT | DNGBTSMS  |
| PC-850  | LEGAL   | ISO-L6    |
| PC-852  | ISO-4   | PC-1004   |

| PC-8 TK | ISO-6   | PC-775   |
|---------|---------|----------|
| WIN L1  | ISO-11  | WINBALT  |
| WIN L2  | ISO-15  | UCS-2    |
| WIN L5  | ISO-17  | ROMAN-8  |
| DESKTOP | ISO-21  | ROMANEXT |
| MC TEXT | ISO-60  | ISO-L1   |
| PS TEXT | ISO-69  | ISO-L2   |
| MS PUB  | WIN 3.0 | ISO-L5   |
| MATH-8  | SYMBOL  |          |
|         |         |          |

## Font Size

Purpose:

To specify the font size for scalable typographic fonts, within the range of 4.00 to 50.00. The default is 12.00. Font size refers to the height of the characters in the font. One point equals approximately 1/72 of an inch.

### NOTE:

• The Font Size menu is only displayed for typographic fonts.

## • Font Pitch

### Purpose:

To specify the font pitch for scalable mono spaced fonts, within the range of 6.00 to 24.00. The default is 10.00.

Font pitch refers to the number of fixed-space characters in a horizontal inch of type. For nonscheduled mono spaced fonts, the pitch is displayed, but cannot be changed.

### NOTE:

• The Font Pitch menu is only displayed for fixed or mono spaced fonts.

### • Form Line

### Purpose:

To set the number of lines in a page.

### Values:

| 64 <sup>*1</sup> | Sets the value in increments of 1. |
|------------------|------------------------------------|
| 5 - 128          |                                    |
|                  |                                    |

 $^{\rm *1}$  The default for  ${\tt Form}\,$  Line varies depending on the default paper size.

The printer sets the amount of space between each line (vertical line spacing) based on the Form Line and Orientation menu items. Select the correct Form Line and Orientation before changing Form Line.

### See also:

"Orientation" on page 117

## Quantity

Purpose:

To specify the number of copies to print.

Values:

Sets the value in increments of 1.

1 - 999

1\*

## Draft Mode

Purpose:

To save toner by printing in the draft mode. The print quality is reduced when you print in the draft mode. Values:

| Disable* | Does not print in the draft mode. |
|----------|-----------------------------------|
| Enable   | Prints in the draft mode.         |

## Line Termination

Purpose:

To add the line termination commands.

## Values:

| Off*            | The line termination command is not added. |  |
|-----------------|--------------------------------------------|--|
|                 | CR=CR, LF=LF, FF=FF                        |  |
| Carriage Return | The CR command is added.                   |  |
|                 | CR=CR, LF=CR-LF, FF=CR-FF                  |  |
| Line Feed       | The LF command is added.                   |  |
|                 | CR=CR-LF, LF=LF, FF=FF                     |  |
| CR + LF         | The CR and LF commands are added.          |  |
|                 | CR=CR-LF, LF=CR-LF, FF=CR-FF               |  |

## Output Color

Purpose:

To specify the output color.

Values:

| Color*        | Prints in the color mode.           |  |
|---------------|-------------------------------------|--|
| Black & White | Prints in the black and white mode. |  |

## **PS Settings**

Use the  $\tt PS$   $\tt Settings$  menu to change printer settings that only affect jobs using the PostScript 3 Compatible printer language.

## NOTE:

• The value marked by an asterisk (\*) is the factory default setting.

## • PS Error Report

Purpose:

To specify whether to print the contents of PostScript 3 Compatible errors. Values:

| On* | Prints an error message before it discards the job.       |
|-----|-----------------------------------------------------------|
| Off | Discards the print job without printing an error message. |

## NOTE:

Instructions from the PS driver override the settings specified on the operator panel.

## PS Job Timeout

Purpose:

To specify the runtime of one PostScript 3 Compatible job. Values:

| Off* |            | Job timeout does not occur.                                                     |
|------|------------|---------------------------------------------------------------------------------|
| On   | 1min       | A PostScript 3 Compatible error occurs if processing is not completed after the |
|      | 1 - 900min | specified time.                                                                 |

## Output Color

Purpose:

To specify the output color. Values:

| Color*        | Prints in color mode.           |
|---------------|---------------------------------|
| Black & White | Prints in black and white mode. |

## • Image Depth

Purpose:

To specify the image depth setting to 1 bit or 2 bit.

Values:

| 2 Bit* | Prints in 2 bit color.                                                                                            |
|--------|----------------------------------------------------------------------------------------------------|
| 1 Bit  | Prints in 2 bit color or if you use the other PS driver not provided with this printer, it prints in 1 bit color. |

## **PDF Settings**

Use the PDF Settings menu to change printer settings that only affect the PDF jobs.

NOTE:

• The value marked by an asterisk (\*) is the factory default setting.

## • Quantity

Purpose:

To specify the number of copies to print.

Values:

| 1*      | Sets the value in increments of 1. |
|---------|------------------------------------|
| 1 - 999 | •                                  |

## Print Mode

Purpose: To specify the print mode.

Values:

| Normal*      | For documents with normal sized characters.                                                         |
|--------------|----------------------------------------------------------------------------------------------------|
| High Quality | For documents with small characters or thin lines, or documents printed using a dot-matrix printer. |

## PDF Password

Purpose:

To specify the password to print the secure PDF. Values:

PDF Password

Enter the password to print the secure PDF.

## Output Size

Purpose:

To specify the output paper size for PDF. Values:

| Auto*           |  |
|-----------------|--|
| A4 - 210×297    |  |
| A5 - 148×210    |  |
| B5 - 182×257    |  |
| Letter - 8.5×11 |  |
| Folio - 8.5×13  |  |
| Legal - 8.5×14  |  |
| Executive       |  |
|                 |  |

## Layout

Purpose:

To specify the output layout. Values:

| Auto*                   |  |
|-------------------------|--|
| 100 <b>% (</b> No Zoom) |  |
| 2 Pages Up              |  |
| 4 Pages Up              |  |

## Output Color

Purpose: To specify the output color. Values:

| Color*        | Prints in color mode.           |
|---------------|---------------------------------|
| Black & White | Prints in black and white mode. |

## **Panel Lock Function**

When your printer is configured as a network printer available to a number of users, the access to the operator panel menus can be limited by enabling the Panel Lock function. This prevents unauthorized users from changing the settings made by the administrator. However, you can select settings for individual print jobs using the print driver.

## Enabling the Panel Lock

- 1 Press the 🔚 (Menu) button.
- **2** Select Admin Menu, and then press the (0K) button.
- **3** Select Secure Settings, and then press the OK button.
- **4** Select Panel Lock, and then press the OK button.
- **5** Select Panel Lock Set, and then press the (OK) button.
- **6** Select Enable, and then press the (0K) button.

#### NOTE:

- The factory-default panel password is 0000.
- If you have forgotten your password, turn off the printer. Then, while holding the is (Menu) button, turn on the printer.
   Continue to hold the (Menu) button until the display shows Please Wait.... When the printer enter to the top screen of the Menu mode, the password is reset to "0000".

## Changing the Panel Lock Password

- 1 Press the 📰 (Menu) button.
- 2 Select Admin Menu, and then press the OK button.
- 3 Enter the current password, and then press the (0K) button.
- **4** Select Secure Settings, and then press the (0K) button.
- **5** Select Panel Lock, and then press the (0K) button.
- **6** Select Change Password, and then press the (0K) button.
- 7 Enter a new password, and then press the (0K) button.

## Disabling the Panel Lock

- 1 Press the 📰 (Menu) button.
- **2** Select Admin Menu, and then press the (0K) button.
- **3** Enter the password, and then press the (K) button.
- **4** Select Secure Settings, and then press the (0K) button.
- **5** Select Panel Lock, and then press the OK button.
- **6** Select Panel Lock Set, and then press the OK button.
- **7** Select Disable, and then press the (OK) button.

## Setting the Time for the Power Saver Mode

The printer switches to the power saver mode after the specified time.

#### See also:

- "Power Saver Mode" on page 21
- 1 Press the 📰 (Menu) button.
- 2 Select Admin Menu, and then press the OK button.
- **3** Select System Settings, and then press the OK button.
- **4** Select Power Saver Timer, and then press the OK button.
- 5 Select Low Power Timer or Sleep Timer, and then press the OK button.
- 6 Press the ▼ or ▲ button to select the desired value, and then press the OK button. You can select from 5 – 30 minutes for Low Power Timer or 1 – 6 minutes for Sleep Timer.
- 7 To return to the previous screen, press the  $\bigcirc$  (**Back**) button.

## **Resetting to Factory Defaults**

After executing Initialize NVM and rebooting the printer, all the menu parameters are reset to their factory default values.

## NOTE:

- The following procedure does not initialize the network settings.
  - To initialize the network settings, refer to "Initialize NVM" on page 108.
  - To reset the wireless connection settings, refer to "Reset Wi-Fi" on page 107.
- 1 Press the 🔚 (Menu) button.
- 2 Select Admin Menu, and then press the OK button.
- **3** Select Maintenance, and then press the OK button.
- **4** Select Initialize NVM, and then press the OK button.
- **5** Confirm System Section appears, and then press the OK button.
- 6 Confirm that Are you sure? appears.
- Select Yes, and then press the OK button.
   The printer starts initializing the Non-Volatile Memory (NVM).
- 8 Confirm that Initializing... appears and the printer automatically reboots to apply the settings.

# **Digital Certificates**

• "Using Digital Certificates" on page 126

7

## **Using Digital Certificates**

The authentication feature using digital certificates upgrades security when sending print data or setting data.

To use digital certificates, set the digital certificate on the printer, and then enable various SSL/TLS communication.

### NOTE:

 For information about the digital certificate error, see "Understanding Printer Messages" on page 157 and "Digital Certificate Problems" on page 155.

## ■ Setting a Digital Certificate

The following is a typical setup flow for setting digital certificates.

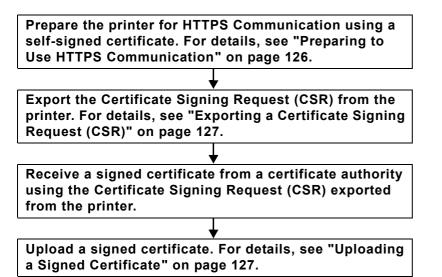

## Preparing to Use HTTPS Communication

Before managing digital certificates, set HTTPS communication with a self-signed certificate.

- Launch the CentreWare Internet Services by entering IP address of the printer in your web browser.
   For more information, see "CentreWare Internet Services" on page 24.
- 2 Click the **Properties** tab.
- 3 Click SSL/TLS Server Communication under Security.
- 4 Click Create New Certificate. The Generate Certificate page is displayed.
- 5 Select the size of the public key from the list of **Public Key Size**.
- 6 Specify the issuer of SSL self-signed certificate.
- 7 Click Generate Certificate.

Your request was successfully processed. is displayed.

- 8 Click Back.
- 9 Select the Enabled check box of SSL/TLS Server Communication, and then click Apply. Settings have been changed. Reboot system for new settings to take effect. is displayed.
- **10** Click **Reboot Machine**.

## Exporting a Certificate Signing Request (CSR)

## NOTE:

- To export a CSR from the printer, SSL/TLS Server Communication must be enabled with a self-signed certificate. For details, see "Preparing to Use HTTPS Communication" on page 126.
- If you are going to use a PKCS #12 digital certificate, do not export the CSR. The text box to enter the password when uploading the PKCS #12 digital certificate is displayed only when the CSR is not exported.
- Launch the CentreWare Internet Services by entering IP address of the printer in your web browser.
   For more information, see "CentreWare Internet Services" on page 24.
- 2 Click the **Properties** tab.
- 3 Click SSL/TLS Server Communication under Security.
- 4 Click Certificate Signing Request (CSR). The Certificate Signing Request (CSR) page is displayed.
- 5 Specify each item of the certificate signing request.
- 6 Click Apply.
- 7 Confirm the settings of the certificate signing request, and then click **Export**.
- 8 Save a CSR file to your computer.

Use this CSR to receive a signed certificate from a trusted certificate authority.

## **Uploading a Signed Certificate**

After you have received the signed certificate from a trusted certificate authority, upload the signed certificate to the printer. You can also upload a PKCS #12 digital certificate that you created without using the CSR from the machine.

### NOTE:

- The maximum number of digital certificates that you can upload is one.
- Launch the CentreWare Internet Services by entering IP address of the printer in your web browser.
   For more information, see "CentreWare Internet Services" on page 24.
- 2 Click the **Properties** tab.
- 3 Click SSL/TLS Server Communication under Security.
- 4 Click Upload Signed Certificate. The Upload Signed Certificate page is displayed.
- 5 When uploading a PKCS #12 digital certificate, enter the password that is set on the digital certificate.

NOTE:

• **Password** is displayed only when the CSR is not exported from the printer.

If you are uploading a digital certificate that you received using the CSR from the printer, proceed to step 7.

- 6 Re-enter the password for confirmation.
- 7 Click Choose File of File Name, and select the file to be imported.
- 8 Click Import.

## ■ Managing the Digital Certificate

## NOTE:

• To manage digital certificates, you must have a digital certificate set on the printer. For details, see "Setting a Digital Certificate" on page 126.

## Confirming the Settings of a Digital Certificate

- Launch the CentreWare Internet Services by entering IP address of the printer in your web browser.
   For more information, see "CentreWare Internet Services" on page 24.
- 2 Click the **Properties** tab.
- 3 Click SSL/TLS Server Communication under Security.
- 4 Click Certificate Management.

The Certificate Management page is displayed.

## **Deleting a Digital Certificate**

- Launch the CentreWare Internet Services by entering IP address of the printer in your web browser.
   For more information, see "CentreWare Internet Services" on page 24.
- 2 Click the **Properties** tab.
- 3 Click SSL/TLS Server Communication under Security.
- To delete both the signed certificate and the self-signed certificate, click Delete All Certificates.
   To delete just the digital certificate that is currently in use, proceed to step 5.
- 5 Click Certificate Management.
   The Certificate Management page is displayed.
- 6 Click **Delete** at the upper-right corner.
- 7 Click Delete.

### NOTE:

When a digital certificate is deleted, the features associated with the deleted digital certificate are disabled. To delete a
digital certificate being used, disable the feature in advance or switch the association to another digital certificate, and
then switch to another operation mode if possible before deleting the digital certificate.
For an SSL Server, switch to another certificate such as a self-signed certificate.

## ■ Setting the SSL/TLS Communication Feature

## Setting SSL/TLS Server Communication

Set the SSL/TLS Server Communication to use encrypted communication between HTTP and SMTP servers.

- Launch the CentreWare Internet Services by entering IP address of the printer in your web browser.
   For more information, see "CentreWare Internet Services" on page 24.
- 2 Click the **Properties** tab.
- 3 Click SSL/TLS Server Communication under Security.
- 4 Confirm that the **Enabled** check box of **SSL/TLS Server Communication** is displayed.

### NOTE:

- If **Disabled** is displayed instead of a check box, the digital certificate is not set. For details, see "Setting a Digital Certificate" on page 126.
- 5 Select the Enabled check box of SSL/TLS Server Communication.
- 6 Click Apply.

Settings have been changed. Reboot system for new settings to take effect. is displayed.

### 7 Click Reboot Machine.

After restarting the printer, communication is encrypted when communicating with HTTP or SMTP.

# Troubleshooting

- "Clearing Jams" on page 131
- "Basic Printer Problems" on page 138
- "Display Problems" on page 139
- "Printing Problems" on page 140
- "Print Quality Problems" on page 141
- "Adjusting Color Registration" on page 150
- "Wireless Problems" on page 153
- "Wi-Fi Direct Problems" on page 154
- "Digital Certificate Problems" on page 155
- "Other Problem" on page 156
- "Understanding Printer Messages" on page 157
- "Contacting Service" on page 160
- "Getting Help" on page 161
- "Non-Genuine Mode" on page 162

## **Clearing Jams**

Careful selection of appropriate print media and proper loading allow you to avoid most jams.

## See also:

- "About Print Media" on page 74
- "Supported Print Media" on page 76

## NOTE:

· Before buying large quantities of any print media, it is recommended that you try a sample first.

## ■ Avoiding Jams

- Use only recommended print media. For details, see "About Print Media" on page 74.
- See "Loading Print Media in the Standard 150 Sheet Tray" on page 77 to load print media properly.
- Do not overload the print media sources. Make sure that the stacked print media does not exceed the maximum height indicated on the paper width guides.
- Do not load wrinkled, creased, damp, or curled print media.
- Flex, fan, and straighten print media before you load it. If a jam occurs with print media, try feeding one sheet at a time through the standard 150 sheet tray.
- Do not use print media that you have cut or trimmed.
- Do not mix print media sizes, weights, or types in the same print media source.
- Make sure that the recommended print side is facing up when you insert the print media.
- Keep print media stored in an acceptable environment. For details, see "Print Media Storage Guidelines" on page 75.
- · Make sure that all cables connected to the printer are correctly inserted.
- Overtightening the guides may cause jams.

## Identifying the Location of Paper Jams

### AUTION:

Do not attempt to remove a paper deeply jammed inside the product, particularly a paper wrapped around the fusing unit or the heat roller. Otherwise, it may cause injuries or burns. Switch off the product immediately and contact your local Fuji Xerox representative.

#### **IMPORTANT:**

· Do not attempt to clear any jams using tools or instruments. This may permanently damage the printer.

The following illustration shows where paper jams may occur along the print media path.

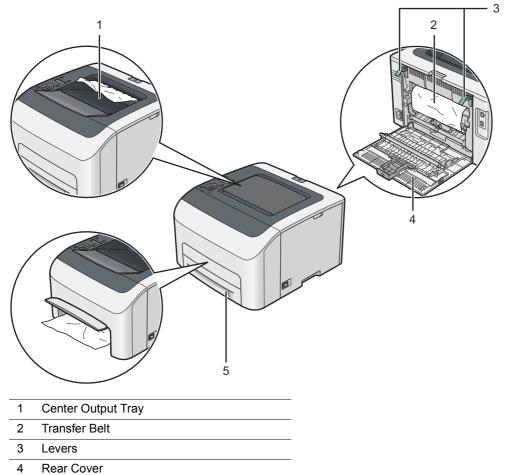

5 Standard 150 Sheet Tray

## ■ Clearing Paper Jams From the Front of the Printer

## NOTE:

- To resolve the error displayed on the LCD panel, you must clear all print media from the print media path.
- 1 Lift up the cover above the standard 150 sheet tray, and remove any paper jammed from the front of the printer.

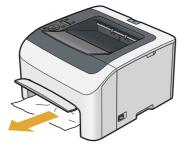

2 Release the cover above the standard 150 sheet tray.

## ■ Clearing Paper Jams From the Rear of the Printer

### **IMPORTANT:**

- To prevent electric shock, always turn off the printer and disconnect the power cord from the grounded outlet before performing maintenance.
- To avoid burns, do not clear paper jams immediately after printing. The fusing unit becomes extremely hot during use.

## NOTE:

- To resolve the error displayed on the LCD panel, you must clear all print media from the print media path.
- 1 Push the rear cover handle and open the rear cover.

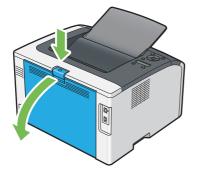

2 Lift up the levers.

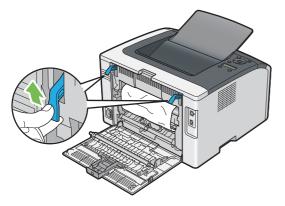

3 Remove any paper jammed from the rear of the printer by carefully pulling it in the direction of the arrow shown in the following illustration.

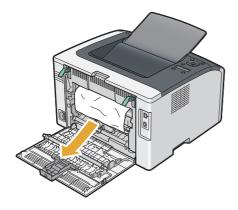

4 Lower the levers to their original position.

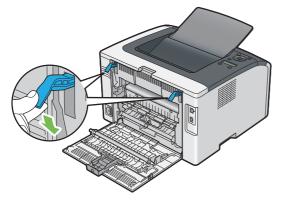

5 Close the rear cover.

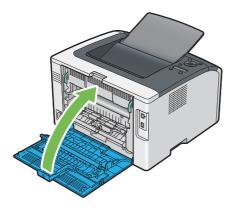

## ■ Clearing Paper Jams From the Center Output Tray

### **IMPORTANT:**

- To prevent electric shock, always turn off the printer and disconnect the power cord from the grounded outlet before performing maintenance.
- To avoid burns, do not clear paper jams immediately after printing. The fusing unit becomes extremely hot during use.

### NOTE:

- To resolve the error displayed on the LCD panel, you must clear all print media from the print media path.
- 1 Push the rear cover handle and open the rear cover.

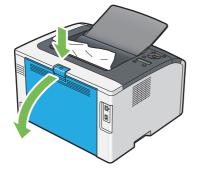

2 Lift up the levers.

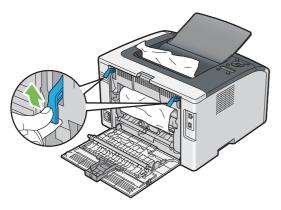

3 Remove any paper jammed from the rear of the printer by carefully pulling it in the direction of the arrow shown in the following illustration.

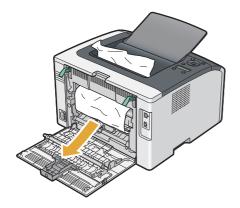

4 If no paper is found in the paper path, remove any paper jammed from the center output tray.

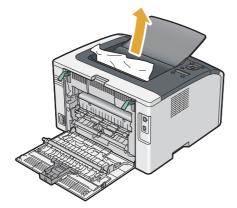

**5** Lower the levers to their original position.

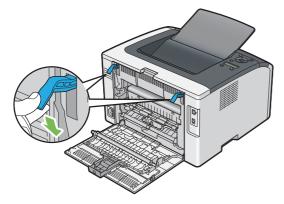

6 Close the rear cover.

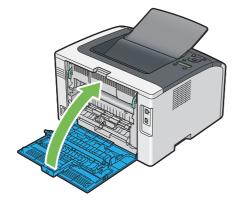

## ■ Jam Problems

## **Misfeed jam**

| Problem                     | Action                                                                                                    |
|-----------------------------|----------------------------------------------------------------------------------------------------|
| Print media misfeeds occur. | Make sure that the standard 150 sheet tray is properly inserted.                                                                                                    |
|                             | If the problem persists, verify that the correct print media is being used.                                                                                                    |
|                             | Depending on the print media you use, take any of the following actions:                                                                                                    |
|                             | <ul> <li>For thick paper, use the one that is 163 gsm or less.</li> </ul>                                                                                                    |
|                             | <ul> <li>For thin paper, use the one that is 60 gsm or more.</li> </ul>                                                                                                    |
|                             | <ul> <li>For the envelope, make sure that it is properly loaded in the standard 150<br/>sheet tray as instructed in "Loading Envelope in the Standard 150 Sheet Tray"<br/>on page 80.</li> </ul> |
|                             | If the envelope is deformed, correct it or use another envelope.                                                                                                    |
|                             | If performing manual duplex printing, make sure that the print media is not curled                                                                                                    |
|                             | Fan the print media.                                                                                                    |
|                             | If the print media is damp, turn over the print media.                                                                                                    |
|                             | If the problem continues, use print media that is not damp.                                                                                                    |

### NOTE:

• If the problem continues even though you have taken suggested actions described above, contact the Fuji Xerox local representative office or an authorized dealer.

## Multi-feed jam

| Problem                           | Action                                                           |
|-----------------------------------|------------------------------------------------------------------|
| Print media multiple feeds occur. | Make sure that the standard 150 sheet tray is properly inserted. |
|                                   | If the print media is damp, use print media that is not damp.    |
|                                   | Fan the print media.                                             |

## NOTE:

## **Basic Printer Problems**

Some printer problems can be easy to resolve. If a problem occurs with your printer, check each of the following:

- The power cord is connected to the printer, and to a properly grounded electrical outlet.
- The printer is turned on.
- The electrical outlet is not turned off at any switch or breaker.
- · Other electrical equipment plugged into the outlet is working.
- When your printer is connected to the computer with the wireless connection, the Ethernet cable is not connected between the printer and the network.

If you have checked all of the above and still have a problem, turn off the printer, wait for 10 seconds, and then turn on the printer. This often fixes the problem.

### NOTE:

• If error messages are displayed on the LCD panel or on your computer screen, follow the on-screen instructions to resolve the printer problems. For details about error messages and error codes, see "Understanding Printer Messages" on page 157.

## **Display Problems**

| Problem                                                       | Action                                                                                                    |
|---------------------------------------------------------------|----------------------------------------------------------------------------------------------------|
| Menu settings changed from the operator panel have no effect. | Settings in the software program, print driver, or printer utilities have precedence over the settings made on the operator panel. |
|                                                               | Change the menu settings from the print driver, printer utilities, or software program instead of the operator panel.              |

## **Printing Problems**

| Problem                                            | Action                                                                                                    |
|----------------------------------------------------|----------------------------------------------------------------------------------------------------|
| Job did not print or incorrect characters printed. | Confirm that Ready to Print appears on the LCD panel before you send a job to print. Press the (Back) button to return to Ready to Print.                                                                                                |
|                                                    | Make sure that print media is loaded in the printer. Press the 🗲 (Back) button to return to Ready to Print.                                                                                                    |
|                                                    | Verify that you are using the correct print driver.                                                                                                    |
|                                                    | If you are using wireless connection, make sure that the wireless connection is established.                                                                                                    |
|                                                    | If you are using USB connection, make sure that you are using the correct USB cable and that it is securely connected to the printer.                                                                                                    |
|                                                    | Verify that the correct print media size is selected.                                                                                                    |
|                                                    | If you are using a print spooler, verify that the spooler has not stalled.                                                                                                    |
|                                                    | Check the interface of your printer from Admin Menu.                                                                                                    |
|                                                    | Determine the host interface you are using. Print a System Settings page to verify that the current interface settings are correct. See "Printing a System Settings Page" on page 99 for details on how to print a System Settings page. |
| Print media misfeeds or multiple feeds occur.      | Make sure that the print media you are using meets the specifications for your printer.                                                                                                    |
|                                                    | See also:                                                                                                    |
|                                                    | <ul> <li>"Usable Print Media" on page 76</li> </ul>                                                                                                    |
|                                                    | Fan the print media before loading it.                                                                                                    |
|                                                    | Make sure that the print media is loaded correctly.                                                                                                    |
|                                                    | Make sure that the paper width guides and length guide are adjusted correctly.                                                                                                    |
|                                                    | Make sure that the standard 150 sheet tray is securely inserted.                                                                                                    |
|                                                    | Do not overload the print media sources.                                                                                                    |
|                                                    | Do not force print media into the standard 150 sheet tray when you load it.                                                                                                    |
|                                                    | Otherwise, it may skew or buckle.                                                                                                    |
|                                                    | Make sure that the print media is not curled.                                                                                                    |
|                                                    | Load the recommended print side correctly for the type of print media you are using.                                                                                                    |
|                                                    | See also: <ul> <li>"Loading Print Media" on page 77</li> </ul>                                                                                                    |
|                                                    | Turn the print media over or around and try printing again to see if feeding improves.                                                                                                    |
|                                                    | Do not mix print media types.                                                                                                    |
|                                                    | Do not mix print media sizes.                                                                                                    |
|                                                    | Remove the top and bottom curled sheets of a ream before loading the print media.                                                                                                    |
|                                                    | Load the print media source only when it is empty.                                                                                                    |
| The envelope is creased after printing.            | Make sure that the envelope is loaded as instructed in "Loading Envelope in the Standard 150 Sheet Tray" on page 80.                                                                                                    |
| Page breaks in unexpected places.                  | Increase the value for <b>Job Timeout</b> in the <b>System Settings</b> menu, that is on the <b>Printer Maintenance</b> tab in the Printer Setting Utility.                                                                              |
|                                                    | Increase the timeout value for the protocol in use in the <b>Protocol Settings</b> ment<br>on the CentreWare Internet Services.                                                                                                    |
| Printer does not duplex pages.                     | Select either of the duplex printing options (flip on short edge/flip on long edge) in the print driver.                                                                                                    |
|                                                    | See also:     "Manual Duplex Printing" on page 82                                                                                                    |

## **Print Quality Problems**

### NOTE:

• In this section, some procedures use the Printer Setting Utility or the SimpleMonitor. Some procedures that use the Printer Setting Utility can also be performed using the operator panel.

#### See also:

- "Understanding the Printer Menus" on page 103
- "Printer Setting Utility (Windows Only)" on page 25
- "SimpleMonitor (Windows Only)" on page 26

## ■ The Output Is Too Light

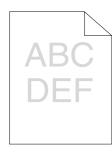

| Problem                  | Action                                                                                                    |
|--------------------------|----------------------------------------------------------------------------------------------------|
| The output is too light. | The toner cartridges may be low or need to be replaced. Confirm the amount of toner in each toner cartridge.                                                      |
|                          | 1 Check the toner level in the <b>Status</b> tab in the <b>Printer Status</b> window of the SimpleMonitor.                                                        |
|                          | 2 Replace the toner cartridges as necessary.                                                                                                    |
|                          | Verify that the print media is dry and the correct print media is used.                                                                                           |
|                          | If not, use the print media recommended for the printer.                                                                                                    |
|                          | See also:                                                                                                    |
|                          | <ul> <li>"Usable Print Media" on page 76</li> </ul>                                                                                                    |
|                          | Try changing the paper type setting in the print driver. The following procedure uses the Microsoft <sup>®</sup> Windows <sup>®</sup> print driver as an example. |
|                          | <ol> <li>On the Paper/Output tab in Printing Preferences of the print driver, change<br/>the Paper Type setting.</li> </ol>                                       |
|                          | 2 Load dry (not damp) and correct print media, and then click Print Test Page i<br>the Properties window of the print driver.                                     |
|                          | Disable the toner saving feature in the print driver.                                                                                                    |
|                          | See also:                                                                                                    |
|                          | <ul> <li>"Conserving Supplies" on page 175</li> </ul>                                                                                                    |

#### NOTE:

## ■ Toner Smears or Print Comes Off/Stain on Back Side

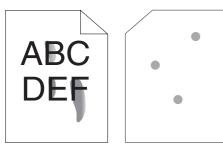

| Problem                                                                       | Action                                                                                                    |
|-------------------------------------------------------------------------------|----------------------------------------------------------------------------------------------------|
| Toner smears or print comes off.<br>The output has stain on the back<br>side. | The print media surface may be uneven. Try changing the paper type setting in the print driver. For example, change Plain to Lightweight Cardstock. The following procedure uses the Windows print driver as an example. |
|                                                                               | <ol> <li>On the Paper/Output tab in Printing Preferences of the print driver, change<br/>the Paper Type setting.</li> </ol>                                                                                              |
|                                                                               | Verify that the correct print media is being used.                                                                                                    |
|                                                                               | If not, use the print media recommended for the printer.                                                                                                    |
|                                                                               | See also:                                                                                                    |
|                                                                               | <ul> <li>"Usable Print Media" on page 76</li> </ul>                                                                                                    |
|                                                                               | Adjust the temperature of the fusing unit.                                                                                                    |
|                                                                               | <ol> <li>Launch the Printer Setting Utility, and click Adjust Fusing Unit on the Printer<br/>Maintenance tab.</li> </ol>                                                                                                 |
|                                                                               | 2 Adjust the fixing temperature by turning up the value for your printing media.                                                                                                    |
|                                                                               | 3 Click Apply New Settings.                                                                                                    |

### NOTE:

• If the problem continues even though you have taken suggested actions described above, contact the Fuji Xerox local representative office or an authorized dealer.

## Random Spots/Blurred Images

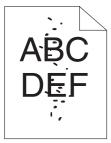

| Problem                                               | Action                                                                                                 |
|-------------------------------------------------------|----------------------------------------------------------------------------------------------------|
| The printed result has random spots<br>or is blurred. | Make sure that the toner cartridges are installed correctly.                                           |
|                                                       | See also:                                                                                              |
|                                                       | <ul> <li>"Installing a Toner Cartridge" on page 169</li> </ul>                                         |
|                                                       | If you use non-genuine brand toner cartridges, install genuine brand toner cartridges.                 |
|                                                       | Clean up the fusing unit.                                                                              |
|                                                       | 1 Load one sheet of paper in the standard 150 sheet tray, and then print a solid image all over paper. |
|                                                       | 2 Load the printed sheet with the printed side facing down, and then print a blank<br>sheet of paper.  |

## NOTE:

## ■ The Entire Output Is Blank

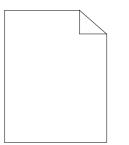

If this trouble happens, contact the Fuji Xerox local representative office or an authorized dealer.

## ■ Streaks Appear on the Output

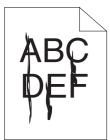

If this trouble happens, contact the Fuji Xerox local representative office or an authorized dealer.

## ■ Pitched Color Dots

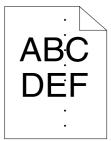

If this trouble happens, contact the Fuji Xerox local representative office or an authorized dealer.

## ■ Vertical Blanks

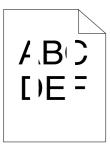

| Problem                                 | Action                                                                |
|-----------------------------------------|-----------------------------------------------------------------------|
| The printed result has vertical blanks. | Clean inside the printer and perform a test print.                    |
|                                         | 1 Clean inside the printer by using the print head cleaning rod.      |
|                                         | 2 Click Print Test Page in the Properties window of the print driver. |
|                                         | See also:                                                             |
|                                         | <ul> <li>"Cleaning Inside the Printer" on page 164</li> </ul>         |

### NOTE:

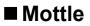

| Problem                                    | Action                                                                                                    |
|--------------------------------------------|----------------------------------------------------------------------------------------------------|
| The printed result has mottled appearance. | Adjust the transfer bias.                                                                                        |
|                                            | <ol> <li>Launch the Printer Setting Utility, and click Adjust BTR on the Printer<br/>Maintenance tab.</li> </ol> |
|                                            | 2 Adjust the setting for the type of print media being used.                                                     |
|                                            | 3 Click Apply New Settings.                                                                                      |
|                                            | If you use non-recommended print media, use the print media recommended for the printer.                         |

### NOTE:

• If the problem continues even though you have taken suggested actions described above, contact the Fuji Xerox local representative office or an authorized dealer.

## ■ Ghosting

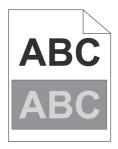

| Problem                          | Action                                                                                                    |
|----------------------------------|----------------------------------------------------------------------------------------------------|
| The printed result has ghosting. | Adjust the transfer bias.                                                                                                    |
|                                  | 1 Launch the Printer Setting Utility, and click Chart Print on the Diagnosis tab                                                                                                    |
|                                  | 2 Click Ghost Configuration Chart.                                                                                                    |
|                                  | The Ghost Configuration Chart is printed.                                                                                                    |
|                                  | 3 Click BTR Refresh Mode on the Printer Maintenance tab.                                                                                                    |
|                                  | 4 Select the check box next to On, and then click Apply New Settings.                                                                                                    |
|                                  | 5 Click Chart Print on the Diagnosis tab.                                                                                                    |
|                                  | 6 Click Ghost Configuration Chart.                                                                                                    |
|                                  | The Ghost Configuration Chart is printed.                                                                                                    |
|                                  | The print media surface may be uneven. Try changing the paper type setting in the print driver. For example, change Plain to Lightweight Cardstock. The following procedure uses the Windows print driver as an example. |
|                                  | 1 On the Paper/Output tab in Printing Preferences of the print driver, change<br>the Paper Type setting.                                                                                                    |
|                                  | Adjust the temperature of the fusing unit.                                                                                                    |
|                                  | 1 Launch the Printer Setting Utility, and click Adjust Fusing Unit on the Printe<br>Maintenance tab.                                                                                                    |
|                                  | 2 Adjust the fixing temperature by turning up the value for your printing media.                                                                                                    |
|                                  | 3 Click Apply New Settings.                                                                                                    |
|                                  | If you use non-recommended print media, use the print media recommended for<br>the printer.                                                                                                    |

## NOTE:

## ■ Fog

| Α | В | С |  |
|---|---|---|--|
| D | Ε | F |  |
|   |   |   |  |

| Problem                    | Action                                                                                                    |
|----------------------------|----------------------------------------------------------------------------------------------------|
| The entire page is foggy.  | Contact the Fuji Xerox local representative office or an authorized dealer.                                                                                                 |
| Part of the page is foggy. | <ul> <li>Start Clean Developer.</li> <li>1 Launch the Printer Setting Utility, and click Clean Developer on the Diagnosistab.</li> <li>2 Click the Start button.</li> </ul> |
|                            | If the problem continues even after performing <b>Clean Developer</b> , start <b>Refresh Mode</b> .                                                                         |
|                            | <ol> <li>Launch the Printer Setting Utility, and click Refresh Mode on the Diagnosis<br/>tab.</li> </ol>                                                                    |
|                            | 2 Select the color that is the same as the fog.                                                                                                    |
|                            | If the problem continues even after performing <b>Refresh Mode</b> , start <b>Refresh Mode</b> again.                                                                       |
|                            | NOTE:                                                                                                    |
|                            | <ul> <li>If the problem continues even after performing Refresh Mode twice, contact<br/>the Fuji Xerox local representative office or an authorized dealer.</li> </ul>      |

## ■ Bead-Carry-Out (BCO)

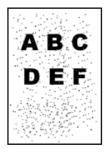

| Problem                            | Action                                                                                                    |
|------------------------------------|----------------------------------------------------------------------------------------------------|
| Bead-Carry-Out (BCO) is happening. | If the printer is installed in a high altitude location, set the altitude of the location                             |
|                                    | <ol> <li>Launch the Printer Setting Utility, and click Adjust Altitude on the Printer<br/>Maintenance tab.</li> </ol> |
|                                    | 2 Select the value close to the altitude of the location where the printer is installed.                              |
|                                    | 3 Click Apply New Settings.                                                                                           |

#### NOTE:

## ■ Auger Mark

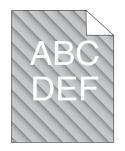

| Problem                            | Action                                                                                                    |
|------------------------------------|----------------------------------------------------------------------------------------------------|
| The printed result has auger mark. | The toner cartridges may be low or need to be replaced. Confirm the amount of toner in each toner cartridge.       |
|                                    | <ol> <li>Check the toner level in the Status tab in the Printer Status window of the<br/>SimpleMonitor.</li> </ol> |
|                                    | 2 Replace the toner cartridges as necessary.                                                                       |
|                                    | Start Clean Developer.                                                                                             |
|                                    | <ol> <li>Launch the Printer Setting Utility, and click Clean Developer on the Diagnosis<br/>tab.</li> </ol>        |
|                                    | 2 Click Start.                                                                                                    |

#### NOTE:

## ■ Wrinkled/Stained Paper

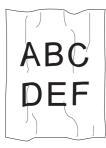

| Problem                                           | Action                                                                                                    |
|---------------------------------------------------|----------------------------------------------------------------------------------------------------|
| The output is wrinkled.<br>The output is stained. | Verify that the correct print media is being used.                                                                                                    |
|                                                   | If not, use the print media recommended for the printer.                                                                                                    |
|                                                   | If excessive wrinkles occur, use paper or other media from a new package.                                                                                                    |
|                                                   | See also:                                                                                                    |
|                                                   | <ul> <li>"Usable Print Media" on page 76</li> </ul>                                                                                                    |
|                                                   | <ul> <li>"About Print Media" on page 74</li> </ul>                                                                                                    |
|                                                   | If you use the envelope, check whether the crease is within 30 mm of the four edges of the envelope.                                                                                                    |
|                                                   | If the crease is within 30 mm of the four edges of the envelope, this is considere normal. Your printer is not at fault.                                                                                                    |
|                                                   | If not, take the following actions:                                                                                                    |
|                                                   | <ul> <li>If the envelope is Com 10 envelope, which is 220 mm or longer and has a fla<br/>on the long edge, use a different size envelope.</li> </ul>                                                                                         |
|                                                   | <ul> <li>If the envelope is C5, which is 220 mm or longer and has a flap on the short<br/>edge, load it in the standard 150 sheet tray with the flap open and facing up.</li> </ul>                                                          |
|                                                   | <ul> <li>If the envelope is Monarch or DL, which is shorter than 220 mm, load it long<br/>edge feed in the standard 150 sheet tray with the flap open and facing up.<br/>If the problem continues, use a different size envelope.</li> </ul> |

#### NOTE:

 If the problem continues even though you have taken suggested actions described above, contact the Fuji Xerox local representative office or an authorized dealer.

## ■ The Top Margin Is Incorrect

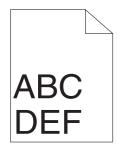

| Problem                      | Action                                                                      |
|------------------------------|-----------------------------------------------------------------------------|
| The top margin is incorrect. | Make sure that the margins are set correctly on the application being used. |

#### NOTE:

## ■ Color Registration Is Out of Alignment

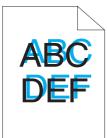

| Problem                                 | Action                                                                                                    |
|-----------------------------------------|----------------------------------------------------------------------------------------------------|
| Color registration is out of alignment. | Execute an auto color registration adjustment.                                                                                |
|                                         | <ol> <li>Launch the Printer Setting Utility, and click Registration Adjustment on the<br/>Printer Maintenance tab.</li> </ol> |
|                                         | 2 Deselect the check box next to <b>On</b> .                                                                                  |
|                                         | 3 Click Start next to Auto Correct.                                                                                           |
|                                         | Clean the CTD sensor.                                                                                                    |
|                                         | 1 Clean the CTD sensor.                                                                                                    |
|                                         | 2 Launch the Printer Setting Utility, and click Registration Adjustment on the<br>Printer Maintenance tab.                    |
|                                         | 3 Deselect the check box next to <b>On</b> .                                                                                  |
|                                         | 4 Click Start next to Auto Correct.                                                                                           |
|                                         | See also:                                                                                                    |
|                                         | <ul> <li>"Cleaning the Color Toner Density (CTD) Sensor" on page 166</li> </ul>                                               |
|                                         | Print the color registration chart and manually correct the color registration.                                               |
|                                         | <ol> <li>Launch the Printer Setting Utility, and click Registration Adjustment on the<br/>Printer Maintenance tab.</li> </ol> |
|                                         | 2 Deselect the check box next to <b>On</b> .                                                                                  |
|                                         | 3 Click Start next to Print Color Regi Chart.                                                                                 |
|                                         | The color registration chart is printed.                                                                                      |
|                                         | 4 Check the values with the straight lines on the chart.                                                                      |
|                                         | 5 Select the value for each color on the Printer Setting Utility.                                                             |
|                                         | 6 Click Apply New Settings.                                                                                                   |
|                                         | 7 Click Start next to Print Color Regi Chart to print the color registration char<br>again.                                   |
|                                         | 8 Adjust until all straight lines are at the value of 0.                                                                      |
|                                         | See also:                                                                                                    |
|                                         | <ul> <li>"Adjusting Color Registration" on page 150</li> </ul>                                                                |

#### NOTE:

## Protrudent/Bumpy Paper

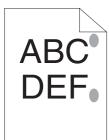

| Problem             | Action                                                                                                    |
|---------------------|----------------------------------------------------------------------------------------------------|
| Printed surface got | Clean up the fusing unit.                                                                                     |
| protrudent/bumpy.   | 1 Load one sheet of paper in the standard 150 sheet tray, and then print a solid<br>image all over the paper. |
|                     | 2 Load the printed sheet with the printed side facing down, and then print a blank<br>sheet of paper.         |

#### NOTE:

# **Adjusting Color Registration**

This section describes how to adjust the color registration when you first install the printer or after moving it to a new location.

## ■ Performing Auto Correct

Auto Correct allows you to correct the color registration automatically.

## **Using the Operator Panel**

- 1 Press the 🔚 (Menu) button.
- 2 Select Admin Menu, and then press the OK button.
- **3** Select Maintenance, and then press the OK button.
- **4** Select Adjust ColorRegi, and then press the OK button.
- **5** Select Auto Adjust, and then press the OK button.
- 6 Confirm that Are you sure? appears.
- 7 Select Yes, and then press the OK button. Auto Correct is performed.

## Using the Printer Setting Utility (Windows Only)

The following procedure uses Windows 7 as an example.

1 Click Start → All Programs → Fuji Xerox → Fuji Xerox Printer Software for Asia-Pacific → your printer → Printer Setting Utility.

#### NOTE:

• The window to select a printer appears in this step when multiple print drivers are installed on your computer. In this case, click the name of the desired printer listed in **Printer Name**.

The Printer Setting Utility opens.

- 2 Click the **Printer Maintenance** tab.
- 3 Select Registration Adjustment from the list at the left side of the page. The Registration Adjustment page is displayed.
- 4 Deselect the check box next to **On**.
- 5 Click Start next to Auto Correct.

The color registration is corrected automatically.

## Printing the Color Registration Chart

## Using the Printer Setting Utility (Windows Only)

The following procedure uses Windows 7 as an example.

1 Click Start  $\rightarrow$  All Programs  $\rightarrow$  Fuji Xerox  $\rightarrow$  Fuji Xerox Printer Software for Asia-Pacific  $\rightarrow$  your printer  $\rightarrow$  Printer Setting Utility.

#### NOTE:

• The window to select a printer appears in this step when multiple print drivers are installed on your computer. In this case, click the name of the desired printer listed in **Printer Name**.

The Printer Setting Utility opens.

2 Click the **Printer Maintenance** tab.

**3** Select **Registration Adjustment** from the list at the left side of the page.

The Registration Adjustment page is displayed.

- 4 Deselect the check box next to **On**.
- 5 Click Start next to Print Color Regi Chart.

The color registration chart is printed.

## Determining Values

On the color registration chart printed, find the straightest lines where the two black lines and the colored line are most closely aligned for each color (Y, M, and C).

If you find the straightest line, make a note of the value (-5 - +5) indicated by the straightest line for each color.

When the value is 0 for each color, you do not need to adjust the color registration.

When the value is not 0, enter the value according to the procedure in "Entering Values" on page 152.

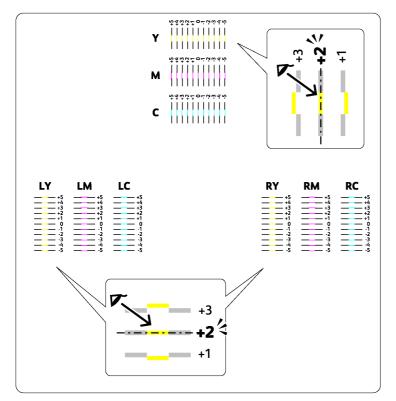

## Entering Values

## Using the Printer Setting Utility (Windows Only)

Enter the values that you found in the color registration chart to make adjustments.

The following procedure uses Windows 7 as an example.

1 Click Start  $\rightarrow$  All Programs  $\rightarrow$  Fuji Xerox  $\rightarrow$  Fuji Xerox Printer Software for Asia-Pacific  $\rightarrow$  your printer  $\rightarrow$  Printer Setting Utility.

#### NOTE:

- The window to select a printer appears in this step when multiple print drivers are installed on your computer. In this case, click the name of the desired printer listed in **Printer Name**.
   The Printer Setting Utility opens.
- The Printer Setting Utility opens.
- 2 Click the **Printer Maintenance** tab.
- 3 Select Registration Adjustment from the list at the left side of the page. The Registration Adjustment page is displayed.
- 4 Deselect the check box next to **On**.
- 5 Select the value you checked in the color registration chart, and then click **Apply New Settings**.
- 6 Click Start next to Print Color Regi Chart.The color registration chart is printed with the new values.
- 7 Adjust until all straight lines are at the value of 0.Viewing the images before and after will help.

#### **IMPORTANT:**

• After printing the color registration chart, do not turn off the printer until the printer motor has stopped running.

# **Wireless Problems**

| Problem                                                                                                    | Action                                                                                                    |
|----------------------------------------------------------------------------------------------------|----------------------------------------------------------------------------------------------------|
| Cannot setup wireless connection.                                                                              | Make sure that the Ethernet cable is disconnected from the printer.                                                                                                    |
|                                                                                                    | Make sure that Wi-Fi is set to On.                                                                                                    |
|                                                                                                    | See also:                                                                                                    |
|                                                                                                    | <ul> <li>"Wi-Fi" on page 109</li> </ul>                                                                                                    |
|                                                                                                    | Try disabling the firewall on your computer. The firewall on your computer may be blocking communication with your printer.                                                                                                    |
| Cannot setup wireless connection with WPS (Wi-Fi Protected Setup™).                                            | Make sure that the security setting of the wireless LAN access point or router is WPA™ (Wi-Fi Protected Access <sup>®</sup> ) or WPA2™. (WEP is not supported on WPS.)                                                                                                    |
| Cannot setup wireless connection<br>with the WPS-PBC (Wi-Fi Protected<br>Setup-Push Button Configuration).     | Press the WPS button on the wireless LAN access point or router within two<br>minutes after starting the WPS operation on the printer. For details about the<br>wireless LAN access point or router, refer to the manual supplied with the wireless<br>LAN access point or router.                                                       |
| Cannot setup wireless connection<br>with WPS-PIN (Wi-Fi Protected<br>Setup-Personal Identification<br>Number). | Check if the PIN you have entered on the computer is correct.                                                                                                    |
| Cannot connect to the wireless<br>network after setting up wireless<br>connection.                             | Check if the passphrase for WPA/WPA2 encryption or WEP key set on the wireless LAN access point or router has been changed. (Passphrase may be described as key on some access points or routers.) For details about the wireless LAN access point or router, refer to the manual supplied with the wireless LAN access point or router. |

## **Wi-Fi Direct Problems**

| Problem                                                                                                    | Action                                                                                                    |
|----------------------------------------------------------------------------------------------------|----------------------------------------------------------------------------------------------------|
| The device cannot discover the printer.                                                                                                    | The printer may be connected to another device via Wi-Fi Direct <sup>®</sup> . Disconnect the printer and the device. For details, see "Disconnecting Wi-Fi Direct Network" on page 95. |
| The printer cannot disconnect from<br>the device even when the procedure<br>in "Disconnecting Wi-Fi Direct<br>Network" has been performed. | The device may be automatically reconnecting to the printer. Reset the passphrase for Wi-Fi Direct and disconnect the device. For details, see "Resetting the Passphrase" on page 96.   |
| The network mode of the printer cannot be set to <b>Ad-Hoc</b> mode on the CentreWare Internet Services.                                   | Make sure that Wi-Fi Direct is set to Disable.                                                                                                    |
| Wi-Fi Direct cannot be set to Enable.                                                                                                    | Make sure that the network mode is set to <b>Infrastructure</b> mode on the CentreWare Internet Services.                                                                               |

| Problem                                                                                   | Action                                                                                                    |
|-------------------------------------------------------------------------------------------|----------------------------------------------------------------------------------------------------|
| The Certificate Signing Request<br>(CSR) / Upload Signed Certificate<br>is not displayed. | Create a self-signed certificate and enable <b>SSL/TLS Server Communication</b> .<br>For details, see "Preparing to Use HTTPS Communication" on page 126.                              |
| The digital certificate cannot be uploaded.                                               | Confirm validity period of the digital certificate as well as the time setting of the device.                                                                                          |
|                                                                                           | Confirm that the password is correct.                                                                                                    |
|                                                                                           | Confirm that the file type is PKCS #7/#12 or x509CACert (extension: p7b/p12/pfx/cer/crt).                                                                                              |
|                                                                                           | Confirm that the attribute information (Key usage/Extended key usage) of the digital certificate to be imported is set correctly.                                                      |
|                                                                                           | Use Internet Explorer <sup>®</sup> .                                                                                                    |
| Although a digital certificate was uploaded, it is not displayed.                         | To upload a digital certificate for use with the device (own device), import the secret key and a digital certificate of the PKCS #12 (p12/pfx) format as a pair.                      |
| Server validation is not operating correctly.                                             | Although uploading a root certificate (Trusted) to use for server authentication, an intermediate certificate may be required when validating the path.                                |
|                                                                                           | When executing a digital certificate file with the certification authority, create the digital certificate with a format including all paths and then import that digital certificate. |

## **Other Problem**

| Problem                                       | Action                                                                                                    |
|-----------------------------------------------|----------------------------------------------------------------------------------------------------|
| Condensation has occurred inside the printer. | This usually occurs within several hours after you heat the room in winter. This also occurs when the printer is operating in a location where relative humidity reaches 85% or more. Adjust the humidity or relocate the printer to an appropriate environment. |

# **Understanding Printer Messages**

The printer LCD panel displays messages describing the current state of the printer and indicates possible printer problems you must resolve. This section describes error codes included in the messages, their meanings, and how to clear the messages.

#### **IMPORTANT:**

• When an error code is displayed, the print data remaining on the printer and the information accumulated in the memory of the printer are not secured.

| Error-Code | What You Can Do                                                                                                    |  |
|------------|----------------------------------------------------------------------------------------------------|--|
| 009-950    | Replace the specified toner cartridge.                                                                                                    |  |
| 009-951    | See also:                                                                                                    |  |
| 009-952    | <ul> <li>"Replacing Toner Cartridges" on page 167</li> </ul>                                                                                                    |  |
| 009-953    |                                                                                                    |  |
| 010-397    | Turn off the printer, and then on. If this does not solve the problem, contact the Fuji Xerox local                                                                                                    |  |
| 016-315    | representative office or an authorized dealer.                                                                                                    |  |
| 016-317    | See also:                                                                                                    |  |
| 016-501    | "Online Services" on page 181                                                                                                    |  |
| 016-502    |                                                                                                    |  |
| 016-719    | Press the $(\infty)$ button to cancel the current job. Retry when the printer does not process any job.                                                                                                    |  |
| 016-720    | Press the ok button to cancel the current print job.                                                                                                    |  |
| 016-744    | See also:                                                                                                    |  |
| 016-745    | "Canceling a Print Job" on page 85                                                                                                    |  |
| 016-749    | Press the $(0K)$ button to cancel the current job. Retry when the printer does not process any job.                                                                                                    |  |
| 016-753    | PDL emulation error has occurred. Press the $(0k)$ button to clear the message and cancel the                                                                                                    |  |
| 016-755    | current print job. Check if the password is correct.                                                                                                    |  |
| 016-920    | Press the OK button. Execute the operation again according to the operation procedure, and try wireless settings again.                                                                                                |  |
| 016-921    |                                                                                                    |  |
| 016-982    | The printer memory is full and cannot continue processing the current print job. Press the<br>(OK) button to clear the message and cancel the current print job.                                                       |  |
| 018-338    | Turn off the printer, and then on. If this does not solve the problem, contact the Fuji Xerox local representative office or an authorized dealer.                                                                     |  |
|            | See also:                                                                                                    |  |
|            | "Online Services" on page 181                                                                                                    |  |
| 024-340    | Turn off the printer, and then on. If this does not solve the problem, contact the Fuji Xerox local representative office or an authorized dealer.                                                                     |  |
| 024-360    |                                                                                                    |  |
|            | See also:                                                                                                    |  |
|            | "Online Services" on page 181                                                                                                    |  |
| 024-371    | Turn off the printer, and then on. Or, unplug the Ethernet cable or USB cable, and then plug it again. If this does not solve the problem, contact the Fuji Xerox local representative office or an authorized dealer. |  |
|            | See also:     "Online Services" on page 181                                                                                                    |  |
| 024-946    | Press the OK button to clear the message. Check for any misfed paper in the standard 150 sheet tray, and set the tray to the printer.                                                                                  |  |
| 024-958    | Load the correct paper.                                                                                                    |  |
| 024-963    | See also: <ul> <li>"Loading Print Media in the Standard 150 Sheet Tray" on page 77</li> </ul>                                                                                                    |  |

| Error-Code | What You Can Do                                                                                                    |  |  |
|------------|----------------------------------------------------------------------------------------------------|--|--|
| 041-340    | Turn off the printer, and then on. If this does not solve the problem, contact the Fuji Xerox local                                                                 |  |  |
| 042-358    | representative office or an authorized dealer.                                                                                                    |  |  |
| 042-372    | See also:                                                                                                    |  |  |
| 061-370    | "Online Services" on page 181                                                                                                    |  |  |
| 075-100    | Check and clear the paper path, load the specified paper, and then press the OK button.                                                                             |  |  |
|            | See also:                                                                                                    |  |  |
|            | <ul> <li>"Clearing Paper Jams From the Front of the Printer" on page 132</li> </ul>                                                                                 |  |  |
| 077-100    | Check and clear the paper path.                                                                                                    |  |  |
| 077-104    | See also:                                                                                                    |  |  |
|            | <ul> <li>"Clearing Paper Jams From the Rear of the Printer" on page 133</li> </ul>                                                                                  |  |  |
| 077-106    | Check and clear the paper path.                                                                                                    |  |  |
| 077-108    |                                                                                                    |  |  |
| 077-109    | <ul> <li>See also:</li> <li>"Clearing Paper Jams From the Center Output Tray" on page 135</li> </ul>                                                                |  |  |
| 077-304    | Close the rear cover.                                                                                                    |  |  |
| 077-900    | Check and clear the paper path.                                                                                                    |  |  |
| 011-900    |                                                                                                    |  |  |
|            | See also:                                                                                                    |  |  |
|            | "Clearing Paper Jams From the Center Output Tray" on page 135                                                                                                    |  |  |
| 077-901    | Check and clear the paper path.                                                                                                    |  |  |
|            | See also:                                                                                                    |  |  |
|            | "Clearing Paper Jams From the Rear of the Printer" on page 133                                                                                                    |  |  |
| 091-313    | Turn off the printer, and then on. If this does not solve the problem, contact the Fuji Xerox local representative office or an authorized dealer.                  |  |  |
|            |                                                                                                    |  |  |
|            | See also:                                                                                                    |  |  |
|            | "Online Services" on page 181                                                                                                    |  |  |
| 091-402    | The service life of your printer is coming to an end, and the printer will soon stop running.                                                                       |  |  |
|            | If you want to keep using the printer, change the Machine Life setting to Continue Print.<br>However, continuous use of the printer will degrade the print quality. |  |  |
|            |                                                                                                    |  |  |
|            | <ul> <li>See also:</li> <li>"Machine Life" on page 114</li> </ul>                                                                                                   |  |  |
| 091-441    | The printer has exceeded its service life or the settings have been changed to continue using it. The                                                               |  |  |
| 001-++1    | quality of printouts will degrade if the printer continues to be used.                                                                                              |  |  |
|            | See also:                                                                                                    |  |  |
|            | "Machine Life" on page 114                                                                                                    |  |  |
| 092-651    | Turn off the printer, and then on. If this does not solve the problem, contact the Fuji Xerox local                                                                 |  |  |
| 092-661    | representative office or an authorized dealer.                                                                                                    |  |  |
|            | See also:                                                                                                    |  |  |
|            | "Online Services" on page 181                                                                                                    |  |  |
| 092-310    | Clean the CTD sensor.                                                                                                    |  |  |
|            | See also:                                                                                                    |  |  |
|            | <ul> <li>"Cleaning the Color Toner Density (CTD) Sensor" on page 166</li> </ul>                                                                                     |  |  |
| 093-423    | Replace the specified toner cartridge soon.                                                                                                    |  |  |
| 093-424    |                                                                                                    |  |  |
| 093-425    | <ul> <li>See also:</li> <li>"Replacing Toner Cartridges" on page 167</li> </ul>                                                                                     |  |  |
| 093-426    |                                                                                                    |  |  |
| 093-919    | Re-install the specified toner cartridge, turn off the printer, and then on.                                                                                        |  |  |
| 093-920    |                                                                                                    |  |  |
| 093-921    | <ul> <li>See also:</li> <li>"Replacing Toner Cartridges" on page 167</li> </ul>                                                                                     |  |  |
| 093-922    |                                                                                                    |  |  |

| Error-Code | What You Can Do                                                                                                    |  |
|------------|----------------------------------------------------------------------------------------------------|--|
| 093-930    | Remove the specified toner cartridge and install a new one. If you do not replace the toner cartridge,                                                                                                    |  |
| 093-931    | print quality problems may occur.                                                                                                    |  |
| 093-932    | See also:                                                                                                    |  |
| 093-933    | "Replacing Toner Cartridges" on page 167                                                                                                    |  |
| 093-960    | Re-install the specified toner cartridge with the supported one.                                                                                                    |  |
| 093-961    | See also:                                                                                                    |  |
| 093-962    | "Replacing Toner Cartridges" on page 167                                                                                                    |  |
| 093-926    |                                                                                                    |  |
| 093-970    | Re-install the specified toner cartridge.                                                                                                    |  |
| 093-971    | See also:                                                                                                    |  |
| 093-972    | "Replacing Toner Cartridges" on page 167                                                                                                    |  |
| 093-973    |                                                                                                    |  |
| 116-314    | Turn off the printer, and then on. If this does not solve the problem, contact the Fuji Xerox local                                                                                                    |  |
| 116-355    | representative office or an authorized dealer.                                                                                                    |  |
|            | See also:                                                                                                    |  |
|            | "Online Services" on page 181                                                                                                    |  |
| 116-703    | PDL emulation error has occurred. Press the $\bigcirc$ button to clear the message and cancel the                                                                                                    |  |
| 116-720    | current print job.                                                                                                    |  |
| 124-333    | Turn off the printer, and then on. If this does not solve the problem, contact the Fuji Xerox local representative office or an authorized dealer.                                                                                                    |  |
|            | See also:     "Online Services" on page 181                                                                                                    |  |
| 191-310    | Although the service life of your printer has been over and the printer stopped running, you can still use the printer by pressing the $\bigcirc$ ( <b>Back</b> ) button and the $\blacktriangledown$ button at the same time. However, continuous use of the printer will degrade the print quality. |  |
|            | See also:                                                                                                    |  |
|            | "Machine Life" on page 114                                                                                                    |  |
| 191-311    | The life of your printer has been over, and you can no longer use the printer.                                                                                                    |  |

# **Contacting Service**

When you call for printer service, be prepared to describe the problem you are experiencing or the error message on the LCD panel.

You need to know the model of your printer and serial number. See the label on the rear cover of your printer.

# **Getting Help**

Fuji Xerox provides several automatic diagnostic tools to help you produce and maintain print quality.

## ■ LCD Panel Messages

The LCD panel provides you with information and troubleshooting help. When an error or warning condition occurs, the LCD panel displays a message informing you of the problem.

#### See also:

"Understanding Printer Messages" on page 157

## ■ SimpleMonitor Alerts (Windows Only)

The SimpleMonitor is a tool that is included on the *Software Pack CD-ROM*. It automatically checks the printer status when you send a print job. If the printer is unable to print your job, the SimpleMonitor automatically displays an alert on your computer screen to let you know that the printer needs attention.

## Obtaining the Product Information

## **Obtaining the Latest Print Driver**

The latest print driver can be obtained by downloading it from our web site.

This section explains the procedures using Windows 7 as an example.

#### NOTE:

- · The communication fee shall be borne by users.
- 1 Click Start  $\rightarrow$  Devices and Printers.
- 2 Right-click the printer, and then select **Printer properties**.
- 3 Select the **Configuration** tab.
- 4 Select About.
- 5 Click Fuji Xerox Web Site.

Your web browser launches and our web site is displayed.

6 Follow the instructions on the web site and download an appropriate print driver.

#### NOTE:

- The URL of the driver download service page is as follows: http://www.fujixeroxprinters.com/
- For the latest information about the print driver features, refer to the Help provided for the print driver.

## **Updating the Printer's Firmware**

Our web site also provides a tool that allows you to update the printer's firmware (software embedded within the printer) from your computer.

The latest firmware and updating tool can be downloaded from the following URL.

Follow the instructions on the web site and download the correct firmware update.

http://www.fujixeroxprinters.com/

#### NOTE:

The communication fee shall be borne by users.

# **Non-Genuine Mode**

When toner within a toner cartridge is empty, Replace XXXX Cartridge (XXXX: Yellow, Magenta, Cyan, or Black) appears on the LCD panel.

When you want to use the printer in the Non-Genuine mode, enable the Non-Genuine mode and replace the toner cartridge.

#### **IMPORTANT:**

If you use the printer in the Non-Genuine mode, the performance of the printer may not be at its optimum. Any problems that
may arise from the use of the Non-Genuine mode are not covered by our quality guarantee. The continuous use of the NonGenuine mode can also cause the printer to break down, and any repair charges for such break down will be incurred by
users.

#### NOTE:

• To disable the Non-Genuine mode, select Off for Toner in Non-Genuine Mode on the operator panel or deselect the check box next to **On** on the Non-Genuine Mode page on the Printer Setting Utility.

## ■ Using the Operator Panel

#### NOTE:

- Before starting the operation described below, confirm that Ready to Print is displayed on the LCD panel.
- 1 Press the 📃 (Menu) button.
- 2 Select Admin Menu, and then press the (0K) button.
- **3** Select Maintenance, and then press the (OK) button.
- 4 Select Non-Genuine Mode, and then press the (OK) button.
- 5 Select Toner, and then press the OK button.
- 6 Select On, and then press OK the button. The printer switches to the Non-Genuine Mode.

## ■ Using the Printer Setting Utility (Windows Only)

The following procedure uses Windows 7 as an example.

1 Click Start → All Programs → Fuji Xerox → Fuji Xerox Printer Software for Asia-Pacific → your printer → Printer Setting Utility.

#### NOTE:

• The window to select a printer appears in this step when multiple print drivers are installed on your computer. In this case, click the name of the desired printer listed in **Printer Name**.

The Printer Setting Utility opens.

- 2 Click the **Printer Maintenance** tab.
- 3 Select Non-Genuine Mode from the list at the left side of the page.The Non-Genuine Mode page is displayed.
- 4 Select the check box next to **On**, and then click **Apply New Settings**.

# 9

# Maintenance

- "Cleaning the Printer" on page 164
- "Replacing Toner Cartridges" on page 167
- "Ordering Supplies" on page 171
- "Storing Consumables" on page 172
- "Managing the Printer" on page 173
- "Conserving Supplies" on page 175
- "Checking Page Counts" on page 176
- "Moving the Printer" on page 177

# **Cleaning the Printer**

This section describes how to clean the printer in order to maintain it in good condition and print clean printouts all the time.

#### 🔥 WARNING:

•

When cleaning this product, use the designated cleaning materials exclusive to it. Other cleaning materials may result in poor performance of the product. Never use aerosol cleaners to avoid catching fire and explosion.

#### 🔥 CAUTION:

When cleaning this product, always switch off and unplug it. Access to a live machine interior may cause electric shock.

## Cleaning Inside the Printer

- 1 Turn off the printer and disconnect the power cord.
- 2 Open the toner access cover.

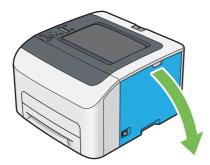

3 Pinch the toner cartridge firmly.

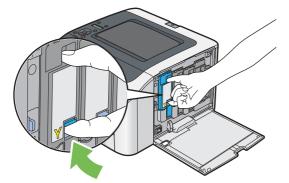

4 Pull the toner cartridge out.

#### **IMPORTANT:**

· Always pull the toner cartridge out slowly so you do not spill any toner.

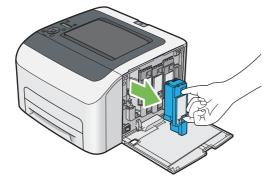

5 Pull the other three toner cartridges out as well.

6 Pull the print head cleaning rod out.

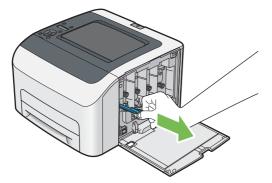

7 Insert the print head cleaning rod fully into the hole beside the arrow on the printer until its tip reaches the interior of the printer as illustrated below, and then pull it out.

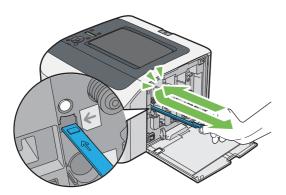

- 8 Repeat the same procedure for the other three holes.
- 9 Insert the print head cleaning rod back to its original location.

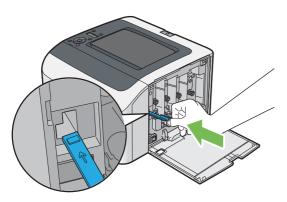

**10** Replace the black toner cartridge by adjusting it to the associated cartridge holder, and then insert it firmly by pressing near the center of the label until the toner cartridge clicks.

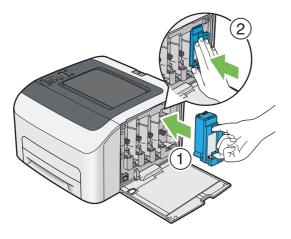

- **11** Replace the other three toner cartridges as well.
- 12 Close the toner access cover.

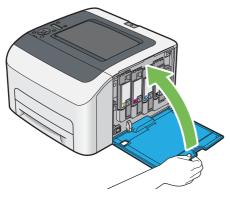

**13** Connect the power cord and turn on the printer.

## ■ Cleaning the Color Toner Density (CTD) Sensor

Clean the CTD sensor only when an alert for the CTD sensor is shown on the **Printer Status** window or LCD panel.

- 1 Turn off the printer and disconnect the power cord.
- 2 Push the rear cover handle and open the rear cover.

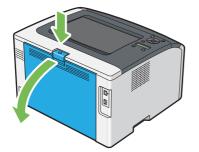

3 Clean the CTD sensor inside the printer with a clean dry cotton swab.

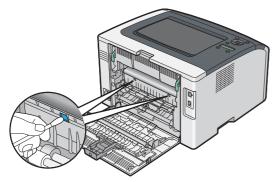

4 Close the rear cover.

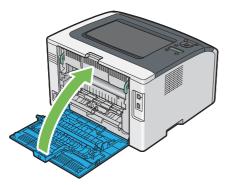

**5** Connect the power cord and turn on the printer.

# **Replacing Toner Cartridges**

Fuji Xerox toner cartridges are available only through Fuji Xerox.

It is recommended that you use Fuji Xerox toner cartridges for your printer. Fuji Xerox does not provide warranty coverage for problems caused by using accessories, parts, or components not supplied by Fuji Xerox.

#### 🔥 WARNING:

- Never use a vacuum cleaner for spilled toner and residual toner in this product, toner cartridge or toner bottle. It may catch fire by electric sparks inside a vacuum cleaner and cause explosion. Use a broom or a wet cloth to wipe off the spills. If you spill a large volume of toner, contact your local Fuji Xerox representative.
- Never throw a toner cartridge into an open flame. Remaining toner in the cartridge may catch fire and cause burn injuries or explosion.

If you have a used toner cartridge no longer needed, contact your local Fuji Xerox representative for its disposal.

#### A CAUTION:

- Keep drum cartridges (or drum if not a cartridge type) and toner cartridges out of the reach of children. If a child accidentally swallows toner, spit it out, rinse mouth with water, drink water and consult a physician immediately.
- When replacing drum cartridges (or drum if not a cartridge type) and toner cartridges, be careful not to spill the toner. In case of any toner spills, avoid contact with clothes, skin, eyes and mouth as well as inhalation.
- If toner spills onto your skin or clothing, wash it off with soap and water.
   If you get toner particles in the eyes, wash it out with plenty of water for at least 15 minutes until irritation is gone.
   Consult a physician if necessary.
   If you inhale toner particles, move to a fresh air location and rinse your mouth with water.
   If you swallow toner, spit it out, rinse your mouth with water, drink plenty of water and consult a physician immediately.

#### **IMPORTANT:**

- Do not shake the used toner cartridge to avoid spilling of the toner.
- Be sure to use the starter toner cartridge shipped with the printer until it gets empty, and then replace it with a purchased one.

## Overview

The printer has toner cartridges of four colors: black (K), yellow (Y), magenta (M), and cyan (C).

When a toner cartridge reaches its usable life-span, the following messages appear on the LCD panel (XXXX: Yellow, Magenta, Cyan, Or Black).

| Message                                    | Action                                                                          |
|--------------------------------------------|---------------------------------------------------------------------------------|
| XXXX Cartridge is Close to Life $^{\star}$ | The specified toner cartridge has become low. Prepare a new one.                |
| Replace                                    | The specified toner cartridge has become empty. Replace the old toner cartridge |
| XXXX Cartridge                             | with a new one.                                                                 |

\* This warning appears only when Fuji Xerox toner cartridges are used, and Non-Genuine Mode is set to Off.

#### **IMPORTANT:**

- When placing a used toner cartridge on the floor or on a table, place a few sheets of paper under the toner cartridge to catch any toner that may spill.
- Do not reuse old toner cartridges once you remove them from the printer. Doing so can impair print quality.
- Do not shake or pound the used toner cartridges. The remaining toner may spill.
- · We recommend you to use up the toner cartridges within one year after removing them from the packaging.

## Removing the Toner Cartridges

- 1 Turn off the printer.
- 2 Open the toner access cover.

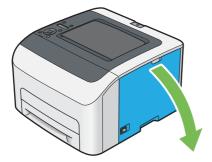

- 3 Spread a few sheets of paper on the floor or table where the removed toner cartridge is to be placed.
- 4 Pinch the toner cartridge firmly.

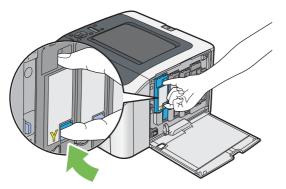

5 Pull the toner cartridge out.

#### **IMPORTANT:**

• Always pull the toner cartridge out slowly so you do not spill any toner.

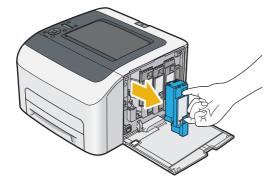

6 Place the toner cartridge slowly on the sheets of paper spread in step 3.

## ■ Installing a Toner Cartridge

1 Unpack a new toner cartridge of the desired color and shake it five to six times to distribute the toner evenly.

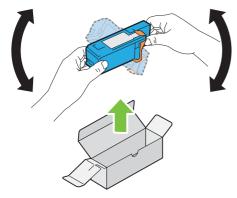

#### NOTE:

- · Confirm that the color of the new toner cartridge matches that on the handle before replacing it.
- Handle the toner cartridge carefully to avoid spilling of the toner.
- 2 Remove the tape from the toner cartridge.

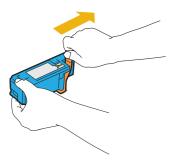

3 Adjust the toner cartridge to the associated cartridge holder, and then insert it firmly by pressing near the center of the label until the toner cartridge clicks.

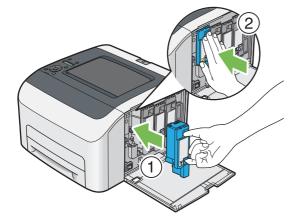

4 Close the toner access cover.

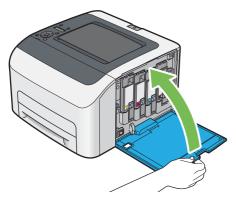

- 5 Turn on the printer.
- 6 Pack the removed toner cartridge in the box in which the installed toner cartridge was packed up.
- 7 Take care not to contact with the spilled toner and remove the sheets of paper spread under the removed toner cartridge.

# **Ordering Supplies**

The toner cartridges need to be ordered occasionally. Each toner cartridge includes installation instructions on the box.

## Consumables

#### **IMPORTANT:**

Use of consumables not recommended by Fuji Xerox can impair machine quality and performance. Use only consumables
recommended by Fuji Xerox.

| Product Name                                | Product Code | Printable number of pages |
|---------------------------------------------|--------------|---------------------------|
| Toner Cartridge [Black] High capacity       | CT202264     | Approx. 2000 pages        |
| Toner Cartridge [Yellow] Standard capacity  | CT202270     | Approx. 700 pages         |
| Toner Cartridge [Yellow] High capacity      | CT202267     | Approx. 1400 pages        |
| Toner Cartridge [Magenta] Standard capacity | CT202269     | Approx. 700 pages         |
| Toner Cartridge [Magenta] High capacity     | CT202266     | Approx. 1400 pages        |
| Toner Cartridge [Cyan] Standard capacity    | CT202268     | Approx. 700 pages         |
| Toner Cartridge [Cyan] High capacity        | CT202265     | Approx. 1400 pages        |
|                                             |              |                           |

• Average standard pages. Declared yield in accordance with ISO/IEC 19798 and ISO/IEC 24712. These values are estimates and vary depending on conditions such as the content being printed, paper size, paper type, the machine's operating environment, initializing process performed when you turn on or off the printer, and adjustments to maintain print quality.

#### NOTE:

- The printable number of pages for the starter toner cartridges shipped with the printer are approximately 1000 pages for black toner cartridge and 700 pages for yellow, magenta, and cyan toner cartridges.
- · Each toner cartridge includes installation instructions on the box.

## ■ When to Order Toner Cartridges

The LCD panel displays a warning when the toner cartridge nears its replacement time. Verify that you have replacements on hand. It is important to order a toner cartridge when the messages first appear to avoid interruptions to your printing. The LCD panel displays an error message when the toner cartridge must be replaced.

To order toner cartridges, contact the Fuji Xerox local representative office or an authorized dealer.

#### **IMPORTANT:**

 This printer is designed to provide the most stable performance and print quality when used with the recommended toner cartridges. Not using toner cartridges recommended for this machine degrades the performance and printing quality of the printer. You could also incur charges if the machine breaks down. To receive customer support and achieve the optimum performance of the printer, be sure to use recommended toner cartridges.

## Recycling Supplies

- For environmental protection and efficient use of resources, Fuji Xerox reuses returned toner cartridges and drums (photoreceptors) to make recycle parts, recycle materials or energy recovery.
- Proper disposal is required for toner cartridges no longer needed. Do not open toner cartridges. Return them to your local Fuji Xerox representative.

# **Storing Consumables**

Store consumables in their original packaging until you need to use them. Do not store consumables in:

- Temperatures greater than 40°C (104°F).
- An environment with extreme changes in humidity or temperature.
- Direct sunlight.
- Dusty places.
- A car for a long period of time.
- An environment where corrosive gases are present.
- An environment with salty air.

## Checking or Managing the Printer With the CentreWare Internet Services

When the printer is installed in a TCP/IP environment, you can check printer status and configure settings using a web browser on a network computer. You can also use the CentreWare Internet Services to check the remaining volume of consumables and the paper loaded in this printer.

#### NOTE:

• When using the printer as a local printer, you cannot use the CentreWare Internet Services. For details about checking the status of a local printer, see "Checking Printer Status With the SimpleMonitor (Windows Only)" on page 173.

## Starting the CentreWare Internet Services

Use the following procedure to start the CentreWare Internet Services.

- 1 Launch your web browser.
- 2 Enter the IP address of the printer in the address bar. The CentreWare Internet Services page appears.

#### • Using Online Help

For details regarding the items that can be set in each CentreWare Internet Services screen, click **Help** to display the online Help.

## ■ Checking Printer Status With the SimpleMonitor (Windows Only)

The SimpleMonitor is a tool that is installed with your print driver. It automatically checks the printer status when you send a print job. The SimpleMonitor can also check the status of the paper tray and remaining amount of toner cartridges.

## Starting the SimpleMonitor

Double-click the SimpleMonitor icon on the taskbar or right-click the icon and select **Printer Selection**.

If the SimpleMonitor icon is not displayed on the taskbar, open the SimpleMonitor from the Start menu.

The following procedure uses Microsoft<sup>®</sup> Windows<sup>®</sup> 7 as an example.

1 Click Start  $\rightarrow$  All Programs  $\rightarrow$  Fuji Xerox  $\rightarrow$  Fuji Xerox Printer Software for Asia-Pacific  $\rightarrow$  your printer  $\rightarrow$  SimpleMonitor-Ctype for Asia-Pacific.

The window to select a printer appears.

2 Click the name of the desired printer from the list.

The Printer Status window appears.

For details about the functions of the SimpleMonitor, refer to the Help.

#### See also:

• "SimpleMonitor (Windows Only)" on page 26

## ■ Checking Printer Status Through E-mail

When connected in a network environment where sending and receiving of e-mail is possible, the printer can send an e-mail report to specified e-mail addresses containing the following information:

- · The network settings and the printer status
- The error status which has occurred on the printer

## Setting the E-mail Environment

Activate the CentreWare Internet Services. On the **Properties** tab, configure the following settings according to your e-mail environment. After configuring the settings on each screen, always click **Apply**. For details about each item, refer to the online Help for the CentreWare Internet Services.

| ltem                          | Item to be configured                                                                                                    | Description                                                   |
|-------------------------------|----------------------------------------------------------------------------------------------------|---------------------------------------------------------------|
| General Setup >               | Recipient's E-mail Address 1                                                                                                    | Set the e-mail address to which notices about changes         |
| StatusMessenger               | Recipient's E-mail Address 2                                                                                                    | in printer status or errors are sent.                         |
|                               | Notification Items                                                                                                    | Set the contents of the notices to send in the e-mail.        |
| Port Status                   | StatusMessenger                                                                                                    | Select the Enabled check box.                                 |
| Protocol Settings ><br>E-mail | SMTP Server Settings <ul> <li>Machine's E-mail Address</li> <li>SMTP Server Address</li> <li>SMTP Server Port Number</li> </ul>     | Select appropriate settings for sending and receiving e mail. |
|                               | Send Authentication <ul> <li>E-Mail Send Authentication</li> <li>Login Name</li> <li>Password</li> <li>Re-enter Password</li> </ul> |                                                               |
|                               | POP3 Server Settings <ul> <li>POP3 Server Address</li> <li>POP3 Server Port Number</li> <li>Login Name</li> <li>Password</li> </ul> |                                                               |
|                               | <ul> <li>Re-enter Password</li> </ul>                                                                                               |                                                               |

# **Conserving Supplies**

| Supply          | Setting                   | Function                                                                                                    |
|-----------------|---------------------------|----------------------------------------------------------------------------------------------------|
| Toner cartridge | Windows print driver:     | This feature allows the users to select a print mode that                                                                                                    |
|                 | Toner Saving Mode in the  | uses less toner.                                                                                                    |
|                 | Graphics tab              | When this feature is used, the image quality will be lower than when it is not used.                                                                             |
| Print media     | Windows print driver:     | The printer prints two or more pages on one side of a                                                                                                    |
|                 | Multiple Up in Layout tab | sheet. The available numbers that each print driver can print one sheet of paper are as follows:                                                                 |
|                 |                           | <ul> <li>Windows print driver: 2, 4, 8, or 16 pages</li> </ul>                                                                                                   |
|                 |                           | Combined with the duplex setting, <b>Multiple Up</b> allows<br>you to print up to 32 pages on one sheet of paper. (16<br>images on the front and 16 on the back) |

You can change several settings in your print driver to conserve toner cartridge and paper.

# **Checking Page Counts**

The total number of printed pages can be checked at the operator panel. Three meters are available: Meter 1 (color prints), Meter 2 (monochrome prints), and Meter 4 (Meter 1 + Meter 2). Meter 3 always shows 0 on your printer.

The Meter Readings counts the number of pages printed properly. Single side color print (including multiple-up) is counted as one job, and 2-sided print (including multiple-up) is counted as two. During 2-sided printing, if an error occurs after one side is printed properly, it is counted as one page.

When printing color data, which has been converted by using ICC profile on an application, with the Color setting, the data is printed by color even if it seems to be black and white data on the monitor. In that case, Meter 1 and Meter 4 are increased.

When doing 2-sided printing, a blank page may be inserted automatically depending on the settings of the application. In this case, the blank page is counted as one page. However, when doing 2-sided printing for odd number of pages, the blank page inserted to the back side of the last odd page is not counted.

#### See also:

- "Meter Readings" on page 104
- 1 Press the 🔚 (Menu) button.
- 2 Select Meter Readings, and then press the OK button.
- 3 Check the values for each meter.

# **Moving the Printer**

1 Turn off the printer.

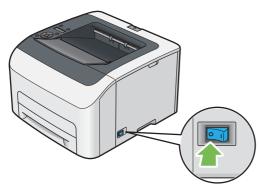

2 Disconnect the power cord and the other cables.

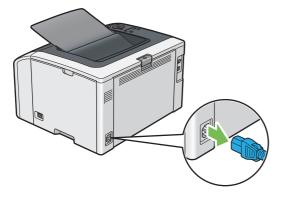

3 Remove any paper in the center output tray if there is.

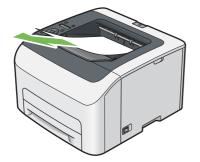

- 4 Close the output tray extension if it is opened.
- 5 Lift the printer and move it gently.

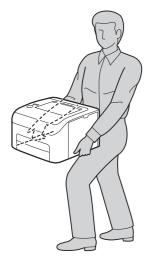

6 Adjust the color registration before using your printer.

#### See also:

"Adjusting Color Registration" on page 150

# 10

# **Contacting Fuji Xerox**

- "Technical Support" on page 180
- "Online Services" on page 181

# **Technical Support**

Fuji Xerox recommends the Customer first utilize support materials shipped with the product, product diagnostics, information contained on the web, and e-mail support. If unsuccessful, to obtain service under product warranty the Customer must notify Fuji Xerox Telephone Support or its authorized service representative of the defect before the expiration of the warranty period. Customer will provide appropriate assistance to Telephone Support personnel to resolve issues, such as restoration of the operating system, software program and drivers to their default configuration and settings, verification of functionality of Fuji Xerox supplied products, replacement of customer replaceable units, clearing paper misfeeds and cleaning the unit and other prescribed routine and preventative maintenance.

If the Customer's product contains features that enable Fuji Xerox or its authorized service representative to diagnose and repair problems with the product remotely, Fuji Xerox may request that the Customer allow such remote access to the product.

# **Online Services**

You can find detail Product and Consumable warranty information on our website at http://www.fujixeroxprinters.com/

Fuji Xerox Online Support Assistant provides instructions and troubleshooting guides to resolve your printer problems. It is an easy-to-use, searchable online help. To find out more, please visit our online support at http://www.fujixeroxprinters.com/

# Index

| Α                            |     |  |
|------------------------------|-----|--|
| Adjust Altitude              | 114 |  |
| Adjust BTR                   | 112 |  |
| Adjust ColorRegi             | 113 |  |
| Adjust Fusing Unit           | 112 |  |
| Adjust Paper Type            |     |  |
| Adjusting color registration | 150 |  |
| Admin Menu                   | 104 |  |
| AirPrint                     | 96  |  |
| Alerts                       |     |  |
| SimpleMonitor                | 161 |  |
| Auto Regi Adjust             | 113 |  |
| Auto Reset                   | 110 |  |
| Avoiding jams                | 131 |  |

## В

| Back button            |  |
|------------------------|--|
| Basic printer problems |  |
| Bond                   |  |
| BTR Refresh            |  |

## С

| Canceling a print job        | 85        |
|------------------------------|-----------|
| From operator panel          |           |
| From Windows                 |           |
| Center output tray           | . 16, 132 |
| CentreWare Internet Services |           |
| Managing printer             |           |
| Online help                  | 173       |
| Starting                     | 173       |
| Clean Developer              |           |
| Clearing paper jams          |           |
| From center output tray      |           |
| From front of the printer    |           |
| From rear of the printer     |           |
| Color registration chart     |           |
| Connecting printer           |           |
| Connection specifications    |           |
| Connection type              |           |
| Conserving supplies          |           |
| Consumables                  |           |
| Contacting service           |           |
| CTD sensor                   | 166       |
|                              |           |

## D

| Demo Page                    | 103 |
|------------------------------|-----|
| Determining values           | 151 |
| Digital certificate problems |     |
| Digital certificates         |     |
| Display problems             | 139 |
| Draft Mode                   |     |

## Ε

| Entering values            | .152 |
|----------------------------|------|
| Envelope                   | .112 |
| Error and warning messages |      |
| Error History              | .103 |

| Error indicator |      |
|-----------------|------|
| Ethernet port16 | , 32 |

## F

| F/W Version   | 111 |
|---------------|-----|
| Fault Timeout | 110 |
| Font          |     |
| Font Pitch    | 118 |
| Font Size     | 118 |
| Form Line     | 118 |

## G

| Getting help         | 161  |
|----------------------|------|
| SimpleMonitor alerts |      |
| Google Cloud Print   | . 97 |

#### I

| Image Depth 120              | ) |
|------------------------------|---|
| Initialize NVM108, 113       | 3 |
| Installing a toner cartridge |   |
| Installing print driver      |   |
| Linux                        | ) |
| Mac OS X 65                  | 5 |
| Windows                      | 2 |
| IP Filter                    | 3 |

## J

| Jam         | 137 |
|-------------|-----|
| Job History | 103 |
| Job Timeout | 110 |

## L

| Labels                   | 7 |
|--------------------------|---|
| LCD Panel                |   |
| Messages 16              |   |
| LCD panel1               | 7 |
| Levers                   |   |
| Light Card 112           | 2 |
| Line Termination         | 9 |
| Loading envelope         | 0 |
| Loading letterhead       | 1 |
| Loading print media      |   |
| Standard 150 sheet tray7 | 7 |
| LowTonerAlertMsg110      | 0 |
| LW Gloss Card            |   |

### Μ

| Machine Life           | 114 |
|------------------------|-----|
| Main components        | 16  |
| Maintenance            | 111 |
| Managing printer       | 173 |
| Manual duplex printing | 82  |
| Menu button            | 17  |
| Meter Readings         | 104 |
| Total printed pages    | 176 |

#### Meters

| Total page counts |     |
|-------------------|-----|
| mm / inch         |     |
| Mottle            | 144 |
| Moving printer    | 177 |
| Multiple Up       |     |
|                   |     |

## Ν

| Network          | 104 |
|------------------|-----|
| Non-Genuine Mode | 114 |

## 0

| OK button                 | 17            |
|---------------------------|---------------|
| Operator panel            | 16            |
| Ordering toner cartridges | 171           |
| Orientation               | 117           |
| Output Color              | 119, 120, 121 |
| Output Size               | 121           |
| Output tray extension     |               |

## Ρ

| Panel Lock                                                                                                    | 103<br>                             |
|----------------------------------------------------------------------------------------------------|-------------------------------------|
| Point and Print<br>Port Status<br>Power connector<br>Power Saver button<br>Power saver mode<br>Power Saver Timer<br>Power switch                                                           | 58<br>115<br>16<br>17<br>123<br>109 |
| Print driver installing<br>Linux<br>Mac OS X<br>Windows<br>Print driver pre-install status<br>Print head cleaning rod<br>Print media<br>Dimensions<br>Print Mode<br>Print quality problems |                                     |
| Printer<br>Managing<br>Moving<br>Printer connection and software installation<br>Printer software<br>Printer status<br>StatusMessenger                                                     | 177<br>29<br>22                     |

| Printing                  | 85        |
|---------------------------|-----------|
| Custom paper              |           |
| With Windows print driver |           |
| Printing basics           | 73        |
| Printing problems         | 140       |
| Product features          |           |
| PS Data Format            | .109, 116 |
| PS Error Report           | 119       |
| PS Fonts List             |           |
| PS Job Timeout            | 120       |
| PS Settings               | 119       |
|                           |           |

## Q

| Quantity | <br>118, | 120 |
|----------|----------|-----|

## R

| RAM Disk                      | 111    |
|-------------------------------|--------|
| Ready indicator               | 17     |
| Rear cover1                   | 6, 132 |
| Rear cover handle             | 16     |
| Recycled                      | 112    |
| Recycling supplies            | 171    |
| Removing toner cartridges     | 168    |
| Report page                   | 99     |
| Reset Wi-Fi                   | 107    |
| Resetting to factory defaults | 124    |

## S

| Secure Print                                     |
|--------------------------------------------------|
| Secure Settings 114                              |
| Sending print job                                |
| Windows85                                        |
| Setting print driver for conserving supplies 175 |
| Setting up for Web Services on Devices (WSD) 54  |
| Setup Disk Creation Tool                         |
| Show Network Info 115                            |
| SimpleMonitor alerts 161                         |
| Software Download 115                            |
| Specifications                                   |
| Standard 150 sheet tray 16, 77, 132              |
| Status of Wi-Fi LED                              |
| StatusMessenger                                  |
| Checking printer status 174                      |
| Configuring 174                                  |
| Stop button 17                                   |
| Stored Documents 104                             |
| Storing consumables 172                          |
| Symbol Set 117                                   |
| System Settings103, 109                          |
|                                                  |

## Т

| TCP/IP             | 107  |
|--------------------|------|
| Toner access cover | . 16 |
| Toner cartridge    | 175  |
| Toner Refresh      |      |
| Toner Saving Mode  | 175  |
| Transfer belt      | 132  |
| Transfer roller    | . 16 |

## U

## USB port ......16, 32

| LICD Catting | 11 | 5 |
|--------------|----|---|
| USB Settings | 11 | 0 |

## W

| Warning and error messages<br>When to order toner cartridges<br>Width guides<br>Wi-Fi | 171<br>79 |
|---------------------------------------------------------------------------------------|-----------|
| Wi-Fi Direct                                                                          |           |
| Wi-Fi Direct Setup                                                                    |           |
| Wi-Fi LED                                                                             |           |
| Wi-Fi Setup                                                                           | 105       |
| Wi-Fi Status                                                                          | 105       |
| Wired network                                                                         |           |
| Ethernet                                                                              |           |
| Protocol                                                                              | 108       |
| Wireless problems                                                                     | 153       |
| WPS button                                                                            | 17        |
| WPS Setup                                                                             | 106       |
| WSD printer setup                                                                     | 55        |
|                                                                                       |           |

DocuPrint CP225 w User Guide

ME6920E2-1 (Edition 1) July 2014 Copyright© 2014 by Fuji Xerox Co., Ltd.

Fuji Xerox Co., Ltd.

Free Manuals Download Website <u>http://myh66.com</u> <u>http://usermanuals.us</u> <u>http://www.somanuals.com</u> <u>http://www.4manuals.cc</u> <u>http://www.4manuals.cc</u> <u>http://www.4manuals.cc</u> <u>http://www.4manuals.com</u> <u>http://www.404manual.com</u> <u>http://www.luxmanual.com</u> <u>http://aubethermostatmanual.com</u> Golf course search by state

http://golfingnear.com Email search by domain

http://emailbydomain.com Auto manuals search

http://auto.somanuals.com TV manuals search

http://tv.somanuals.com